Life's Good when it's green

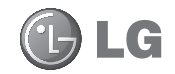

#### **Általános tudakozó**

<LG ügyfélinformációs központ>

#### **06-40-545454**

\* Hívás előtt ellenőrizze a telefonszámot.

#### **Общи запитвания**

<Център за информация за клиенти на LG>

**0700-1-5454**

\* Уверете се, че номерът е правилен, преди да го наберете.

# **GD510** Használati útmutató Korisnički priručnik Ръководство за потребителя Korisničko uputstvo

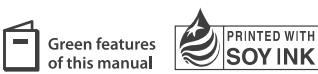

This manual is used 35% of recycled paper and printed with soy inks.

**CE0168** 

P/N : MMBB0356744 (1.0) www.lgmobile.com **H**

LG ELECTRONICS INC ELECTRONICS INC.

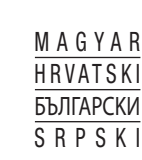

Bluetooth QD ID B015736

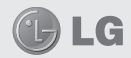

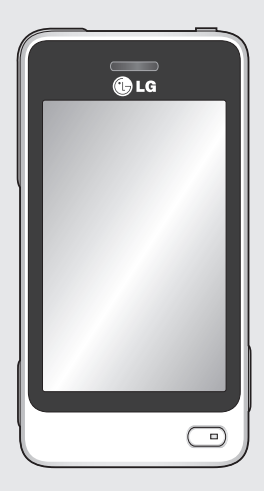

A kézikönyv tartalma a szoftvertől és az adott szolgáltatótól függően részben eltérhet az Ön telefonjától.

# GD510 Használati útmutató

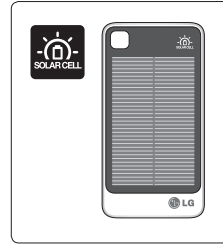

**A "Napelemes akkumulátor fedél" mint különálló tartozék megvásárolható. Kérjük érdeklődjön az eladónál.** 

www.lgmobile.com

\* A "Napelemes akkumulátor fedél" nem minden üzletben vásárolható meg.

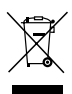

#### **A régi készülék ártalmatlanítása**

- **1** A termékhez csatolt áthúzott, kerekes szeméttároló jel jelöli, hogy a termék a 2002/96/EK EU-irányelv hatálya alá esik.
- **2** Minden elektromos és elektronikai terméket a lakossági hulladéktól elkülönítve kell begyűjteni, a kormány vagy az önkormányzatok által kijelölt begyűjtő eszközök használatával.
- **3** Régi készülékeinek megfelelő ártalmatlanítása segíthet megelőzni az esetleges egészségre vagy környezetre ártalmas hatásokat.
- **4** Ha további információra van szüksége régi készülékeinek ártalmatlanításával kapcsolatban, tanulmányozza a vonatkozó környezetvédelmi szabályokat, vagy lépjen kapcsolatba az üzlettel, ahol a terméket vásárolta.

# Tartalom

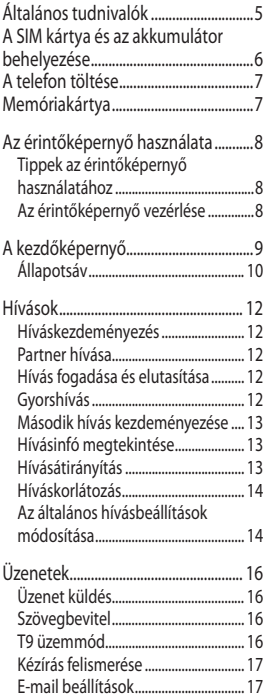

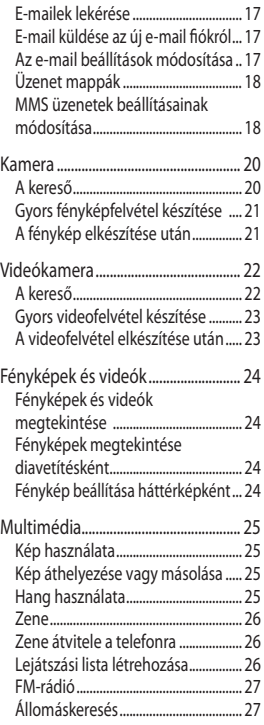

# Tartalom

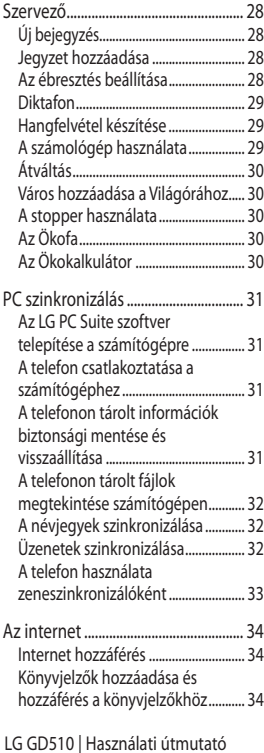

4

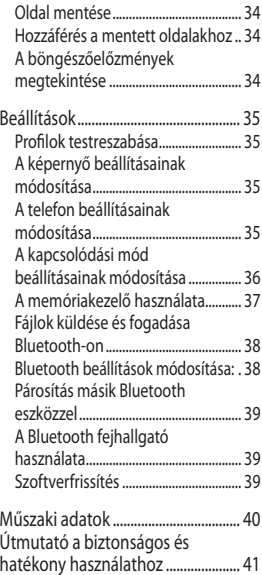

# Általános tudnivalók

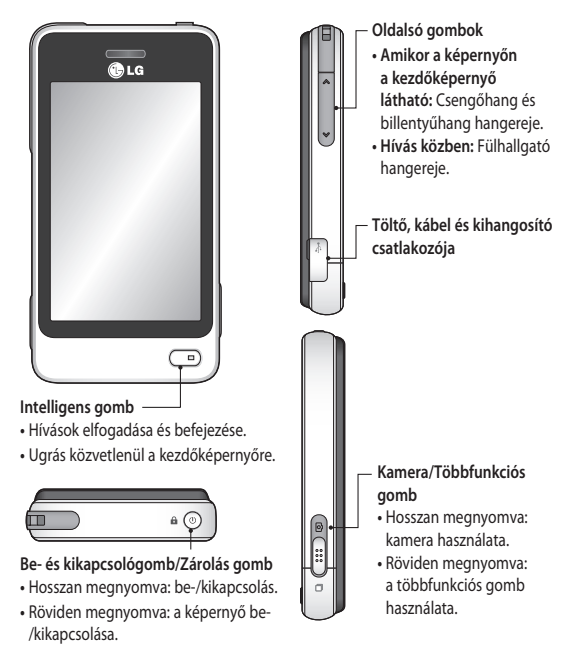

**FIGYELMEZTETÉS:** Ha ráül a zsebében lévő telefonra, vagy nehéz tárgyat helyez rá, akkor károsodhat a telefon LCD érintőképernyője, és lehetséges, hogy nem fog működni.

### A SIM kártya és az akkumulátor behelyezése

#### **1 Távolítsa el az akkumulátorfedelet.**

Csúsztassa lefelé az akkumulátor fedelét, majd távolítsa el.

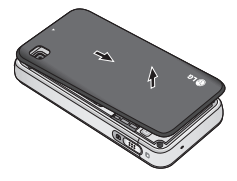

**2 A SIM kártya behelyezése**

Csúsztassa be a SIM kártyát a tartóba és győződjön meg arról, hogy a kártya aranyszínű csatlakozói lefelé nézzenek. A kártya behelyezése előtt ellenőrizze, hogy az akkumulátor el lett-e távolítva a készülékből. A kártyát finoman kifelé húzva távolítsa el.

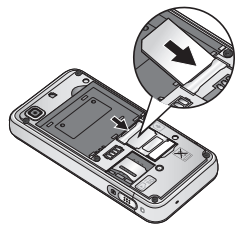

 **FIGYELMEZTETÉS**: Ne használja a körmét az akkumulátor eltávolításához.

**FIGYELEM:** Ne távolítsa el az akkumulátort, amikor a telefon be van kapcsolva, mert az károsíthatja a telefont.

#### **3 Az akkumulátor behelyezése**

Először illessze be az akkumulátor bal oldalát a rekesz felső részébe. Győződjön meg róla, hogy az akkumulátor érintkezői illeszkednek-e a telefon csatlakozóival. Nyomja az akkumulátor jobb oldalát lefelé, amíg a helyére nem kattan.

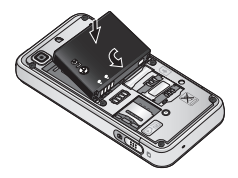

# A telefon töltése Memóriakártya

Nyissa ki a töltő csatlakozójának fedelét a GD510 oldalsó részén. Csatlakoztassa (a töltőt) vagy az USBkábelt. Csatlakoztassa a telefonhoz, majd csatlakoztassa a hálózati alizathoz (vagy a számítógéphez). A GD510 készüléket addig kell tölteni, amíg meg nem jelenik a képernyőn az "Akkumulátor feltöltve" üzenet. **MEGJEGYZÉS**: Az akkumulátort a hosszabb élettartam érdekében az első alkalommal teljesen fel kell tölteni. Hagyja figyelmen kívül az első "Akkumulátor feltöltve" üzenetet, és töltse tovább a telefont egy éjszakán át.

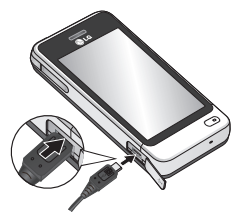

**A memóriakártya behelyezése** Telefonja memóriáját MicroSD memóriakártya használatával bővítheti.

**MEGJEGYZÉS:** A memóriakártya opcionális tartozék.

- **1** Távolítsa el az akkumulátorfedelet.
- **2** A zár feloldásához nyomja befelé a microSD-kártya nyílásának fedelét..
- **3** Pattintsa fel a nyílás fedelét.

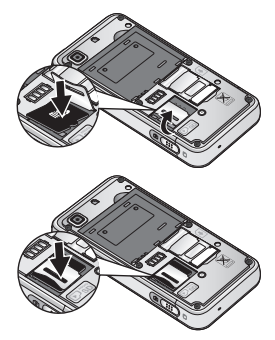

- **4** Helyezze be a micrSD kártyát a nyílásba és győződjön meg arról az aeanyszínű csatlakozók lefelé néznek.
- **5** Csukja le a fedelet, majd nyomja le, hogy visszazáródjon.
- **6** Helyezze vissza a fedelet.

### Az érintőképernyő használata

### **Tippek az érintőképernyő használatához**

- Valamely elem kiválasztásához érintse meg az ikon középpontját.
- Ne nyomja túl erősen. Az érintőképernyő elég érzékeny ahhoz, hogy finom, de határozott érintéseket is érzékeljen.
- Használja az ujja hegyét a kívánt opció megérintéséhez. Ügyeljen rá, hogy ne érjen hozzá más gombokhoz.
- A GD510 minden alkalommal aktiválja a képernyőzárat, amikor nem használja.

### **Az érintőképernyő vezérlése**

A GD510 érintőképernyőjén lévő vezérlők az éppen végzett feladattól függően dinamikusan változnak.

#### **Alkalmazások megnyitása**

Az alkalmazások az ikonjuk megérintésével nyithatók meg.

#### **Görgetés**

Görgetéshez húzza jobbra vagy balra az ujját.

Egyes képernyőkön, például a híváselőzmények listájában fel- vagy lefelé is lehet görgetni.

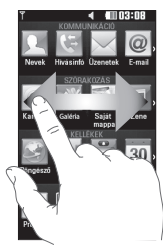

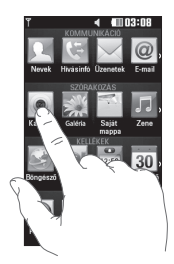

### A kezdőképernyő

Bármelyik kezdőképernyőn rákattinthat vagy elmozdíthatja azokat az elemeket, amikre éppen szüksége van.

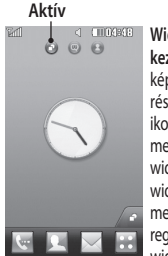

**Widget kezdőképernyő -** A képernyő jobb alsó részén található ikon megérintésével megjelenik a mobil widget panel. A widget elhúzásával megtörténik annak regisztrálása, és a widget az elhúzás helyén létrejön.

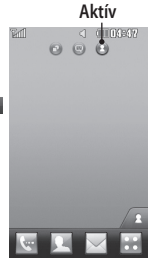

**Gyorshívás kezdőképernyő-**A **B** ikon megérintését követően megjelenik a gyorshívási lista. A kezdőképernyőről közvetlenül hívást kezdeményezhet, üzenetet küldhet vagy névjegyet szerkeszthet.

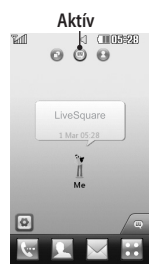

**Livesquare kezdőképernyő -** A Livesquare képernyőről egyszerűen hívhat fel és küldhet üzeneteket azokra a számokra, melyekhez avatart rendelt hozzá. A hívási, az üzenetküldési vagy a telefonkönyv funkció használatához válassza ki az avatart és a használni kívánt gyorsgomb ikonját.

**TIPP!** A felhasználói kezelőfelület háromféle kezdőképernyőn alapul. A kezdőképernyők között gyorsan és egyszerűen válthat, ha végighúzza ujját a kijelzőn balról jobbra vagy jobbról balra.

# A kezdőképernyő

### **Állapotsáv**

Az állapotsáv különböző ikonok használatával jelzi pl. a jelerősséget, az új üzeneteket és az akkumulátor töltöttségét, valamint tájékoztat arról, hogy a Bluetooth vagy a GPRS funkció aktív-e.

Az alábbi táblázat tartalmazza az állapotsávban előforduló ikonok jelentését.

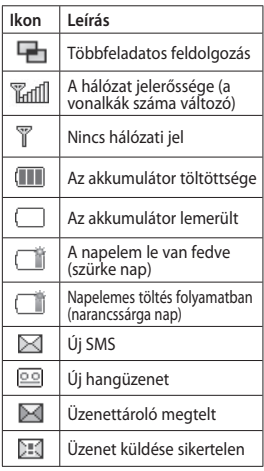

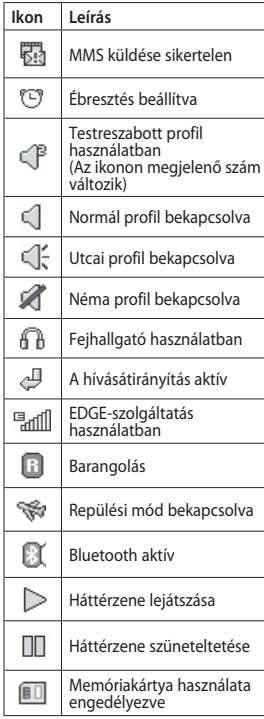

10

LG GD510 | Használati útmutató

### **Állapotának megváltoztatása az állapotsávon**

Az Állapot áttekintése opció megnyitásához érintse meg az állapotsáv közepét. Az opció kijelzi az Idő, a Hálózat, a Szolgáltatásazonosító, az Akkumulátor, a Készülékmemória, a Külső memória, a Profil, az MP3 és a Bluetooth aktuális állapotát. Beállíthatia a Profil típusát, elindíthatja/szüneteltetheti az MP3-lejátszást, illetve be- vagy kikapcsolhatia a Bluetooth funkciót.

### **A Többfeladatos feldolgozás funkció használata**

A Többfeladatos menü megnyitásához nyomja meg a Többfeladatos gombot  $\blacksquare$ . Itt láthatja az összes futó alkalmazást, amelyeket egyetlen érintéssel elérhet.

Amennyiben a háttérben valamilyen alkalmazás fut (pl. játék vagy FMrádió), az állapotsávon megjelenik a **igal** ikon.

# Hívások

### **Híváskezdeményezés**

- **1** A billentyűzet kinyitásához érintse meg a gombot.
- **2** Írja be a számot a billentyűzet segítségével.
- **3** A hívás kezdeményezéséhez érintse meg a **R** gombot.
- **4** A hívás befejezéséhez nyomja meg az Intelligens gombot.

**TIPP!** Nemzetközi hívás kezdeményezésekor a + jel beviteléhez nyomja meg és tartsa lenyomva a  $\boxed{0+}$  gombot.

**TIPP!** A véletlen híváskezdeményezés elkerülése érdekében zárja le az érintőképernyőt a be/kikapcsoló gombbal.

### **Partner hívása**

12

- **1** A kezdőképernyőn érintse meg a gombot a **Nevek** menü megnyitásához.
- **2** Érintse meg a képernyő tetején látható névmezőt, és a billentyűzet segítségével adja meg a hívni kívánt partner nevének első néhány betűjét.
- **3** A leszűkített listán érintse meg a felhívni kívánt partner neve mellett megjelenő Hívás ikont. Ha egy partnerhez ha több telefonszám is tartozik, a készülék az alapértelmezett számot fogja hívni.
- **4** Vagy érintse meg a partner nevét, és ha több telefonszám is tartozik hozzá, válassza ki a kívánt számot. Az alapértelmezett szám hívásához a ikont is megérintheti.

### **Hívás fogadása és elutasítása**

Amikor cseng a telefonja, az Intelligens gomb megnyomásával fogadhatja a hívást.

A csengetés elnémításához csúsztassa felfelé a fedelet. Ezzel ha le volt zárva, feloldja a telefont, majd érintse meg a **ikont.** Ez akkor igen hasznos, ha elfelejtette lenémítani a telefonját például egy értekezlet előtt. Bejövő hívást a gomb megérintésével utasíthat el.

### **Gyorshívás**

Gyakran hívott partnereihez gyorshívási számot rendelhet hozzá.

**1** A KOMMUNIKÁCIÓ fülön válassza a **Nevek**, majd a **Gyorshívás** lehetőséget.

- **2** A hangposta már be van állítva az 1-es gyorstárcsázási számra. Ezen nem tud változtatni. Érintéssel rendeljen hozzá egy másik gyorshívási számot a partnerhez.
- **3** Megnyílik a **Nevek** listája. Telefonszámának egyszeri megérintésével válassza ki azt a partnert, akihez az adott gyorstárcsázási számot hozzá szeretné rendelni. Névjegy kereséséhez érintse meg a névmezőt, és adja meg a partner nevének első betűjét.

### **Második hívás kezdeményezése**

- **1** Az első hívás közben érintse meg a ■ gombot, és írja be a hívni kívánt számot.
- **2** A hívás kapcsolásához érintse meg a **R** gombot.
- **3** Mindkét hívás megjelenik a képernyőn. Az első hívás zárolva lesz, a hívó fél pedig tartásban.
- **4** A hívások közötti váltáshoz érintse meg a  $\bigcirc$  gombot és válassza a **Hívásváltás** opciót, vagy nyomja meg a várakoztatott hívás számát.
- **5** Az egyik vagy mindkét hívás befejezéséhez érintse meg a gombot, és válassza a **Vége** opciót, majd a **Mind**, a **Tartásban lévő**, vagy az **Aktív** gombot.

**TIPP!** Bármely bejegyzést megérintve a hívásnaplóban megtekintheti az adott hívás dátumát, időpontját és időtartamát.

**MEGJEGYZÉS:** Minden Ön által kezdeményezett hívás díja Önt terheli.

### **Hívásinfó megtekintése**

Érintse meg a **Hívásinfó** lehetőséget a KOMMUNIKÁCIÓ fülön.

**TIPP!** Bármely bejegyzést megérintve a hívásnaplóban megtekintheti az adott hívás dátumát, időpontját és időtartamát.

#### **Hívásátirányítás**

- **1** Érintse meg a **Hívás** opciót a BEÁLLÍTÁSOK fülön.
- **2** Érintse meg a **Hivasatiranyitas** opciot.
- **3** Válassza ki, hogy minden alkalommal át akarja-e irányítani a hanghívásokat, vagy csak akkor, amikor foglalt a vonal, amikor nincs válasz, vagy amikor Ön nem érhető el.
- **4** Adja meg a számot, melyre a hívásokat át szeretné irányítani.
- **5** Az aktiváláshoz érintse meg a **Kérés** gombot.

### Hívások

**MEGJEGYZÉS:** A hívásátirányítás költségekkel jár. A részleteket illetően lépjen kapcsolatba a szolgáltatójával.

**TIPP!** A hívásátirányítás kikapcsolásához válassza az **Összes deaktiválása** gombot a **Hívásátirányítás** menüben.

### **Híváskorlátozás**

- **1** Érintse meg a **Hívás** opciót a BEÁLLÍTÁSOK fülön.
- **2** Érintse meg a **Híváskorlátozás** opciót.
- **3** Válasszon egyet, vagy akár mindet az alábbi hat opció közül:

**Összes kimenő hívás Kimenő nemzetközi Kimenő nemzetközi kivéve hazai Bejövő hívások külföldön Összes deaktiválása**

**4** Írja be a híváskorlátozáshoz megadott jelszót. A szolgáltatásról a szolgáltatójától kaphat további felvilágosítást.

**TIPP!** A **Hívásbeállítások** menü **Fix hívószámok** opciójának kiválasztásával bekapcsolhatja és összeállíthatja a telefonjáról hívható számok listáját. Szüksége lesz a szolgáltatótól kapott PIN2 kódra. Csak a fix hívószámok listáján található számok lesznek hívhatóak telefonjáról.

#### **Az általános hívásbeállítások módosítása**

- **1** Érintse meg a **Hívás** opciót a BEÁLLÍTÁSOK fülön.
- **2** Görgessen az **Általános** opcióra, és érintse meg. Itt a következő opciókat állíthatia be:

**Hívás elutasítása** - Csúsztassa a kapcsolót **BE** állásba a Visszautasítási lista kijelöléséhez. A szövegdoboz megérintésével választhat az összes hívás, a bizonyos partnerek vagy csoportok, illetve az ismeretlen vagy hívóazonosítóval nem rendelkező hívók (akik nincsenek a partnerlistán) lehetőségek közül. Érintse meg a **Mentés** gombot a beállítás megváltoztatásához.

**Saját szám küldése** - Válassza ki, hogy kimenő hívás esetén telefonszámát kijelezze-e a hívott fél készüléke. **Automatikus újratárcsázás** - A funkciót a kapcsolót balra csúsztatva kapcsolhatja **BE**, vagy jobbra csúsztatva kapcsolhatja **KI** . **Válasz módja** - Válassza ki, hogy szeretné-e fogadni a hívást a küldés vagy másik gomb segítségével. **Hívásidő emlékeztető** – Csúsztassa a kapcsolót balra, **BE** állásba, hogy percenként hangjelzést halljon hívás közben.

**Bluetooth fogadás módja** - Válassza a **Fülhallgató-mikrofon** opciót, hogy a hívást Bluetooth fejhallgató segítségével fogadhassa, vagy válassza a **Készülék** opciót, hogy a készülékén található gomb megnyomásával tudja fogadni a hívásokat.

**Új szám mentése** – Válassza az **Igen** gombot új szám mentéséhez.

# Üzenetek

### **Üzenetek**

A GD510 modell az SMS és MMS üzenetek kezelését egyetlen intuitív és könnyen használható menüben egyesíti.

### **Üzenet küldés**

- **1** Érintse meg az **Üzenetek** lehetőséget a **KOMMUNIKÁCIÓ fülön.** Új üzenet létrehozásához érintse meg az **Új üzenet** opciót.
- **2** Kép, videó, hang, sablon stb. hozzáadásához érintse meg a **Beszúrás** opciót.
- **3** Címzett megadásához érintse meg a képernyő alján a **Címzett** lehetőséget. Ezután adja meg a számot, vagy a partner kiválasztásához érintse meg a ikont. Akár több partnert is hozzáadhat.
- **4** Ha elkészült, érintse meg a **Küldés**  gombot.

**FIGYELMEZTETÉS:** Ha képet, videót vagy hangot ad hozzá SMS üzenetéhez, az automatikusan MMS üzenetként lesz kezelve, és ennek megfelelően számolják fel a költségeket.

### **Szövegbevitel**

A szövegbevitelnek öt módja van:

**Billentyűpad, Billentyűzet**, **Kézírás képernyő**, **Kézírás mező**, **Osztott kézírás mező**.

A bevitel módját a és a **Beviteli mód** opció megérintésével választhatja ki.

A T9 üzemmód bekapcsolásához érintse meg a  $\boxed{19}$  ikont. Az ikon csak akkor jelenik meg, ha beviteli módként a **Billentyűpad** lehetőséget választotta. Az írás nyelvét a **ikon** megérintésével választhatja ki.

A <sup>123</sup><sub>®<sup>#</sup></sub> ikon megérintésével válthat a számok, szimbólumok és a szövegbeviteli módok között.

A nagy- vagy kisbetűs írás között a **Shift** billentyűvel válthat.

### **T9 üzemmód**

A T9 üzemmód beépített szótár segítségével felismeri a beírt szavakat a megérintett billentyűk sorrendje alapján. Megjeleníti azt a szót, amelyet feltételezhetően be szeretne írni, illetve alternatívákat kínál fel.

### **Kézírás felismerése**

Kézírás módban egyszerűen írhat a képernyőn, a GD510 pedig az üzenetbe konvertálja a kézírását. A kívánt nézettől függően válassza a **Kézírás képernyő** vagy a **Kézírás mező** lehetőséget.

#### **E-mail beállítások**

A KOMMUNIKÁCIÓ fülön érintse meg az **E-mail** opciót.

Ha még nem állította be az e-mail fiókját, az e-mail beállítási varázsló elindításával tegye meg. A beállításokat a **ill**ikon

kiválasztásával ellenőrizheti és szerkesztheti. A további beállításokat is ellenőrizheti, ezek a fiók létrehozásakor automatikusan lettek megadva.

### **E-mailek lekérése**

Automatikus vagy manuális is megtekintheti, érkezett-e új e-mail a fiókjába. A manuális ellenőrzéshez:

- **1** Érintse meg az **E-mail** lehetőséget a **KOMMUNIKÁCIÓ fülön.**
- **2** Érintse meg a használni kívánt fiókot.

### **E-mail küldése az új e-mail fiókról**

**1** Új e-mail megnyitásához érintse meg az **Új Email** opciót.

- **2** Írja meg az üzenetet.
- **3** Érintse meg a **Küldés** gombot; ezzel elküldi az e-mailt.

### **Az e-mail beállítások**

#### **módosítása**

- **1** Érintse meg az **E-mail** lehetőséget a **KOMMUNIKÁCIÓ fülön.**
- **2** Érintse meg a ikont, majd válassza az **E-mail beállítások** lehetőséget, ahol a következő beállításokat módosíthatia:

#### **E-mail fiókok Preferált e-mail**

#### **Válasz üzenet engedélyezése**

- Engedélyezheti az olvasást visszaigazoló üzenetek küldését.

**Válasz kérése** – Kiválaszthatja, hogy kér-e olvasás-visszaigazolási üzeneteket.

**Lekérés időköze** - Megadhatja, hogy a GD510 milyen gyakran ellenőrizze, hogy érkezett-e új e-mail üzenete. **Letöltendő mennyiség** -

Megadhatja, mennyi e-mailt kíván egyszerre letölteni.

#### **Eredeti üzenet beillesztése**

- Válassza ezt a lehetőséget, ha válaszába be kívánja illeszteni az eredeti üzenetet.

# Üzenetek

**Melléklet hozzáadása** - A válasznál választhatja az eredeti melléklet hozzáadását.

**Automatikus fogadás külföldön**

- Döntse el, hogy le szeretné-e kérni automatikusan üzeneteit külföldi tartózkodása (barangolás) alatt.

**Új E-mail értesítés** - Kiválaszthatja, hogy kér-e értesítést, amikor új email üzenete érkezik.

**Aláírás** - A funkció bekapcsolásával e-mailes aláírás hozható létre.

**Prioritás** - Az e-mail üzenetek prioritási szintiének beállítása.

**Levélküldési méret** - Az elküldendő e-mailek maximális méretének kiválasztása.

**E-mail számláló** - Adja meg a kívánt dátumot. A funkcióval ellenőrizheti az adott időszak alatt elküldött e-mailieit.

### **Üzenet mappák**

Az Üzenetek menüben öt mappa található.

**Bejövő** - Minden fogadott üzenet a Bejövő mappába kerül.

**Piszkozatok** – Ha nincs ideje befejezni az üzenetet, ide mentheti az addig leírtakat.

**Kimenő** – Ideiglenes tárhely a küldésre várakozó üzenetek részére.

**Elküldött** - Minden elküldött üzenet ebbe a mappába kerül.

**Saját mappák** – Saját mappákat hozhat létre az üzenetek tárolására.

### **MMS üzenetek beállításainak módosítása**

Érintse meg az **Üzenetek** lehetőséget a **KOMMUNIKÁCIÓ fülön.** Görgessen a **Beállítások**, majd az **MMS** lehetőségre. A következő beállításokat módosíthatja: **Fogadás módja** – Választhat a **Hazai hálózat** és a **Roaming hálózat** lehetőségek közül. Ha a **Kézi** opciót választja, csak értesítést kap MMS üzeneteiről, majd eldöntheti, hogy le kívánja-e tölteni azok teljes tartalmát. **Kézbesítési jelentés** - Kérheti és/vagy engedélyezheti kézbesítési jelentés küldését.

**Olvasási visszaigazolás** - Kérheti és/vagy engedélyezheti az üzenet elolvasásról szóló visszaigazolás küldését.

**Prioritás** – Kiválaszthatja MMS-üzenetei prioritási szintjét.

**Érvényességi időtartam** – Megadhatja, hogy az üzenetközpont mennyi ideig tárolja az üzeneteit.

LG GD510 | Használati útmutató

**Diavetítés időtartama** - Megadhatja a diák megjelenítésének időtartamát. **Létrehozás módja** - Válasszon üzenetmódot. **Kézbesítés ideje** – Megadhatja, mennyi idő telhet el az üzenet kézbesítéséig. **MMS profil** - Válasszon a listáról, vagy

adjon hozzá új üzenetközpontot.

19

### Kamera

### **A kereső**

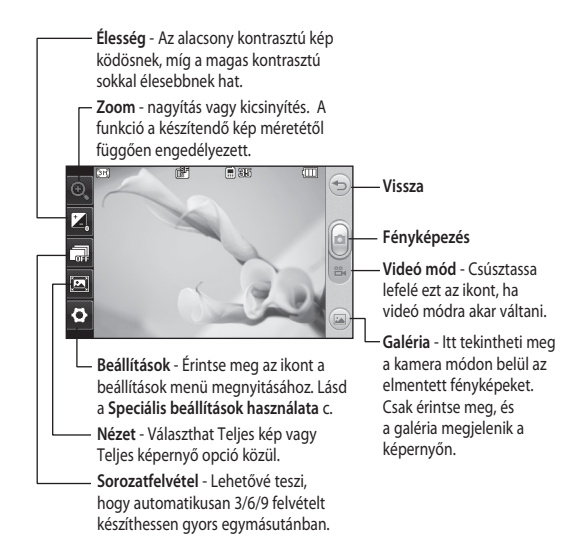

**TIPP!** Az opciók előhívásához érintse meg a képernyőt. Néhány másodperc múlva ezek automatikusan kikapcsolnak.

### **Gyors fényképfelvétel készítése**

- **1** A telefon jobb oldalán nyomja meg a **gombot**.
- 2 Amikor a fényképezőgép a tárgyra fókuszál, a fénykép elkészítéséhez érintse meg a  $\Box$  ikont a képernyő közepének jobb oldalán. A felvételt úgy is elkészítheti, hogy erősen megnyomja a telefon oldalán található **gombot**.

**TIPP!** A kamera vagy videó üzemmód közötti váltáshoz csúsztassa fel- vagy lefelé a kamera vagy videó ikont a kereső közepének jobb oldalán.

### **A fénykép elkészítése után**

Az elkészült fénykép megjelenik a képernyőn. A kép neve végigfut a képernyő alján.

 $\boxtimes$  Érintse meg a fénykép üzenetben, e-mailben vagy Bluetooth kapcsolaton keresztül történő elküldéséhez.

A fénykép beállítása a kezdőképernyőre háttérképként.

 Érintse meg a fénykép szerkesztéséhez.

 Az elkészült felvétel törlése. Az **Igen** gomb megnyomásával erősítheti meg a döntést. Megjelenik a "Törölve" üzenet.

 Érintse meg, ha be kíván lépni a galériába.

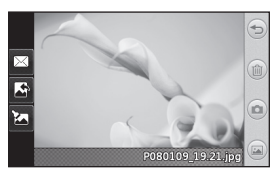

# Videókamera

### **A kereső**

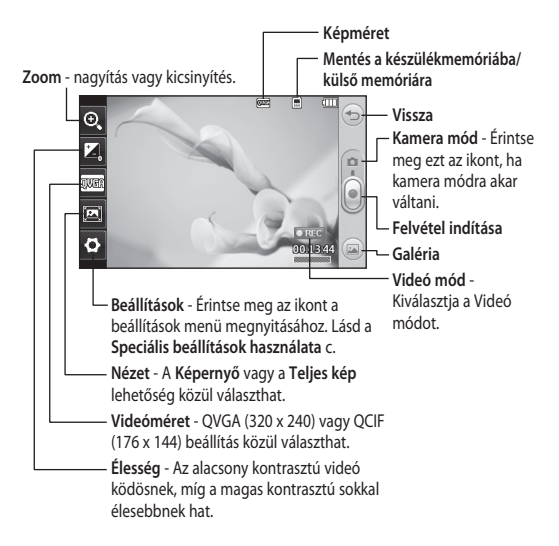

**TIPP!** Ha minden parancsikon opciót bezár, átláthatóbb lesz a keresőképernyő. Egyszerűen érintse meg egyszer a keresőképernyő közepét. Az opciók visszahívásához újra érintse meg a képernyőt.

### **Gyors videofelvétel készítése**

**1** Tartsa lenyomva néhány másodpercig a telefon jobb oldalán található kamera gombot.

**TIPP!** A kamera vagy videó üzemmód közötti váltáshoz csúsztassa fel- vagy lefelé a kamera vagy videó ikont a kereső közepének jobb oldalán.

- **2** Vízszintesen tartva a telefont fordítsa a lencsét a videó tárgya felé.
- **3** Nyomja meg a kamera gombot a telefonon a felvétel elindításához. Vagy nyomja meg a piros pontot a képernyő közepének jobb oldalán.
- **4** A kereső alsó részén megjelenik a **Rec** felirat, amely alatt egy időmérőn látható a videó hossza.
- **5** A videó szüneteltetéséhez érintse meg a  $\Box$ , a folytatáshoz pedig a  $\odot$ gombot.
- **6** A felvétel befejezéséhez érintse meg a képernyőn a **g** gombot, vagy nyomja meg másodszor is a **o** gombot.

#### **A videofelvétel elkészítése után**

A kijelzőn megjelenik a felvett videót jelképező állókép. A videó neve a képernyő alján fut végig a jobb és bal alsó részen látható hét ikonnal együtt.

 $\triangleright$  A videó leiátszása.

 Videó elküldése **Üzenet vagy Email** formájában, **Bluetooth** kapcsolaton keresztül vagy feltöltése a **YouTube** weboldalra.

Érintse meg a videó szerkesztéséhez.

 Az elkészült videó törlése. Az **Igen** gomb megnyomásával erősítse meg a döntést. A kereső újra megjelenik.

Új videó készítése.

**Mentett videók és képek** megtekintése.

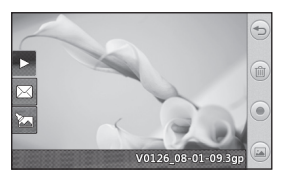

# Fényképek és videók

### **Fényképek és videók megtekintése**

- **1** Érintse meg a **Galéria** lehetőséget a SZÓRAKOZÁS fülön. Vagy érintse meg a gombot a kamera előnézeti képernyőjén. Megtekintheti képeit és videofelvételeit.
- **2** A képernyőn megjelenik a galéria.
- **3** A videó vagy a fénykép megnyitásához érintse meg azt.
- **4** A videó lejátszásához érintse meg a  $\rightarrow$  gombot. A lejátszás szüneteltetéséhez érintse meg a gombot.

**TIPP!** Balra vagy jobbra pöccintve megtekintheti a többi fényképet vagy videót.

**FIGYELMEZTETÉS:** Ha a multimédia fájlt nem a telefonnal vette fel, akkor lehetséges, hogy bizonyos funkciók nem működnek megfelelően.

#### **Fényképek megtekintése diavetítésként**

A diavetítés mód egyesével megjeleníti a galériában található összes fényképet diavetítés formájában. A videókat nem lehet diavetítésként megjeleníteni.

- 1 A Galériában érintse meg a **ill**ikont, görgessen a **Diavetítés** lehetőségre és érintse meg.
- **2** A diavetítés elkezdődik.

A diavetítésen belül a következő opciók vannak:

Visszatéréshez érintse meg a  $\iff$  ikont.

**TT** A diavetítés megállítása egy bizonyos fényképnél.

**A lejátszás folytatásához érintse** meg újra.

Véletlenszerű lejátszás.

**UG** A diavetítés sebességének növelése vagy csökkentése.

#### **Fénykép beállítása háttérképként**

- **1** Érintse meg a **Galéria** lehetőséget a SZÓRAKOZÁS fülön.
- **2** Érintse meg azt a képet, melyet háttérképként szeretne beállítani.
- **3** Érintse meg a képernyőt a menü megnyitásához.
- **4** Érintse meg a **g** gombot.
- **5** A  $\odot$  ikonnal lecsökkentheti a kép méretét.
- **6** Ha elégedett a választott képpel, érintse meg a **Beállít** gombot.
- **7** Válassza ki a módosítani kívánt opciót: **Mindig**, **Widget** vagy **Gyorshívás**.

LG GD510 | Használati útmutató

# Multimédia

A telefon memóriájában bármilyen multimédia fájlt tárolhat, így minden képhez, hanghoz, videóhoz és játékhoz könnyen hozzáférhet. A fájlokat memóriakártyára is mentheti. A memóriakártya használatával helyet szabadíthat fel a telefon memóriájában. A fájlok a SZÓRAKOZÁS fül **Saját mappa** menüjében találhatók.

### **Kép használata**

Háttérképnek, képernyőzárnak vagy akár a hívó fél azonosításához is kiválaszthat képeket.

- **1** Érintse meg a SZÓRAKOZÁS fülön a **Saját mappa** lehetőséget, majd válassza a **Képek** opciót. Válassza ki a kívánt képet. Érintse meg a **ikont**.
- **2** Érintse meg a **Használat** ikont, és válasszon az alábbi lehetőségek közül:

**Kezdőképernyő-háttér** - Beállítás háttérképként a kezdőképernyőn.

**Képernyőzár háttere** - A képernyőzár bekapcsolásakor látható kép beállítása.

**Azonosító kép** - Képet rendelhet a partnerlistán szereplő személyekhez, így a kép jelzi a hívó személyét.

**Bekapcsolási kép** – Kiválaszthat egy képet, amely megjelenik a telefon bekapcsolásakor.

**Kikapcsolási kép** – Kiválaszthat egy képet, amely megjelenik a telefon kikapcsolásakor.

### **Kép áthelyezése vagy másolása**

Képeket helyezhet át vagy másolhat a telefon memóriája és a memóriakártya között. Erre azért lehet szükség, hogy a memóriát szabadítson fel az egyes tárhelyeken, vagy azért, nehogy elvesszenek a tárolt képek.

- **1** Érintse meg a SZÓRAKOZÁS fülön a **Saját mappa** lehetőséget, válassza a **Képek** opciót, majd érintse meg a  $\blacksquare$  ikont.
- **2** Válassza az **Áthelyez** vagy a **Másolás** lehetőséget.
- **3** A képeket megjelölheti/törölheti a jelölésüket, ha egymás után megérinti őket. Jelölje meg a képet, amit másolni vagy áthelyezni szeretne, majd érintse meg a**Másolás/Áthelyezés**opciót.

### **Hang használata**

- **1** Érintse meg a SZÓRAKOZÁS fülön a **Saját mappa** lehetőséget, majd válassza a **Hangok** opciót.
- **2** Válassza ki a kívánt hangot. Megjelenik egy visszaigazolási üzenet.
- **3** Érintse meg az **Igen** gombot. A lejátszás elindul.

## Multimédia

- 4 Érintse meg a **a** gombot, és válassza a **Használat** lehetőséget.
- **5** Válasszon a **Csengőhang**, **Üzenet hang**, **Indítás** és **Kikapcsolás** lehetőségek közül.

### **Zene**

Az LG GD510 beépített zenelejátszóval rendelkezik, így lejátszhatja összes kedvenc zeneszámát. A zenelejátszóhoz a SZÓRAKOZÁS fülön a **Zene** lehetőség megérintésével férhet hozzá. Innen számos mappához hozzáférhet:

**Utoljára játszott** - A legutóbb játszott dalok lejátszása.

**Összes szám** - A telefonon található összes zeneszám, kivéve a telefonra előre feltöltött alapértelmezett zenét.

**Előadók** - Zenetárát böngészheti előadók szerint.

**Albumok** - Zenetárát böngészheti albumok szerint.

**Műfaj** - Zenetárát böngészheti műfajok szerint.

**Lejátszási listák** - Az összes létrehozott lejátszási listát tartalmazza.

**Számok léptetése** - Hallgassa a dalokat véletlenszerű sorrendben.

### **Zene átvitele a telefonra**

A legegyszerűbben Bluetooth kapcsolaton vagy szinkronizáló kábelen keresztül vihet át zenét telefonjára.

Az LG PC Suite programot is használhatja. Átvitel Bluetooth kapcsolaton keresztül:

- **1** Győződjön meg róla, hogy mindkét készüléken be van kapcsolva a Bluetooth funkció, és érzékelik egymást.
- **2** Válassza ki a zenefájlt a másik eszközön, és válassza a küldést Bluetooth kapcsolaton keresztül.
- **3** Ha a fájl küldésre készen áll, telefonján el kell azt fogadnia az **Igen** gomb megérintésével.
- **4** A fájl megjelenik a **Zene** > **Összes szám** mappában.

### **Lejátszási lista létrehozása**

A **Lejátszási listák** mappából válogatott dalokból saját lejátszási listát hozhat létre.

- **1** Érintse meg a **Zene** lehetőséget a SZÓRAKOZÁS fülön.
- **2** Érintse meg a **Lejátszási listák**, majd az **Új lejátszási lista** lehetőséget, adja meg a lejátszási lista nevét, végül érintse meg a **Mentés** gombot.
- **3** A**Minden szám** mappában megtalálja a készülékén található összes dalt. Válasszon ki minden dalt, amelyet a lejátszási listába szeretne helyezni, a zeneszámok címe mellett megjelenik egy pipa.
- **4** Érintse meg a **Kész** gombot.

### **FM-rádió**

Az LG GD510 rendelkezik FM-rádióval, így menet közben is ráhangolhat kedvenc állomásaira.

**MEGJEGYZÉS:** A rádióhallgatáshoz csatlakoztatnia kell a fejhallgatót Csatlakoztassa a fejhallgató csatlakozójába (ez megegyezik a töltő csatlakozójával).

### **Állomáskeresés**

A telefonon kézi vagy automatikus keresés segítségével állíthatja be a rádióállomásokat. Ezután ezeket a készülék külön csatornaszámokra menti, így nem kell újra behangolnia azokat. Először csatlakoztassa a fejhallgatót a telefonhoz, mivel ez antennaként működik.

#### **Az automatikus hangoláshoz:**

**1** A SZÓRAKOZÁS fülön görgessen az **FM-rádió** lehetőséghez, érintse meg, majd érintse meg a  $\blacksquare$  ikont.

**2** Érintse meg az **Automatikus keresés** opciót. Megjelenik egy visszaigazolási üzenet. Válassza az **Igen** lehetőséget, ezután az állomásokat a készülék automatikusan megkeresi és egy csatornához rendeli.

**MEGJEGYZÉS:** Állomást manuálisan is behangolhat a képernyő közepén megjelenő és használatával. Az állomások automatikus megkereséséhez nyomja meg és tartsa lenyomva a **és a** gombot.

### Szervező

### **Új bejegyzés**

- **1** A KELLÉKEK fülön érintse meg a **Szervező** lehetőséget, és válassza ki a **Naptár** opciót.
- **2** Válassza ki azt a napot, amelyhez eseményt szeretne hozzáadni.
- **3** Érintse meg a majd az **Új esemény** lehetőséget.
- **4** Érintse meg a **Kategória** lehetőséget, majd válasszon a **Találkozó**, **Évforduló** vagy a **Születésnap** lehetőségek közül.
- **5** Adjon meg **Tárgy**.
- **6** Ellenőrizze és adja meg az esemény kezdetének dátumát és időpontját. **Találkozó** és **Évforduló** esetén írja be az esemény végének dátumát és időpontját is az alsó két időpont és dátum mezőbe. **Találkozó** esetén adjon meg helyet is.
- **7** Állítsa be az **Ébresztést** és az **Ismétlést**.
- **8** Válassza a **Mentés** gombot, és az esemény elmentésre kerül a naptárba. Az eseménnyel megjelölt napokat négyzet alakú kurzor jelzi, és az esemény kezdeti időpontjában bekapcsol a csengetés, hogy teendőit eszébe juttassa.

### **Jegyzet hozzáadása**

- **1** A KELLÉKEK fülön érintse meg a **Jegyzetek** elemet.
- **2** Érintse meg az **Új hozzáadása** menüpontot.
- **3** Írja be az emlékeztetőt, majd érintse meg a **Mentés** gombot.
- **4** A jegyzet a **Jegyzetek** alkalmazás képernyőjén lesz látható.

### **Az ébresztés beállítása**

- **1** A KELLÉKEK fülön érintse meg az **Ébresztés** elemet. A listán alapértelmezettként **Widget ébresztő** jelenik meg, amely nem törölhető.
- **2** Érintse meg az **Új ébresztő** gombot.
- **3** Az **Idő** mezőben állítsa be az ébresztő megszólalásának időpontját.
- **4** Az **Ismétlés** mezőben válassza ki, hogy az ébresztés milyen gyakran ismétlődjön: **Nincs ismételve, Naponta**, **Hétfő ~ Péntek**, **Hétfő ~ Szombat**, **Szombat ~ Vasárnap**, **Kivéve szabadnapokon** vagy **Hét napjának kiválasztása**. Az ikonok ezután jelzik a hét kiválasztott napját.
- **5** Válasszon az **Ébresztés hangja** lehetőségei közül.
- **6** Az **Ébresztő csengőhangja** lehetőségnél válasszon a mappában található hangok közül. A hangok meghallgatásához érintse meg a kívánt hangot, majd a  $\triangleright$  gombot.
- **7** Az ébresztéshez jegyzetet is társíthat a **Jegyzetek** mezőben.
- **8** Végül beállíthatja a szundítási időt 5, 10, 20, 30 percre vagy 1 órára, vagy ki is kapcsolhatja.
- **9** Ha beállította az ébresztést, érintse meg a **Mentés** gombot.

**MEGJEGYZÉS:** Legfeljebb 5 ébresztést állíthat be, a **Widget ébresztőt** is beleérve.

**TIPP!** Az ébresztés beállításához csúsztassa a **BE-**/**KI**kapcsoló gombot az ébresztésre.

### **Diktafon**

A diktafonnal hangjegyzeteket vagy egyéb hangfájlokat rögzíthet.

A KELLÉKEK fülön érintse meg a **Diktafon** elemet és a **ill** ikont, majd a beállítások módosításához válassza a **Beállítások** lehetőséget:

**Időtartam** – Beállíthatja a rögzítés időtartamát. Válasszon a **Nincs** 

**korlátozás**, **MMS méret** vagy az **1 perc** opciók közül.

**Minőség** – Válasszon hangminőséget. Válasszon a **Legjobb**, **Kiváló** vagy **Normál** lehetőségek közül.

**Felhasznált memória** – Válassza ki a hangfájlok mentési helyét. A Külső memória és a Készülékmemória lehetőségek közül választhat.

### **Hangfelvétel készítése**

- **1** A felvétel indításához érintse meg a  $\bullet$  ikont.
- **2** A felvétel szüneteltetéséhez érintse meg a  $\blacksquare$  ikont.
- **3** A felvétel befejezéséhez érintse meg a **g**aombot.
- **4** A felvétel meghallgatásához érintse  $\text{meq a}$   $\triangleright$  gombot.

### **A számológép használata**

- **1** A KELLÉKEK fülön érintse meg az **Eszközök** elemet.
- **2** Válassza a **Számológép** opciót.
- **3** Számokat a billentyűpad számgombjaival adhat meg.
- **4** Egyszerű műveletek végrehajtásához érintse meg a kívánt funkciót (+, –, ×,  $\div$ ), maid a = jelet.
- **5** Bonyolultabb számolásokhoz érintse meg a **a gombot**, majd válasszon a **sin**, **cos**, **tan**, **log**, **ln**, **exp**, **sqrt**, **deg** vagy **rad** stb. műveletek közül.

### Szervező

### **Átváltás**

- **1** A KELLÉKEK fülön érintse meg az **Eszközök** elemet.
- **2** Válassza ki az **Átváltás** opciót.
- **3** Válassza ki az átváltani kívánt egységet: **Pénznem**, **Terület**, **Hosszúság**, **Tömeg**, **Hőmérséklet**, **Térfogat** vagy **Sebesség**.
- **4** Ezután kiválaszthatja az eredeti mértékegységet, és megadhatja az átváltani kívánt értéket, majd a kívánt mértékegységet.
- **5** A megfelelő érték megjelenik a képernyőn.

### **Város hozzáadása a Világórához**

- **1** A KELLÉKEK fülön érintse meg az **Eszközök** elemet.
- **2** Válassza ki a **Világóra** funkciót.
- **3** Érintse meg a **E** ikont, majd a **Város hozzáadása** opciót.
- **4** Görgessen végig a világtérképen, érintse meg a választott területet, majd a térképen válassza ki a várost.
- **5** Vagy érintse meg a **interpret is a fixed by 5** Vagy érintse meg a **interpret is a fixed by** a keresőmezőbe a kívánt város nevét.

### **A stopper használata**

- **1** A KELLÉKEK fülön érintse meg az **Eszközök** elemet.
- **2** Válassza a **Stopper** menüpontot.
- **3** Az időzítő indításához érintse meg a képernyő alján látható **Indítás** parancsot.
- **4** A részidő méréséhez érintse meg a **Részidő** gombot.
- **5** Az időmérő leállításához nyomja meg a **Leállítás** parancsot.
- **6** Érintse meg a **Folytat** gombot a stopperóra újraindításához attól az időponttól, ahol megállította, vagy indítsa újra az időt a **Kész** lehetőséggel.

### **Az Ökofa**

Az ökofák a napelem használatával gyűjthetők.

A fák a csökkentett szénkibocsátást jelképezik.

Napenergia használatával újabb fákat ültethet.

### **Az Ökokalkulátor**

A napelem feltöltésével kiszámíthatja, hogy mennyivel csökkent a szénkibocsátás.

**TIPP!** Ha a GD510 készülékhez napelemet csatlakoztat, az Ökofa és az Ökokalkulátor megjelenik az Eszközök menüben, a KELLÉKEK fülön.

30

LG GD510 | Használati útmutató

# PC szinkronizálás

Telefonját szinkronizálhatja számítógépével, hogy meggyőződjön róla, hogy minden fontos részlet és dátum egyezik. Egyszersmind fájljairól is biztonsági mentést készíthet.

### **Az LG PC Suite szoftver telepítése a számítógépre**

- **1** A kezdőképernyőn érintse meg a ikont, majd a BEÁLLÍTÁSOK fülön válassza a **Kapcsolatok** elemet.
- **2** Válassza az **USB kapcsolat módja** elemet, és érintse meg a **PC Suite** lehetőséget.
- **3** USB-kábellel kösse össze a telefont és a számítógépet, majd várjon egy kicsit. Megjelenik a telepítési útmutató üzenete.
- **4** Kövesse a képernyőn megjelenő utasításokat az LG PC Suite szoftver telepítése varázsló bezárásáig.
- **5** A telepítés befejezése után az LG PC Suite ikon megjelenik az Asztalon.

### **A telefon csatlakoztatása a számítógéphez**

- **1** A kezdőképernyőn érintse meg a **HE** ikont, majd a BEÁLLÍTÁSOK fülön válassza a **Kapcsolatok** elemet.
- **2** Válassza az **USB kapcsolat módja** opciót.
- **3** Érintse meg a **PC Suite** elemet.
- **4** USB-kábellel kösse össze a telefont és a számítógépet, majd várjon egy kicsit. A PC Suite automatikusan elindul.

### **A telefonon tárolt információk biztonsági mentése és visszaállítása**

- **1** A fent leírtak szerint csatlakoztassa telefonját a számítógéphez.
- **2** Kattintson a **Biztonsági mentés** ikonra, és válassza a **Biztonsági mentés** vagy a **Visszaállít** opciót.
- **3** Jelölje ki a biztonsági mentésre szánt vagy visszaállítani kívánt tartalmat. Jelölje ki azt a helyet, ahová biztonsági mentéssel a fájlokat helyezni szeretné, vagy ahonnan információt szeretne visszaállítani. Kattintson az **Indítás** ikonra.
- **4** Megtörténik az adatok biztonsági mentése vagy visszaállítása.

# PC szinkronizálás

### **A telefonon tárolt fájlok megtekintése számítógépen**

- **1** Az előzőekben részletezett módon csatlakoztassa telefonját a számítógéphez.
- **2** Kattintson a **Fájlkezelés** ikonra.
- **3** A képernyő jobb oldalán megjelenik a telefonra mentett összes dokumentum, flash tartalom, kép, hang és videó.

**TIPP!** A telefon tartalmának számítógépen való megtekintése segít a fájlok és a dokumentumok rendszerezésében és a szükségtelenné vált tartalom eltávolításában.

### **A névjegyek szinkronizálása**

- **1** Csatlakoztassa a telefont a számítógéphez.
- **2** Kattintson a **Partnerek kezelése** ikonra.
- **3** Számítógépe most importálja, majd megjeleníti a telefon készülékére és USIM kártyájára mentett összes partnerét.
- **4** Kattintson a **Fájl** opcióra, és válassza a **Mentés** lehetőséget. Ekkor kiválaszthatja, hogy hová kívánja

menteni partnereit.

**MEGJEGYZÉS:** A SIM kártyára mentett partnerek biztonsági mentéséhez kattintson a monitor bal oldalán a SIM kártya mappára.

Jobb egérgombbal kattintson a névjegyre, majd az **Összes kijelölése** opcióra.

Kattintson ugyanitt jobb egérgombbal, és válassza ki a **Másolás a telefon memóriájába** lehetőséget. Ezután kattintson a készülék mappára a képernyő bal oldalán, így megjelenik az összes szám.

### **Üzenetek szinkronizálása**

- **1** Csatlakoztassa a telefont a számítógéphez.
- **2** Kattintson az **Üzenetek** ikonra.
- **3** A telefonján tárolt összes üzenet megjelenik a képernyőn mappákba rendezve.
- **4** A **Feladó**, **Tartalom** és **Kézbesítés dátuma** szerint csoportosított üzenetek újrarendezéséhez kattintson az oszlopok címére.

LG GD510 | Használati útmutató

### **A telefon használata zeneszinkronizálóként**

Készülékét kizárólag zenefájlok szinkronizálására használhatja zeneszinkronizálóként.

Zene szinkronizálását Windows Media Player 10/11, valamint a készülékmemória és egy külső memóriakártya segítségével egyaránt végezheti.

- **1** Csatlakoztassa le a telefont a számítógépről.
- **2** A kezdőképernyőn válassza a ikont, majd a BEÁLLÍTÁSOK fülön a **Kapcsolatok** opciót.
- **3** Válassza az **USB kapcsolat módja**  opciót.
- **4** Érintse meg a **Zeneszinkronizálás**  gombot.
- **5** Csatlakoztassa a telefont a számítógéphez. A telefonon a **Kapcsolódva**, majd a **Csatlakoztassa le a kábelt a Zeneszinkronizálás leállításához** üzenet jelenik meg.

### Az internet

### **Internet hozzáférés**

- **1** A KELLÉKEK fülön érintse meg a **Böngésző** elemet.
- **2** A **Kezdőlap** kiválasztásával közvetlenül elérheti a böngésző kezdőlapját. Ehelyett választhatja a **Cím megadása** opciót is, ahol beírhatja a kívánt URL-címet, majd válassza a **Csatlakozás** parancsot.

**MEGJEGYZÉS:** A szolgáltatás igénybevétele többletköltség felszámítással jár. Az adatátvitel költségeiről tájékozódjon szolgáltatójánál.

### **Könyvjelzők hozzáadása és hozzáférés a könyvjelzőkhöz**

Kedvenc webhelyeit hozzáadhatja a könyvjelzőkhöz, és a weboldalakat mentve gyors és egyszerű hozzáférést biztosíthat azokhoz.

- **1** A KELLÉKEK fülön érintse meg a **Böngésző** elemet.
- **2** Válassza a **Könyvjelzők** opciót. Megjelenik a képernyőn a Könyvjelzők listája.
- **3** Új könyvjelző hozzáadásához érintse meg a **Kedvenc hozzáadása** lehetőséget. A megfelelő mezőben

 adja meg a könyvjelző nevét és URL-jét.

- **4** Érintse meg a **Mentés** gombot A Könyvjelző meg fog jelenni a könyvjelzők listáján.
- **5** A könyvjelző eléréséhez egyszerűen csak érintse meg a könyvjelző melletti Kapcsolódás ikont, vagy érintse meg a könyvjelző címét, majd a **Kapcsolódás** parancsot. Kapcsolódik a könyvjelzőhöz.

### **Oldal mentése**

- **1** A fent leírtak szerint nyissa meg a kívánt weboldalt.
- **2** Érintse meg a gombot, és válassza az **Oldal mentése** opciót.
- **3** Nevezze el a honlapot, hogy könnyen felismerje.
- **4** Érintse meg a **Mentés** gombot

### **Hozzáférés a mentett oldalakhoz**

A KELLÉKEK fülön érintse meg a **Böngésző** elemet. Ezután válassza ki a **Mentett oldalak** lehetőséget. Itt tekintheti meg a mentett oldalakat.

### **A böngészőelőzmények megtekintése**

A KELLÉKEK fülön érintse meg a **Böngésző** elemet. Ezután válassza ki az **Előzmények** lehetőséget.

LG GD510 | Használati útmutató

34
## Beállítások

#### **Profilok testreszabása**

A kezdőképernyőn egyszerűen megváltoztathatja profilját. A profilbeállításokat a beállítások menüben testreszabhatja.

- **1** A BEÁLLÍTÁSOK fülön érintse meg a **Profilok** opciót.
- **2** Válassza ki a szerkeszteni kívánt profilt.
- **3** Ezután a listán található minden hang és riasztás opciót megváltoztathat, például a **Csengőhangot** és a **Hangerőt**, az **Üzenethangok** beállításait stb.

#### **A képernyő beállításainak módosítása**

A BEÁLLÍTÁSOK fülön érintse meg a **Kijelző** lehetőséget.

#### **Kijelző**

**Háttérkép** - Válassza ki a kezdőképernyő vagy a képernyőzár témáját.

**Livesquare** - A funkciók ellenőrzéséhez érintse meg a **Livesquare útmutató** lehetőséget. **Témák** - Kiválaszthatja a témát a menükhöz. Ezen kívül a betűtípust és -méretet is beállíthatja.

**Fő menü** - Válassza ki a főmenü stílusát: **Zegzug** vagy **Görgetés**. **Tárcsázás** - A szám színének beállítása.

**Fényerő** - A képernyő fényerejének beállítása.

**Üdvözlő üzenet** - Kapcsolja **BE** vagy **KI**, illetve írja be az üdvözlő üzenetet a szövegmezőbe.

**Indítás/Kikapcsolás** - Témát választhat a be- és a kikapcsolási képernyőhöz.

### **A telefon beállításainak módosítása**

Élvezze a szabadságot, amellyel GD510 es készüléke működését az Önnek legmegfelelőbb módon alakíthatja. A BEÁLLÍTÁSOK fülön érintse meg a **Telefon** opciót, majd válasszon az alábbi listáról.

#### **Telefon**

**Dátum és Idő** - Beállíthatja a dátumot és időt, illetve kiválaszthatia az időbeállítás automatikus frissítését vagy bekapcsolhatja a nyári időszámítást.

**Energiatakarékosság** - Kiválaszthatja a gyári energiatakarékos beállítások be- vagy kikapcsolását, illetve a Csak éjszaka lehetőséget.

**Nyelvek** - Megváltoztathatja a GD510 megjelenítendő nyelvét.

## Beállítások

**Mozdításra némítás**- A GD510 némítása vagy a szundi beállítások aktiválása csengetés közben a készülék megfordításával.

**Billentyűzár** – A billentyűzet automatikusan lezáródik a kezdőképernyőn.

**Biztonság** – Módosíthatja a biztonsági beállításokat, beleértve a PIN kódokat és a készülékzárat is. **Memória infó** – A részletes leírást lásd **A memóriakezelő használata** c. részben az 53. oldalon.

**Gyári beállítás** – Az összes beállítása visszaállítása a gyári alapértelmezett értékre.

**Információ** - A **Telefon útmutató** kiválasztásával megtekintheti a GD510 készülék műszaki adatait. A **Készülékadatok** lehetőségnél pedig szoftvert frissíthet.

#### **A kapcsolódási mód beállításainak módosítása**

A hálózat üzemeltetője által meghatározott kapcsolódási beállítások lehetővé teszik, hogy új telefonját azonnal használatba vehesse. A beállítások ebben a menüben módosíthatók: A BEÁLLÍTÁSOK fülön érintse meg a **Kapcsolatok** opciót. **Hálózati beállítások**

**Hálózatválasztás** - **Automatikus** beállítás esetén a GD510 automatikusan megkeresi a hálózatot és regisztrálja a készüléket a hálózaton. A legjobb minőségű szolgáltatás érdekében ezt javasoljuk. Ha a **Kézi** beállítást választja, választhat az éppen elérhető összes hálózat közül egyet, amelyre regisztrálja a telefont. **Preferált listák** - Megadhat preferált hálózatot a csatlakozáshoz. Automatikus hálózatkeresés esetén

egyszerűen válasszon egy hálózatot a listáról, vagy adjon hozzá új hálózatot manuálisan.

**Internet profilok** - Ebben a menüben tekinthetők meg az Internet profilok. Az alapértelmezett konfigurációk nem törölhetők vagy szerkeszthetők az adott országtól függően.

**Hozzáférési pontok** – A hálózat üzemeltetője már tárolta ezeket az adatokat. Az alábbi menü használatával további hozzáférési pontokat határozhat meg.

**GPRS kapcsolat** - Válassza ki, mikor szeretné, hogy készüléke csatlakozzon a hálózatra csomagadatokért.

**USB kapcsolat módja** - Válasszon egy Modem opciót, és szinkronizálja a GD510 készüléket az LG PC Suite szoftverrel, hogy telefonjáról fájlokat másolhasson. A szinkronizálásról további információkat a **PC szinkronizálás** c. résznél talál, a 46. oldalon.

Ha zenéit a Windows Media Player programmal szeretné szinkronizálni, válassza ki a menüből a **Zeneszinkronizálás** opciót. A **Zeneszinkronizálás** funkció csak zenei tartalmakkal használható.

#### **A memóriakezelő használata**

A GD510 készülék három memóriatípust képes kezelni: a készülékmemóriát, a SIM kártyát és külső memóriakártyát.

A memóriakezelő használatával megtekintheti az egyes memóriatípusok használatát, és láthatia a szabad memóriaterületek nagyságát.

A BEÁLLÍTÁSOK fülön érintse meg a **Telefon**, majd a **Memória infó** elemet. **Készülék közös memóriája**

– Megtekintheti a GD510 készüléken a Képek, Hangok, Videók, MMS és E-mail üzenetek, Java alkalmazások és egyebek számára elérhető memóriát.

#### **Készülék fenntartott memóriája**

- Megtekintheti a készülékén elérhető memóriaterületek nagyságát SMS üzenetek, Partnerek, Naptár, Feladatlista, Jegyzetek, Ébresztő, Hívásnapló, Könyvjelzők és Egyebek számára.

**SIM** - Megtekintheti a SIM kártyáján elérhető memóriát.

**Külső memória** - Megtekintheti a külső memóriakártyáján elérhető memóriát (lehetséges, hogy a memóriakártyát külön kell megvásárolnia).

**Elsődleges tárolási hely** - A készülék memóriája és a külső memória közül válassza ki, hova szeretné az egyes elemeket menteni.

## Beállítások

### **Fájlok küldése és fogadása Bluetooth-on**

#### **Fájlküldés:**

- **1** Nyissa meg a küldeni kívánt fájlt, amely általában fénykép-, video- vagy zenefájl.
- **2** Válassza a **Küldés** opciót. Válassza a **Bluetooth** opciót.
- **3** Ha már párosította a **Bluetooth** eszközt, a GD510 nem keres automatikusan új **Bluetooth** eszközöket. Ha nem, a GD510 megkeresi az elérhető **Bluetooth** kapcsolatra képes eszközöket.
- **4** Válassza ki azt az eszközt, amelyikre a fájlt küldeni szeretné.
- **5** A készülék továbbítja a fájlt.

**TIPP!** A folyamatjelzőn ellenőrizze, hogy a fájl küldése sikeres volt-e.

#### **Fájl fogadása:**

- **1** Fájlok fogadásához a Bluetooth funkciónak **BEkapcsolt** és **Látható** állapotban kell lennie. A részletes leírást lásd alább a **Bluetooth beállítások módosítása** résznél.
- **2** Megjelenik egy üzenet, amely a küldőtől érkező fájl fogadására kéri.

Érintse meg az **Igen** gombot a fájl fogadásához.

**3** Láthatja, hogy a fájl hová lett elmentve. Képfájlok esetén választhat a **Nézet** (a fájl megtekintése) vagy a **Használat háttérképként** lehetőségek közül. A fájlokat a készülék általában a Saját mappa megfelelő almappájába menti.

### **Bluetooth beállítások**

#### **módosítása:**

A BEÁLLÍTÁSOK fülön érintse meg a **Bluetooth** opciót. Ezután válassza a **国**, majd a **Beállítások** lehetőséget.

#### **A következő beállításokat módosíthatja:**

**Láthatóság** - Válasszon a **Látható**, **Rejtett** vagy az **1 percig látható** opciók közül.

**Eszköz neve** - Nevezze el GD510 készülékét.

**Szolgáltatások** – Kiválaszthatja, hogyan használja a Bluetooth funkciót különböző szolgáltatásokkal

összefüggésben.

**Távoli SIM-mód** - Be- vagy kikapcsolhatia.

**Saját cím** - Megtekintheti Bluetooth címét.

LG GD510 | Használati útmutató

#### **Párosítás másik Bluetooth eszközzel**

A GD510 másik eszközzel történő párosításakor jelszóval védett kapcsolatot hozhat létre.

- **1** Ellenőrizze, hogy készülékén a Bluetooth **BE**kapcsolt és **Látható** állapotban van. A **Beállítások** menüben megváltoztathatja láthatóságát.
- **2** Érintse meg a **Keresés** opciót.
- **3** A GD510 eszközkeresést hajt végre. Amikor a keresés befejeződik, a **Frissítés** opció jelenik meg a képernyőn.
- **4** Válassza ki a párosítandó eszközt, adja meg a jelszót, majd érintse meg az **OK** gombot.
- **5** A telefon ekkor kapcsolódik a másik eszközhöz, amelyiken ugyanazt a jelszót kell megadnia.
- **6** A jelszóval védett Bluetooth kapcsolat készen áll.

#### **A Bluetooth fejhallgató használata**

- **1** Ellenőrizze, hogy készülékén a Bluetooth **Be**kapcsolt és **Látható** állapotban van.
- **2** A fejhallgató párosítási módba állításához és más eszközökkel való párosításához kövesse a használati utasításában foglaltakat.

**3** Érintse meg a **Rákérdezés kapcsolódás előtt** vagy a **Mindig csatlakozzon** lehetőséget, és érintse meg az **Igen** gombot a kapcsolódáshoz. A GD510 automatikusan a Fejhallgató profilra kapcsol.

#### **Szoftverfrissítés LG mobiltelefon szoftverfrissítési**

#### **program**

A program telepítésével és használatával kapcsolatos további információkért kérjük keresse fel a http://update. lgmobile.com honlapot.Ezzel a funkcióval az interneten keresztül gyorsan és kényelmesen a legújabb verzióra frissítheti a szoftvert anélkül, hogy fel kellene keresnie a szervizközpontunkat. Mivel a mobiltelefon szoftverfrissítési programja a frissítés alatt teljes odafi gyelést követel meg, kérjük hogy feltétlenül ellenőrizze a frissítés megkezdése előtt megjelenő, az egyes lépésekhez tartozó megjegyzéseket és utasításokat. Az USB adatkábel vagy az akkumulátor elmozdítása a szoftverfrissítés közben a telefon súlyos károsodását okozhatja. Mivel a gyártó nem vállal felelősséget a szoftverfrissítés közben történt adatvesztésért, javasoljuk, hogy jegyezzen fel előre minden fontos információt az adatok megőrzése érdekében.

### Műszaki adatok

#### **Általános**

Terméknév: GD510 Rendszer: GSM 850 / E-GSM 900 / DCS 1800 / PCS 1900

#### **Üzemi hőmérséklet**

Max.: +55 °C (kisütés) +45 °C (töltés)

Min.: -10 °C

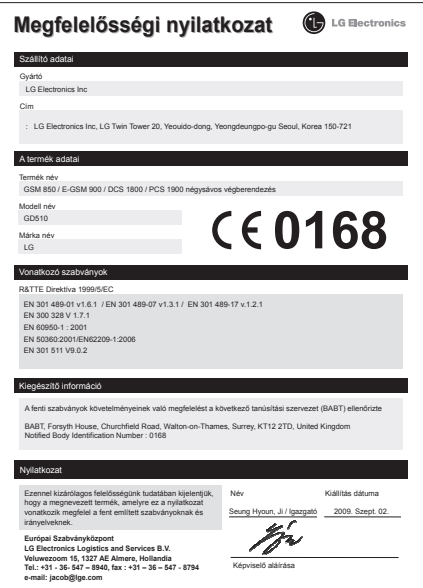

40

LG GD510 | Használati útmutató

## Útmutató a biztonságos és hatékony használathoz

Kérjük, olvassa el a használati útmutatót. Ha nem követi az útmutatót, az veszélyes vagy törvénytelen is lehet.

#### **A rádiófrekvenciás energiára vonatkozó előírások**

A rádiófrekvenciás sugárzás és a fajlagos abszorpciós tényező (SAR) adatai. A GD510 típusú készüléket úgy tervezték és gyártották, hogy megfeleljen a rádiófrekvenciás sugárzásra vonatkozó biztonsági követelményeknek. A tudományos irányelveken alapuló előírások biztonsági ráhagyással számolnak annak érdekében, hogy minden személy biztonságát szavatolják életkortól és egészségi állapottól függetlenül.

- A mobiltelefonok sugárzásával kapcsolatos irányelvek a fajlagos energiaelnyelési tényező (SAR) néven ismert mértékegységet alkalmazzák. A SAR-méréseket szabványosított módszerekkel végzik, miközben a telefon a legmagasabb hitelesített energiaszintjén sugároz minden általa használt frekvenciasávban.
- Bár az egyes LG telefontípusok eltérő SAR-értékeket mutatnak, azok kivétel nélkül megfelelnek a rádiófrekvenciás sugárzásra vonatkozó nemzetközi előírásoknak.
- A nemzetközi irányelvekben (ICNIRP) meghatározott SAR-határérték 10 gramm emberi szövetre számolva átlagosan 2 W/kg.
- A jelen telefontípus DASY4 rendszerrel fül mellett mért legmagasabb SARértéke 1.29 W/kg (10 g), a testet ért terhelés pedig 1.08 W/kg (10 g).
- A nemzetközi irányelvekben (IEEE) meghatározott SAR-határértékének 1 gramm feletti emberi szövetre vonatkozó átlagértéke 1,6 W/kg.

#### **A termék kezelése és karbantartása**

### **FIGYELMEZTETÉS!**

Csak az ennek a telefontípusnak megfelelő akkumulátorokat, töltőket és tartozékokat használjon. Bármely más típus használata érvénytelenítheti a telefonra vonatkozó jótállást vagy garanciát, és veszélyes is lehet.

- Ne szerelje szét a telefont. Ha javításra van szükség, vigye szakszervizbe.
- Tartsa távol a telefont az elektromos berendezésektől, pl. a televíziótól, a rádiótól és a számítógéptől.
- Tartsa távol a készüléket sugárzó hőforrásoktól, pl. radiátoroktól vagy sütőktől.

## Útmutató a biztonságos és hatékony használathoz

- Ne eitse le.
- Ne tegye ki a készüléket rázkódásnak vagy ütésnek.
- Kapcsolja ki a telefont azokon a helyeken, ahol ezt speciális szabályok írják elő. Ne használja a telefont kórházakban, mert zavarhatia az érzékeny orvosi berendezéseket.
- Töltés közben ne nyúljon a telefonhoz nedves kézzel. Áramütés érheti, vagy telefonja súlyosan károsodhat.
- Ne töltse a készüléket gyúlékony anyag mellett, mivel a készülék felforrósodhat és tűzveszélyessé válhat.
- A készülék külsejét száraz ruhával tisztítsa (ne használjon semmiféle tisztítófolyadékot, benzint, hígítót vagy alkoholt).
- Ne töltse a telefont puha felületű bútoron.
- A telefont jól szellőző helyen kell tölteni.
- Ne tegye ki nagy mennyiségű füstnek vagy pornak a készüléket.
- Ne tartsa közel telefonját hitelkártyáihoz, vagy elektronikus belépőkártyáihoz, mivel megváltoztathatja a mágnescsíkokon lévő információt.
- Ne érjen a képernyőhöz éles tárggyal, mert megrongálhatja a telefont.
- Ügyeljen rá, hogy a készüléket ne érje folyadék vagy nedvesség.
- A tartozékokat, például a fülhallgatót, óvatosan használja. Ne érintse meg szükségtelenül az antennát.

#### **Hatékony telefonhasználat Elektronikus berendezések**

Minden mobiltelefon okozhat interferenciát, ami befolyásolhatja a teljesítményt.

- Ne használja mobiltelefonját engedély nélkül orvosi készülékek közelében. Ügyeljen arra, hogy ne tartsa a telefont szívritmus-szabályozó készülékhez közel, pl. felső ingzsebben vagy mellényzsebben.
- A mobiltelefonok zavarhatják a hallókészülékeket.
- Enyhe interferenciát okozhat a TV készülékek, rádiók, számítógépek stb. esetén.

### **Közlekedésbiztonság**

Tájékozódjon az adott térségben a vezetés közbeni mobiltelefon-használatra vonatkozó előírásokról és szabályokról.

- Vezetés közben ne használjon kézben tartott mobiltelefont.
- Fordítsa teljes figyelmét a vezetésre.
- Ha lehetséges, használjon kihangosítót.
- Ha a vezetési feltételek ezt megkívánják, álljon félre autójával, mielőtt hívást kezdeményezne, vagy fogadna.
- A rádiófrekvenciás (RF) energia zavarhatja a jármű bizonyos elektromos rendszereinek, például az autórádiónak vagy a biztonsági berendezéseknek a működését.
- Ha gépkocsiját légzsákkal szerelték fel, ne tegyen az útjába beépített vagy hordozható vezeték nélküli készüléket. A légzsák meghibásodhat, vagy a nem megfelelő működés következtében súlyos sérülést okozhat.
- Ha az utcán zenét hallgat, ügyeljen arra, hogy a hangerő ésszerű szintre legyen beállítva, hogy észlelhesse az Ön körül zajló eseményeket. Ez különösen az úttest közelében fontos.

### **A halláskárosodás megelőzése**

Ha huzamosabb ideig nagy hangerővel használja a készüléket, halláskárosodás léphet fel. Ezért azt javasoljuk, hogy a készüléket ne a füléhez közel kapcsolja ki és be. Javasoljuk továbbá, hogy a zenehallgatás és a hívások hangerejét ésszerű szintre állítsa.

### **Üveg alkatrészek**

A mobiltelefon egyes részei üvegből készültek. Az üveg eltörhet, ha kemény felületre ejti a telefonkészüléket, vagy

azt erős ütés éri. Ha eltörne az üveg, ne érintse meg, és ne próbálja meg eltávolítani. Ne használja a mobiltelefont mindaddig, míg az üveget szakszervizben ki nem cserélik.

#### **Robbantási terület**

Ne használja a telefont robbantási területen. Tájékozódjon a korlátozásokról, és kövesse az előírásokat vagy szabályokat.

#### **Robbanásveszélyes területek**

- Ne használja mobiltelefonját benzinkutaknál.
- Ne használja a készüléket üzemanyag vagy vegyi anyagok közelében.
- Ne szállítson és ne tároljon éghető gázokat, folyadékokat vagy robbanóanyagokat járművének abban a részében, ahol a mobiltelefont és annak tartozékait tárolja.

### **Légi utazás**

A vezeték nélküli berendezések interferenciát okozhatnak a repülőgépben.

- Mielőtt beszállna a repülőgépbe, kapcsolja ki mobiltelefonját.
- A személyzet engedélye nélkül a földön se használja.

## Útmutató a biztonságos és hatékony használathoz

### **Gyermekek**

Tartsa a telefont kisgyermekektől távol, biztonságos helyen. A készülék kisméretű alkatrészeket tartalmaz, amelyek leszerelésük esetén fulladást okozhatnak.

### **Segélyhívások**

Előfordulhat, hogy a segélyhívások nem érhetők el minden mobilhálózatból. Ezért a segélyhívásokat illetően soha ne hagyatkozzon kizárólag mobiltelefonjára. Forduljon a hálózati szolgáltatójához.

#### **Akkumulátorhasználat és karbantartás**

- Feltöltés előtt nem szükséges teljesen lemeríteni az akkumulátort. Más akkumulátorrendszerektől eltérően itt nincs memóriahatás, ami veszélyeztetné az akkumulátor teljesítményét.
- Csak LG akkumulátorokat és töltőket használjon. Az LG töltőket úgy tervezték, hogy maximalizálják az akkumulátor élettartamát.
- Az akkumulátort ne szedje szét, és ne okozzon benne rövidzárlatot.
- Tartsa tisztán az akkumulátor fém érintkezőit.
- Ha akkumulátora már nem nyújtja a kívánt teljesítményt, cserélje ki. Az

akkumulátor a csere előtt több száz alkalommal újratölthető.

- A maximális használhatóság érdekében hosszabb használaton kívüli időszak után töltse fel újra az akkumulátort.
- A töltőt ne tegye ki közvetlen napsugárzásnak, és ne használja magas páratartalmú helyen, pl. fürdőszobában.
- Ne hagyja az akkumulátort forró vagy hideg helyen, mert ez ronthatja a készülék teljesítményét.
- Ha az akkumulátort nem a megfelelő típusúra cseréli, az akkumulátor felrobbanhat.
- Az akkumulátort a gyártó útmutatásai szerint selejtezze ki. Kérjük, lehetőség szerint hasznosítsa újra. Ne kezelje háztartási hulladékként.
- Ha ki kell cserélni az akkumulátort, vigye el a készüléket a legközelebbi hivatalos LG Electronics márkaszervizbe vagy márkakereskedőhöz.
- A töltő fölösleges áramfogyasztásának elkerülése érdekében mindig húzza ki a töltő csatlakozóját az aljzatból, miután a telefon teljesen feltöltődött.
- Az akkumulátor tényleges élettartama függ a hálózati beállításoktól, a készülék beállításaitól, a használati szokásoktól, valamint az akkumulátor állapotától és a környezeti feltételektől.

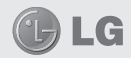

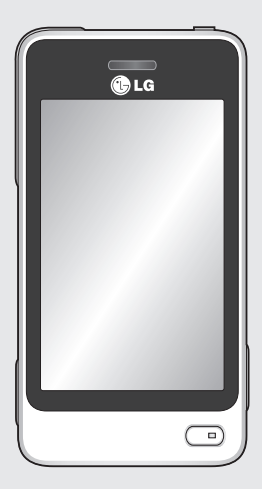

Neki dijelovi ovog priručnika razlikovat će se od Vašeg telefona ovisno o softveru telefona ili o Vašem davatelju usluga.

# GD510 Korisnički priručnik

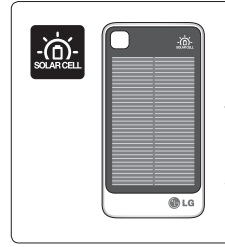

**Poklopac baterije sa solarnim ćelijama prodaje se odvojeno. Molimo vas kontaktirajte dućan gdje ste kupili telefon.** 

www.lgmobile.com

\* Možda nije dostupan u svim dućanima, te vas molimo da provjerite kod distributera.

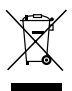

#### **Odlaganje starog aparata**

- **1** Ako se na proizvodu nalazi simbol prekrižene kante za smeće, to znači da je proizvod pokriven europskom direktivom 2002/96/ EC.
- **2** Električni i elektronski proizvodi ne smiju se odlagati zajedno s komunalnim otpadom, već na posebna odlagališta koja je odredila vlada ili lokalne vlasti.
- **3** Pravilno odlaganje starog proizvoda spriječit će potencijalne negativne posljedice po okoliš i zdravlje ljudi.
- **4** Podrobnije informacije o odlaganju starog proizvoda potražite u gradskom uredu, službi za odlaganje otpada ili u trgovini u kojoj ste kupili proizvod.

## Sadržaj

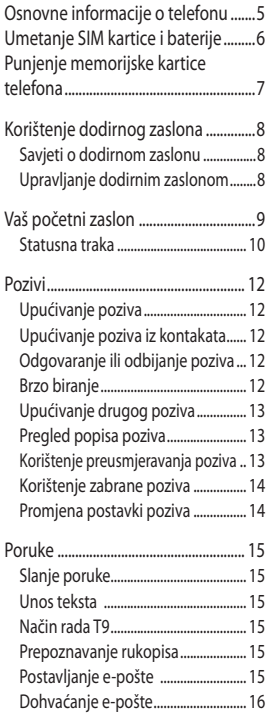

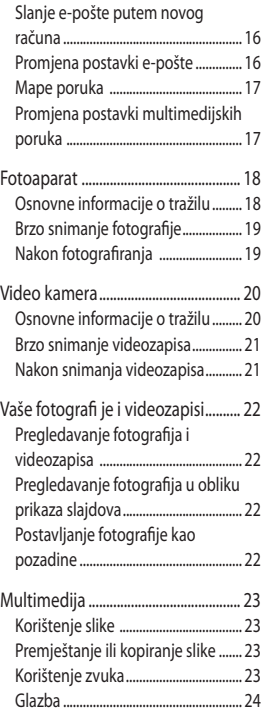

## Sadržaj

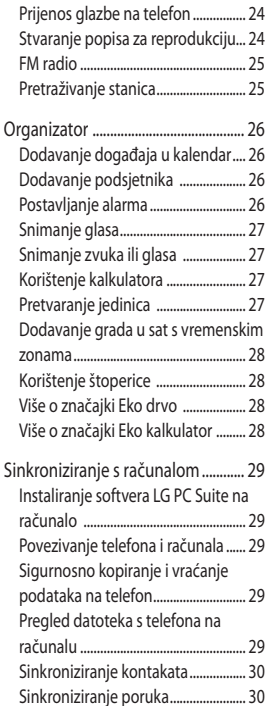

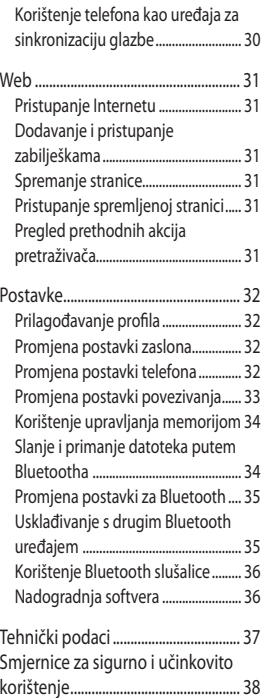

## Osnovne informacije o telefonu

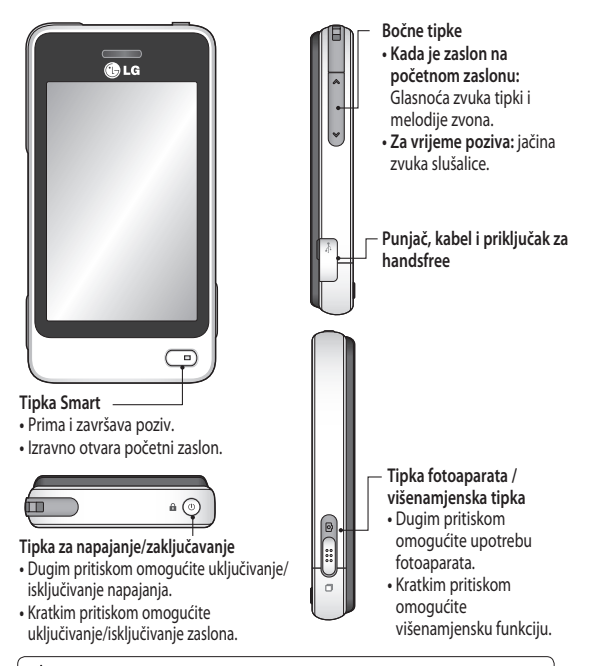

**UPOZORENJE:** Smještanje teškog objekta na telefon ili sjedenje na njemu kada se nalazi u džepu može oštetiti LCD zaslon telefona i funkcionalnost zaslona osietlijvog na dodir.

## Umetanje SIM kartice i baterije

#### **1 Uklonite poklopac baterije**

Pomaknite poklopac baterije prema donjem dijelu telefona i skinite ga.

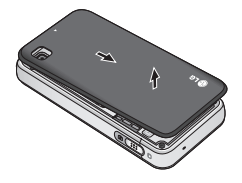

#### **2 Umetnite SIM karticu**

SIM karticu umetnite u držač SIM kartice tako da kontaktna površina na kartici zlatne boje bude okrenuta prema dolje. Prije umetanja SIM kartice provjerite je li baterija izvađena iz telefona. SIM karticu izvadite laganim povlačenjem prema van.

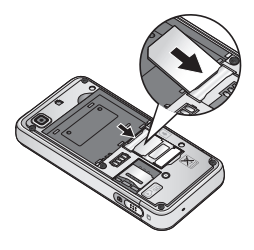

**UPOZORENJE:** Prilikom vađenja baterije nemojte koristiti nokte.

**UPOZORENJE**: Bateriju nemojte vaditi dok je telefon uključen jer može doći do oštećenja telefona.

#### **3 Umetnite bateriju**

Najprije lijevu stranu baterije umetnite u gornji rub odjeljka za bateriju.

Provjerite jesu li kontakti baterije u ravnini s kontaktima na telefonu. Pritisnite desnu stranu baterije dok ne sjedne na svoje mjesto.

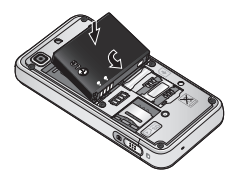

## Punjenje memorijske kartice telefona

Uklonite poklopac utičnice punjača na bočnoj strani telefona GD510. Priključite putni adapter (punjač) i priloženi USB kabel. Priključite USB kabel u telefon i utaknite ga u utičnicu za napajanje. GD510 mora se puniti dok se na zaslonu ne prikaže poruka "Baterija je puna".

**NAPOMENA:** Kako biste produžili trajanje baterije, bateriju je na početku potrebno napuniti do kraja. Zanemarite prvu poruku "Baterija je puna" i telefon nastavite puniti preko noći.

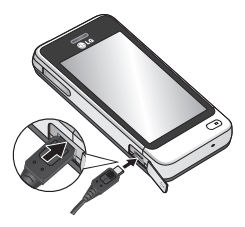

#### **Umetanje memorijske kartice**

Memorijski prostor telefona možete proširiti pomoću memorijske kartice MicroSD.

**NAPOMENA:** Memorijska kartica je neobavezna dodatna oprema.

- **1** Uklonite poklopac baterije.
- **2** Gurnite utor za microSD karticu kako biste ga otključali.
- **3** Otvorite utor.

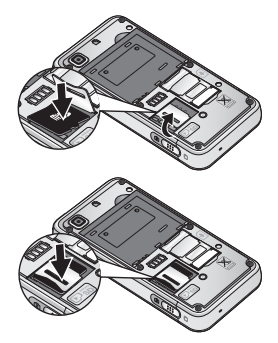

- **4** SIM karticu umetnite u držač SIM kartice. Kontaktna površina na kartici zlatne boje mora biti okrenuta prema dolje. Kako biste izvadili SIM karticu, lagano je povucite prema van.
- **5** Zatvorite i zatim gurnite utor kako biste ga zaključali.
- **6** Vratite poklopac.

## Korištenje dodirnog zaslona

#### **Savjeti o dodirnom zaslonu**

- Kako biste odabrali stavku, dodirnite središte ikone.
- Ne pritišćite prejako. Zaslon je dovoljno osjetljiv za prepoznavanje laganih, odmjerenih pritisaka.
- Željenu opciju dodirnite vrškom prsta. Pazite da ne dodirnete okolne tipke.
- Kada GD510 nije u upotrebi, vratit će se na zaključavanje zaslona.

### **Upravljanje dodirnim zaslonom**

Kontrole na dodirnom zaslonu GD510 mijenjaju se dinamički, ovisno o zadatku koji izvršavate.

#### **Otvaranje aplikacija**

Želite li otvoriti aplikaciju, jednostavno dodirnite njenu ikonu.

#### **Pomicanje**

Za pomicanje je povucite od jedne do druge strane.

Na nekim zaslonima, primjerice na popisu prethodnih poziva, možete se pomicati i gore-dolje.

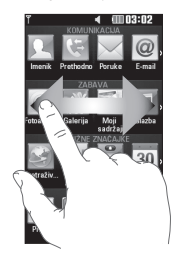

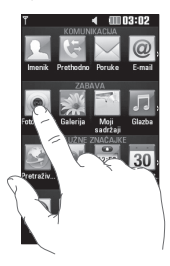

## Vaš početni zaslon

Možete odmah povući i pritisnuti ono što vam je potrebno kod obje vrste početnih zaslona.

#### **Aktivno**

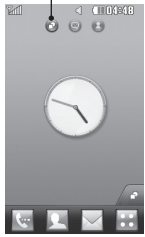

**Početni zaslon widgeta - Kada dodirnete** u donjem desnom kutu zaslona, prikazat će se ploča s widgetima za mobitel. Kada registrirate widget njegovim povlačenjem, widget će se prikazati na mjestu na koje je ispušten.

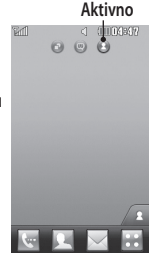

**Početni zaslon za brzo biranje - Kada dodirnete** , prikazat će se popis za brzo biranje. Na ovom početnom zaslonu možete izravno pozivati, uređivati kontakt ili mu poslati poruku.

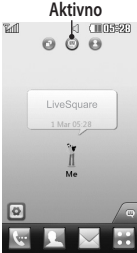

**Početni zaslon za Livesquare** - Na početnom zaslonu za Livesquare možete jednostavno uputiti poziv i poslati poruku na broj koji je dodijeljen avataru. Želite li koristiti funkciju pozivanja, slanja poruke ili kontaktiranja, odaberite avatar i odaberite željenu ikonu brze tipke.

**SAVJET!** Korisničko sučelje temelji se na tri vrste početnih zaslona. Za prebacivanje između različitih početnih zaslona jednostavno brzo prijeđite preko zaslona slijeva nadesno ili zdesna nalijevo.

## Vaš početni zaslon

#### **Statusna traka**

Pomoću različitih ikona statusna traka prikazuje informacije poput onih o jačini signala, novoj poruci i preostalom trajanju baterije, kao i je li Bluetooth ili GPRS aktivan.

U tablici u nastavku navedena su značenja ikona koje se mogu vidjeti u statusnoj traci.

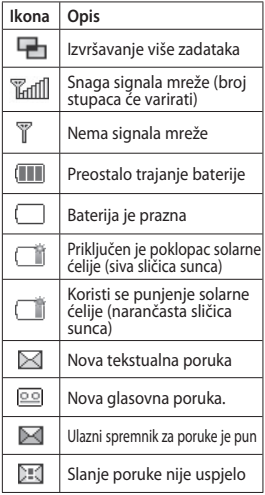

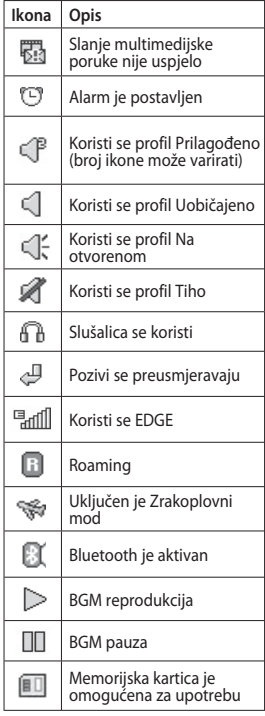

10

#### **Promjena statusa sa statusne trake**

Dodirnite središte statusne trake kako biste otvorili Sažetak statusa. Prikazuje trenutni status opcija Vrijeme, Mreža, SVC ID, Baterija, Memorija telefona, Vanjska memorija, Profil, MP3s i Bluetooth. Ovdje možete postaviti vrstu profila, reproducirati/pauzirati MP3 zapise te aktivirati/deaktivirati Bluetooth.

#### **Upotreba funkcije za izvršavanje više zadataka**

Pritisnite tipku za izvršavanje više zadataka **n** za otvaranje izbornika Izvršavanje više zadataka. Ovdje možete pregledati sve aplikacije koje se izvode i pristupiti im jednim dodirom. Ako se u pozadini izvodi neka aplikacija (npr. igra ili FM radio), na statusnoj traci  $\epsilon$ e se prikazivati  $\Box$ .

## Pozivi

### **Upućivanje poziva**

- **1** Dodirnite  $\approx$  za otvaranie tipkovnice.
- **2** Unesite broj pomoću tipkovnice.
- **3** Za uspostavljanje poziva dodirnite .
- **4** Za prekid poziva pritisnite tipku Smart.

**SAVJET!** Za unos znaka + prilikom upućivanja međunarodnog poziva pritisnite i zadržite  $\boxed{0+}$ .

**SAVJET!** Pritisnite tipku za napajanje kako biste zaključali dodirni zaslon i spriječili slučajno pozivanje.

### **Upućivanje poziva iz kontakata**

- **1** Na početnom zaslonu pritisnite za otvaranje **Imenik**.
- **2** Dodirnite okvir s poljem Naziv pri vrhu zaslona i pomoću tipkovnice unesite prvih nekoliko slova kontakta kojeg želite pozvati.
- **3** Na filtriranom popisu dodirnite ikonu poziva koja se nalazi pored kontakta koji želite pozvati. Postoji li više brojeva za taj kontakt, za poziv će se koristiti onaj koji je određen kao primarni.

**4** Možete i dodirnuti ime kontakta i odabrati broj koji želite koristiti postoji li više brojeva za taj kontakt. Možete dodirnuti i kako biste uputili poziv na zadani broj.

### **Odgovaranje ili odbijanje poziva**

Kada telefon zazvoni, za prihvat poziva dodirnite tipku Smart.

Želite li isključiti zvuk zvona, gurnite poklopac prema gore. Na taj način ćete otključati telefon ako je zaključan; nakon toga dodirnite **K**. To je praktično ako ste tijekom sastanka zaboravili promijeniti svoj profil u Tiho. Dodirnite **kako biste odbili dolazni** poziv.

### **Brzo biranje**

Kontakt koji često pozivate možete dodijeliti broju za brzo biranje.

- **1** U kartici KOMUNIKACIJA odaberite **Imenik** i zatim odaberite **Brzo biranje**.
- **2** Govorna pošta je već postavljena kao broj brzog biranja 1. To ne možete promijeniti. Dodirnite bilo koji drugi broj kako biste mu dodijelili kontakt brzog biranja.
- **3** Otvorit će se vaši **Imenik**. Jednim dodirom telefonskog broja odaberite

12

kontakt koji želite dodijeliti tom broju. Za pronalazak kontakta dodirnite okvir s poljem Ime i unesite prvo slovo imena traženog kontakta.

### **Upućivanje drugog poziva**

- **1** Tijekom početnog poziva dodirnite i upišite broj koji želite nazvati.
- **2** Dodirnite  $\mathbb{Q}$  za spajanje poziva.
- **3** Oba poziva će se prikazati na zaslonu poziva. Početni poziv će biti zaključan, a pozivatelj stavljen na čekanie.
- **4** Za kretanje između poziva dodirnite i odaberite **Zamijeni** ili pritisnite broj poziva na čekanju.
- **5** Za prekidanje jednog ili oba poziva pritisnite **F** i odaberite **Prekini**, a nakon toga **Sve**, **Na čekanju** ili **Aktivno**.

**SAVJET!** Dodirnite bilo koji unos u dnevniku poziva kako biste vidjeli datum, vrijeme i trajanje poziva.

**NAPOMENA:** Naplaćuje se svaki poziv koji ste uspostavili.

#### **Pregled popisa poziva** Dodirnite **Prethodno** u kartici

**KOMUNIKACIJA** 

**SAVJET!** Dodirnite bilo koji unos u dnevniku poziva kako biste vidjeli datum, vrijeme i trajanje poziva.

### **Korištenje preusmjeravanja poziva**

- **1** Dodirnite **Postavke poziva** u kartici POSTAVKE.
- **2** Dodirnite **Preusmjeravanje poziva**.
- **3** Odaberite želite li preusmjeriti sve glasovne pozive kada je linija zauzeta, kada ne odgovarate ili kada niste dostupni.
- **4** Unesite broj za preusmjeravanje.
- **5** Za aktivaciju dodirnite **Zahtjev**. **NAPOMENA:** Preusmjeravanje poziva se naplaćuje. Dodatne pojedinosti zatražite od svog davatelja usluga.

**SAVJET!** Za isključivanje svih preusmjeravanja poziva odaberite **Deaktiviraj sve** u izborniku **Preusmjeravanje poziva**.

## Pozivi Po

### **Korištenje zabrane poziva**

- **1** Dodirnite **Postavke poziva** u kartici **POSTAVKE**
- **2** Dodirnite **Zabrana poziva**.
- **3** Odaberite neku ili svih šest opcija: **Svi odlazni Odlazni međunarodni Izlazni međunarodni pozivi osim u vlastitu državu Svi dolazni Ulazni u inozemstvu Deaktiviraj sve**
- **4** Unesite lozinku zabrane poziva. Od mrežnog operatera zatražite informacije o ovoj usluzi.

**SAVJET!** Odaberite **Fiksni brojevi za biranje** iz opcija **Postavke poziva** kako biste uključili i sastavili popis brojeva koji se mogu pozivati s vašeg telefona. Bit će vam potrebna PIN2 šifra od operatera. S vašeg telefona mogu se pozivati samo brojevi uključeni u fiksni popis za biranje.

### **Promjena postavki poziva**

- **1** Dodirnite **Postavke poziva** u kartici POSTAVKE.
- **2** Pomaknite se i dodirnite **Uobičajene postavke**. Ovdje možete izmijeniti postavke za:

**Odbacivanje poziva** - prekidač pomaknite na **Uključeno** kako biste istaknuli popis Odbaci. Možete dodirnuti tekstni okvir i odabrati sve pozive, određene kontakte ili grupe, pozive primljene s neregistriranih brojeva (koji se ne nalaze u kontaktima) ili pozive bez ID-a pozivatelja. Dodirnite **Spremi** kako biste promijenili postavku. **Pošalji moj broj** - odaberite hoće li se

vaš broj prikazivati prilikom pozivanja. **Aut. ponovno biranje** - prekidač pomaknite ulijevo

za **Uključeno** ili udesno za **Isključeno**. **Način odgovora** - odaberite želite li na pozive odgovarati pomoću tipke za slanje ili bilo koje tipke.

#### **Podsjetnik minute razgovora** - prekidač pomaknite ulijevo, na **Uključeno**, kako biste tijekom poziva svake minute čuli zvuk.

**BT način odgovaranja** - odaberite **Hands-free** kako biste mogli odgovoriti na poziv pomoću Bluetooth slušalica ili odaberite **Telefon** kako biste na pozive odgovarali pritiskom na bilo koju tipku na telefonu.

**Spremi novi broj** - za spremanje novog broja odaberite **Da**.

14

## Poruke

#### **Poruke**

GD510 kombinira SMS i MMS u jedan intuitivan, jednostavan izbornik.

### **Slanje poruke**

- **1** Dodirnite **Poruke** u kartici **KOMUNIKACIJA.** Zatim dodirnite **Nova poruka** i započnite pisati novu poruku.
- **2** Dodirnite **Umetni** kako biste dodali sliku, videozapis, zvuk, predložak itd.
- **3** Dodirnite **Primatelj** na dnu zaslona za unos primatelia. Zatim unesite broj ili dodirnite a za odabir kontakta. Možete dodati još više kontakata.
- **4** Kad budete spremni, dodirnite **Pošalji**.

**UPOZORENJE:** dodajete li tekstualnoj poruci sliku, video ili zvuk, ona će se automatski pretvoriti u multimedijsku poruku i kao takva će biti naplaćena.

### **Unos teksta**

Tekst se može unijeti na pet načina: **Tipkovnica**, **Tipkovnica**, **Zaslon za rukopis**, **Okvir za rukopis**, **Rukopis - dvostruki okvir**.

Metodu unosa možete odabrati

#### dodirom na pa **Metoda unosa**.

Dodirnite **19 kg** za uključivanje T9 načina rada. Ova ikona prikazat će se samo odaberete li za način unosa **Tipkovnica**.

Dodirnite  $\bigoplus$  za odabir jezika pisanja.

Dodirnite <sup>123</sup><sup>e</sup> za promjenu između brojeva, simbola i unosa teksta.

Pomoću tipke **Shift** odaberite između unosa velikih/malih slova.

#### **Način rada T9**

Način rada T9 koristi ugrađeni rječnik za prepoznavanje riječi koje upisujete, a na temelju niza tipki koje ste dodirnuli. Predviđa riječi koje upisujete i predlaže alternative.

#### **Prepoznavanje rukopisa**

U načinu rada rukopisa jednostavno pišite po zaslonu, a GD510 će vaš rukopis pretvoriti u poruku. Odaberite **Zaslon za rukopis** ili **Okvir za rukopis**, ovisno o željenom pregledu.

### **Postavljanje e-pošte**

Dodirnite **E-pošta** u kartici KOMUNIKACIJA. Ako vam nije postavljen račun e-pošte, pokrenite čarobnjak za postavljanje

e-pošte i dovršite ga.

## Poruke

Postavke možete označiti i urediti odabirom opcije **. III**. Možete provjeriti i dodatne postavke koje su unesene automatski, prilikom stvaranja računa.

### **Dohvaćanje e-pošte**

Svoj račun e-pošte možete provjeravati automatski ili ručno. Ručna provjera:

- **1** Dodirnite **Email** u kartici **KOMUNIKACIJA.**
- **2** Dodirnite račun koji želite koristiti.

#### **Slanje e-pošte putem novog računa**

- **1** Dodirnite **Nova poruka e-pošte** i otvorite će se nova poruka e-pošte.
- **2** Dovršite poruku.
- **3** Dodirnite **Pošalji** i vaša će poruka e-pošte biti poslana.

#### **Promjena postavki e-pošte**

- **1** Dodirnite **E-pošta** u kartici **KOMUNIKACIJA.**
- **2** Dodirnite **i** i odaberite **Postavke e-pošte** nakon čega ćete moći prilagoditi sljedeće postavke: **E-mail računi Preferirana e-pošta**

**Odgovor putem e-maila** - odaberite hoće li se slati poruke s potvrdom pročitanosti.

**Odgovor na e-mail** - odaberite hoće li se tražiti poruke s 'potvrdom pročitanosti'.

**Interval vraćanja** - odaberite koliko će često GD510 provjeravati nove poruke e-pošte.

**Iznos za dohvat** - odaberite broj poruka e-pošte koje će se dohvatiti u bilo kojem trenutku.

**Uključi poruku iz Proslijedi i Odgovori** - odaberite hoće li se u odgovor uključiti izvorna poruka. **Uključi privitak** - odaberite hoće li se u odgovore uključivati izvorni privitak.

#### **Auto prihvat u roamingu**

- odaberite hoće li se poruke automatski dohvaćati kada se nalazite u inozemstvu (roaming).

**Nova e-mail obavijest** - odaberite želite li biti upozoreni o dolasku novih poruka e-pošte.

**Potpis** - **uključite** ovu značajku i stvorite potpis za e-poštu.

**Važnost** - odaberite razinu važnosti svojih poruka e-pošte.

**Veličina pošte pri slanju** - postavite maksimalnu veličinu pošte pri slanju.

**Brojač poruka e-pošte** - unesite željeni datum. Možete provjeriti e-poštu koju ste slali tijekom tog razdoblja.

LG GD510 | Korisnički priručnik

#### **Mape poruka**

Postoji pet mapa u izborniku Poruke.

**Dolazne** - Sve primljene poruke smještaju se u ulazni spremnik.

**Skice** - ako niste dovršili pisanje poruke, djelomično dovršenu poruku možete spremiti u ovu mapu.

**Odlazne** - ovo je mapa za privremeno spremanje tijekom slanja poruka.

**Poslano** - sve poslane poruke bit će postavljene u ovu mapu.

**Moje mape** - stvorite mape za spremanje svojih poruka.

#### **Promjena postavki multimedijskih poruka**

Dodirnite **Poruke** u kartici **KOMUNIKACIJA.** Pomaknite se i odaberite **Postavke** i **Multimedijska poruka**. Možete promijeniti sljedeće: **Način prihvaćanja** - odaberite **Domaća mreža** ili **Roaming mreža**. Odaberete li nakon toga **Ručno**, primat ćete samo obavijesti o multimedijskim porukama, nakon čega ćete moći odlučiti želite li ih preuzeti u potpunosti.

**Izvješće o isporuci** - odaberite za traženje i/ili dopuštanje izvješća o isporuci.

**Čitanje odgovora** - odaberite za traženje i/ili dopuštanje odgovora. **Prioritet** - odaberite razinu prioriteta za svoj MMS.

**Razdoblje valjanosti** - odaberite koliko će se dugo poruke čuvati u centru za poruke.

**Trajanje prikaza stranice** - odaberite koliko dugo će se slajdovi prikazivati na zaslonu.

**Način sastavljanja** - odaberite način sastavljanja poruke.

**Vrijeme isporuke** - odaberite koliko dugo treba čekati prije isporuke poruke. **MMS centar** - odaberite s popisa ili dodajte novi centar za poruke.

### Fotoaparat

#### **Osnovne informacije o tražilu**

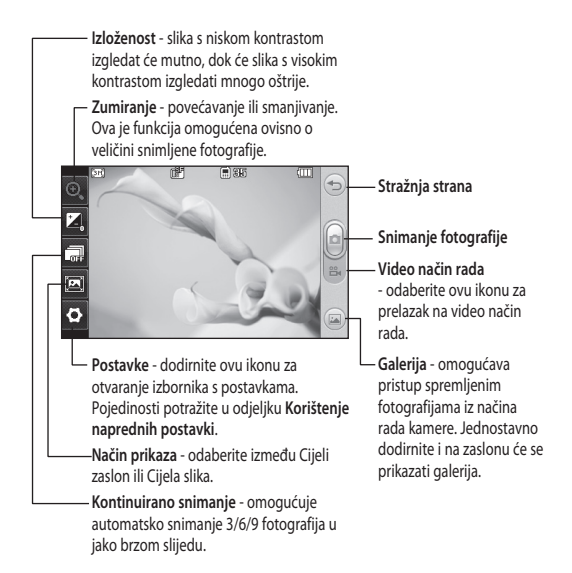

**SAVJET!** Opcije možete aktivirati dodirom na zaslon. Automatski će se isključiti nakon nekoliko sekundi.

#### **Brzo snimanje fotografije**

- **1** Pritisnite tipku **D** na desnoi strani telefona.
- **2** Kada je fotoaparat fokusiran na subjekta, za snimanje fotografije dodirnite **u** u sredini desno na zaslonu. Možete i čvrsto pritisnuti tipku na bočnoj strani telefona.

**SAVJET!** Za prelazak u video način rada ili način rada fotoaparata, krećite se gore/dolje te odaberite ikonu fotoaparata ili videozapisa na desnoj strani u sredini tražila.

### **Nakon fotografiranja**

Snimljena fotografija će se prikazati na zaslonu. Naziv slike prikazat će se na dnu zaslona.

 $\boxtimes$  Dodirnite kako biste fotografiju poslala kao poruku, e-poštu ili putem Bluetootha.

Dodirnite za postavljanje slike početnog zaslona.

Dodirnite za uređivanje fotografije.

 Pritisnite za brisanje fotografija koju ste upravo snimili i potvrdite dodirom opcije **Da**. Prikazat će se "izbrisana" poruka.

 Dodirnite za premještanje u svoju galeriju.

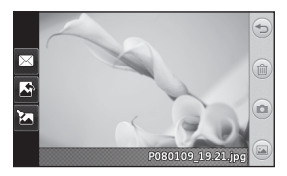

## Video kamera

#### **Osnovne informacije o tražilu**

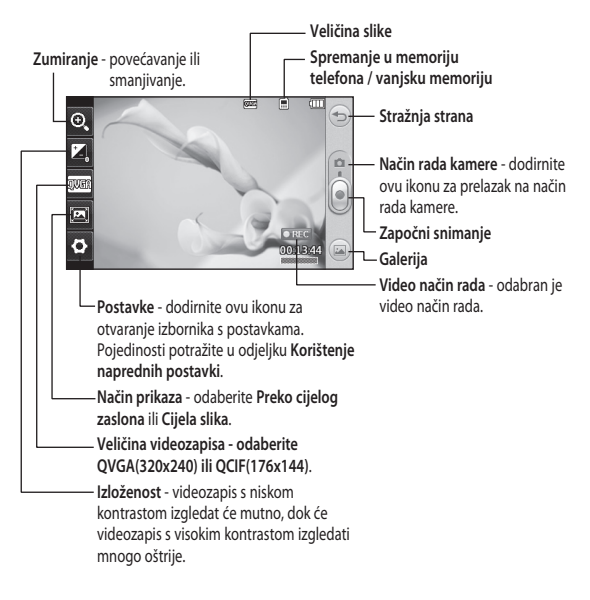

**SAVJET!** Možete zatvoriti sve opcije prečaca kako bi zaslon tražila bio čišći. Jednostavno jednom dodirnite središte tražila. Za ponovno aktiviranje opcija dodirnite zaslon još jednom.

#### **Brzo snimanje videozapisa**

**1** Tipku fotoaparata na desnoj strani telefona držite pritisnutom nekoliko sekundi.

**SAVJET!** Za prelazak u video način rada ili način rada fotoaparata, krećite se gore/dolje te odaberite ikonu fotoaparata ili videozapisa na desnoj strani u sredini tražila.

- **2** Držite telefon u vodoravnom položaju i usmjerite objektiv prema subjektu snimanja.
- **3** Pritisnite tipku fotoaparata na telefonu jednom za početak snimanja. Ili pritisnite crvenu točku na desnoj strani u središtu zaslona.
- **4 Snimi** će se prikazati pri dnu uz mjerač vremena koji pokazuje duljinu videozapisa.
- **5** Za pauziranje videozapisa dodirnite , a za ponovno pokretanje odaberite .
- **6** Dodirnite na zaslonu ili još jednom pritisnite **kako biste zaustavili** snimanie.

#### **Nakon snimanja videozapisa**

Na zaslonu će se prikazati slika koja predstavlja snimljeni videozapis. Naziv videozapisa prikazat će se na dnu zaslona, a uz desnu i lijevu stranu prikazat će se sedam ikona.

 $\triangleright$  Dodirnite za reprodukciju videozapisa.

 Dodirnite za slanje videozapisa u obliku **poruka ili Email**, putem **Bluetooth** ili na **YouTube**.

 Dodirnite za uređivanje video zapisa.

 Dodirnite za brisanje video zapisa koji ste upravo snimili i potvrdite dodirom opcije **Da**. Ponovo će se pojaviti tražilo.

Dodirnite  $\bullet$  kako biste odmah snimili sljedeći videozapis.

Dodirnite za pregled galerije spremljenih videozapisa i slika.

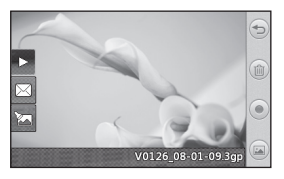

## Vaše fotografije i videozapisi

### **Pregledavanje fotografija i videozapisa**

- **1** Dodirnite **Galerija** u kartici ZABAVA. Možete dodirnuti i na zaslonu kamere za pregled. Možete provjeriti svoje slike i videozapise.
- **2** Na zaslonu će se prikazati vaša galerija.
- **3** Dodirnite videozapis ili fotografiju kako biste je otvorili u cijelosti.
- **4** Za reprodukciju videozapisa dodirnite  $\sum$ . Za pauziranje reprodukcije dodirnite  $\Pi$ .

**SAVJET!** Lagano udarite lijevo ili desno za pregled ostalih fotografija ili videozapisa.

**UPOZORENJE:** neke funkcije možda neće ispravno raditi ako multimedijska datoteka nije snimljena pomoću telefona.

### **Pregledavanje fotografija u obliku prikaza slajdova**

U načinu prikaza slajdova sve fotografije u galeriji prikazat će se istovremeno u obliku prikaza slajdova. Videozapisi se ne mogu pregledavati u obliku prikaza slajdova.

- **1** Dodirnite **■** u **Galeriji**, a zatim se pomaknite i odaberite **Prikaz slajdova**.
- **2** Prikaz slajdova će započeti.

U prikazu slajdova postoje sljedeće opcije:

Dodirnite  $\supseteq$  za povratak.

**TT** Dodirnite za pauziranie prikaza slajdova na određenoj fotografiji.

- **Dodirnite ponovo za nastavak** reprodukcije.
- Dodirnite za nasumičan prikaz.
- **Dodirnite za povećanje ili**

smanjivanje brzine prikaza slajdova.

#### **Postavljanje fotografije kao pozadine**

- **1** Dodirnite **Galerija** u kartici ZABAVA.
- **2** Dodirnite fotografiju koju želite postaviti kao pozadinu.
- **3** Dodirnite zaslon kako biste otvorili izbornik.
- A Dodirnite ...
- **5** Nakon toga možete promijeniti veličinu slike koristeći .
- **6** Kad budete zadovolini fotografijom, dodirnite **Postavi**.
- **7** Odaberite opciju koju želite promijeniti: **Sve**, **Widgeti**, **Brzo biranje**.

## Multimedija

U memoriju telefona možete pohraniti bilo kakve multimedijske datoteke kako biste mogli jednostavno pristupati svojim slikama, zvukovima, videozapisima i igrama. Svoje datoteke možete spremati i na memorijsku karticu. Pomoću memorijske kartice možete osloboditi prostor u memoriji telefona. Te datoteke možete pronaći u izborniku **Moji sadržaji**, u kartici ZABAVA.

### **Korištenje slike**

Možete odabrati slike koje ćete koristiti kao pozadine i za zaključane zaslone, pa čak i za identifikaciju pozivatelja.

- **1** Dodirnite **Moji sadržaji** u kartici ZABAVA i odaberite **Slike**. Odaberite želienu sliku. Zatim dodirnite
- **2** Dodirnite **Koristi kao** i odaberite jednu od opcija:

**Slika poč. zaslona** - postavljanje pozadine za početni zaslon.

**Zaklj.sliku na zasl.** - postavite pozadinu za zaključani zaslon. **Slika kontakta** - dodijelite sliku određenoj osobi na svom popisu kontakata i slika će se pojaviti kada vas ta osoba nazove.

**Start kod uključenja** - postavljanje slike koja će se prikazivati prilikom ukliučivania telefona.

**Slika prilikom zatvaranja** - postavljanje slike koja će se prikazivati prilikom isključivanja telefona.

### **Premještanje ili kopiranje slike**

Slike možete premještati ili kopirati iz memorije telefona na memorijsku karticu i obrnuto. To je dobro napraviti radi oslobađanja prostora u bilo kojoj od memorija ili za sprečavanje gubitka slika.

- **1** Dodirnite **Moji sadržaji** u kartici ZABAVA, odaberite **Slike** i dodirnite **回**
- **2** Odaberite **Premjesti** ili **Kopiraj**.
- **3** Možete označiti / poništiti označavanje slika njihovim slijednim dodirivanjem. Označite sliku koju želite premjestiti ili kopirati i dodirnite **Kopiraj/Premjesti**.

#### **Korištenje zvuka**

- **1** Dodirnite **Moji sadržaji** u kartici ZABAVA i odaberite **Zvukovi**.
- **2** Odaberite željeni zvuk i prikazat će se poruka s potvrdom.
- **3** Dodirnite **Da.** Započet će reprodukcija.
- **4** Dodirnite **I** i odaberite **Koristi kao.**

## Multimedija

**5** Odaberite jednu od sljedećih opcija: **Melodija glasovnog**, **Ton poruke**, **Uključivanje** ili **Isključivanje**.

#### **Glazba**

LG GD510 ima ugrađen glazbeni player kako biste mogli slušati svoje omiljene pjesme. Za pristup glazbenom playeru dodirnite **Glazba** u kartici ZABAVA. Ovdje možete pristupiti većem broju mapa:

**Nedavno reproducirano** - reprodukcija nedavno reproduciranih pjesama.

**Sve pjesme** - sadrži sve pjesme koje se nalaze u vašem telefonu osim prethodno učitane zadane glazbe.

**Izvođači** - pregled glazbene kolekcije prema izvođačima.

**Albumi** - pregled glazbene kolekcije prema albumima.

**Žanrovi** - pregled glazbene kolekcije prema žanrovima.

**Popisi pjesama** - sadrži sve popise pjesama koje ste stvorili.

**Nasumična reprodukcija** - reprodukcija pjesama nasumičnim redoslijedom.

#### **Prijenos glazbe na telefon**

Najjednostavniji način prijenosa glazbe na telefon je preko Bluetooth veze ili kabela za sinkronizaciju.

Također, možete koristiti softver LG PC Suite. Prijenos pomoću Bluetooth veze:

- **1** Provjerite je li Bluetooth prijenos uključen na oba uređaja te jesu li uređaji jedan drugom vidljivi.
- **2** Odaberite glazbenu datoteku na drugom uređaju i odaberite slanje preko Bluetooth veze.
- **3** Kada datoteka bude spremna za slanje, prihvatite je na telefon dodirom opcije **Da**.
- **4** Datoteka bi se trebala naći pod **Glazba** > **Sve pjesme**.

#### **Stvaranje popisa za reprodukciju**

Vlastite popise pjesama možete stvoriti biranjem pjesama iz mape **Popisi pjesama**.

- **1** Dodirnite **Glazba** u kartici ZABAVA.
- **2** Dodirnite **Popisi pjesama,** zatim **Dodaj novi popis pjesama**, unesite naziv popisa pjesama i dodirnite **Spremi**.
- **3** U mapi **Sve pjesme** prikazat će se sve pjesme iz vašeg telefona. Dodirnite

24

sve pjesme koje želite uključiti u popis pjesama; kraj naziva pjesama pojavit će se kvačice.

**4** Dodirnite **Izvršeno** .

#### **FM radio**

LG GD510 ima značajku FM radioprijemnika pa svoje omiljene stanice možete slušati i u pokretu.

**NAPOMENA:** za slušanje radija potrebno je priključiti slušalice. Umetnite ih u utičnicu za slušalice (to je ista utičnica u koju se priključuje punjač).

#### **Pretraživanje stanica**

Radio stanice na svom telefonu možete pronaći ručno ili automatski. One se zatim spremaju na određene brojeve kanala te ih ne morate ponovo tražiti. Prvo je na telefon potrebno priključiti slušalice jer one služe kao antena.

#### **Automatsko podešavanje:**

- **1** Pomaknite se i dodirnite **FM radio** u kartici ZABAVA, a zatim .
- **2** Dodirnite **Automatsko skeniranje**. Prikazat će se poruka s potvrdom. Odaberite **Da**, nakon čega će se stanice automatski pronaći i dodijeliti kanalu na vašem telefonu.

**NAPOMENA:** Možete i ručno pronaći stanicu pomoću strelica **d** i prikazanih za središtu zaslona. Ako pritisnete i držite i **p**, stanice će se pronaći automatski.

## **Organizator**

#### **Dodavanje događaja u kalendar**

- **1** Dodirnite **Organizator** u kartici USLUŽNE ZNAČAJKE i odaberite **Kalendar**.
- **2** Odaberite datum kojem želite dodati događaj.
- **3** Dodirnite , a zatim **Dodaj događaj**.
- **4** Dodirnite **Kategorija**, a zatim odaberite **Sastanak**, **Godišnjica** ili **Rođendan**.
- **5** Unesite **Predmet**.
- **6** Provjerite i unesite datum i vrijeme u koje želite da vaš događaj započne. Za **Sastanak** i **Godišnjicu** unesite datum i vrijeme završetka događaja u donja dva okvira za vrijeme i datum. Unesite mjesto ako se radi o **Sastanku**.
- **7** Postavite **Alarm** i opciju **Ponovi**.
- **8** Odaberite **Spremi** i vaš će se događaj spremiti u kalendar. Datumi sa spremljenim događajima bit će označeni kvadratnim pokazivačima, a na početku svakog događaja zazvonit će zvono kako biste ostali organizirani.

### **Dodavanje podsjetnika**

- **1** Dodirnite **Bilješke** u kartici USLUŽNE ZNAČAJKE.
- **2** Dodirnite **Dodaj podsjetnik**.
- **3** Upišite svoj podsjetnik i dodirnite **Spremi**.
- **4** Vaš će se podsjetnik zatim prikazati na zaslonu u aplikaciji **Bilješke**.

### **Postavljanje alarma**

- **1** Dodirnite **Budilica** u kartici USLUŽNE ZNAČAJKE. **Widget budilica** trebala bi se prikazati na popisu kao zadana vrijednost i nećete je moći izbrisati.
- **2** Dodirnite **Dodaj alarm**.
- **3** Postavite željeno vrijeme oglašavanja alarma u okviru s poljem **Vrijeme**.
- **4** Odaberite način na koji želite da se alarm ponavlja u okviru **Ponavljanje**: **Ne ponavlja se, Dnevno**, **Pon ~ Pet**, **Pon ~ Sub**, **Sub ~ Ned**, **Osim praznika** ili **Odaberite radni dan**. Ikone će zatim prikazati odabrani dan u tjednu.
- **5** Odaberite **Vrsta budilice** kako biste postavili željenu vrstu alarma.
- **6** Odabir **Zvona alarma** i odabir zvuka iz mape. Kako biste preslušali zvuk, dodirnite ga i zatim dodirnite  $\triangleright$ .
- **7** Dodajte podsjetnik za alarm u okvir **Podsjetnik**.

26
- **8** Konačno, interval za odgodu možete postaviti na 5, 10, 20 ili 30 minuta, 1 sat ili ga možete isključiti.
- **9** Nakon postavljanja alarma dodirnite **Spremi**.

**NAPOMENA:** Možete postaviti do 5 alarma, uključujući i **Widget budilicu**.

**SAVJET!** Pomaknite prekidač na **Uključeno**/**Isključeno** kako biste postavili alarm.

## **Snimanje glasa**

Koristite snimač glasa za snimanje glasovnih podsjetnika ili drugih zvučnih datoteka.

Dodirnite **Snimanje glasa** u kartici USLUŽNE ZNAČAJKE i odaberite **II**. a zatim **Postavke** kako biste promijenili Postavke:

**Trajanje** – postavite trajanje snimke. Odaberite **Neograničeno**, **Veličina MMS poruke** ili **1 min**.

**Kvaliteta** – odaberite kvalitetu zvuka. Odaberite **Super fino**, **Fino** ili **Uobičajeno**.

**Memorija u upotrebi** – odaberite lokaciju spremanja zvučnih datoteka. Odaberite vanjsku memoriju ili memoriju telefona.

### **Snimanje zvuka ili glasa**

- 1 Dodirnite **Q** za početak snimanja.
- 2 Dodirnite **II** za pauziranje snimanja.
- **3** Dodirnite **za prekid snimanja**.
- **4** Dodirnite **2** za preslušavanje snimke.

### **Korištenje kalkulatora**

- **1** Dodirnite **Alati** u kartici USLUŽNE ZNAČAJKE.
- **2** Odaberite **Kalkulator**.
- **3** Dodirnite numeričke tipke pomoću tipkovnice za unos brojeva.
- **4** Za jednostavne izračune dodirnite željenu funkciju  $(+, -, \times, \div)$  i zatim =.
- **5** Za složenije izračune dodirnite i odaberite **sin**, **cos**, **tan**, **log**, **ln**, **exp**, **sqrt**, **deg** ili **rad** itd.

## **Pretvaranje jedinica**

- **1** Dodirnite **Alati** u kartici USLUŽNE ZNAČAJKE.
- **2** Odaberite **Pretvarač jedinica**.
- **3** Odaberite želite li da vrijednost pretvaranja bude **Valuta**, **Površina**, **Duljina**, **Masa**, **Temperatura**, **Zapremina** ili **Brzina**.
- **4** Nakon toga možete odabrati jedinicu i unijeti vrijednost iz koje želite pretvarati, a zatim jedinicu u koju želite pretvarati.

## **Organizator**

**5** Na glavnom zaslonu pojavljuje se odgovarajuća vrijednost.

### **Dodavanje grada u sat s vremenskim zonama**

- **1** Dodirnite **Alati** u kartici USLUŽNE ZNAČAJKE.
- **2** Odaberite **Sat s vremenskim zonama**.
- **3** Dodirnite , a nakon toga **Dodaj grad**.
- **4** Pomičite se po globusu, dodirnite željeno područje i odaberite grad s karte.
- **5** Možete i dodirnuti **i upisati naziv** traženog grada u okvir s poljem za pretraživanje.

## **Korištenje štoperice**

- **1** Dodirnite **Alati** u kartici USLUŽNE ZNAČAJKE.
- **2** Odaberite **Štoperica**.
- **3** Za pokretanje mjerača vremena dodirnite **Pokreni** na dnu zaslona.
- **4** Želite li izmjeriti vrijeme ciklusa, dodirnite **Ciklus**.
- **5** Za zaustavljanje mjerača vremena dodirnite **Zaustavi**.
- **6** Dodirnite **Nastavi** kako biste ponovo pokrenuli štopericu od vremena u kojem ste je zaustavili ili dodirnite **Poništi** kako biste krenuli ispočetka.

## **Više o značajki Eko drvo**

Energija za Eko drvo prikuplja se punjenjem solarne ćelije. Svako drvo predstavlja smanjenu emisiju ugljičnog dioksida.

Korištenjem više solarne energije možete zasaditi više drveća.

## **Više o značajki Eko kalkulator**

Ukupni iznos smanjenja emisije ugljičnog dioksida možete smanjiti punjenjem solarne ćelije.

**SAVJET!** Ako je GD510 opremljen solarnom ćelijom, Eko drvo i Eko kalkulator prikazuju se u izborniku Alati na kartici USLUŽNE ZNAČAJKE.

28

# Sinkroniziranje s računalom

Računalo možete uskladiti s telefonom kako biste uskladili sve važne pojedinosti i datume. Možete načiniti i sigurnosnu kopiju svojih datoteka i tako se riješiti briga.

## **Instaliranje softvera LG PC Suite na računalo**

- **1** Na početnom zaslonu pritisnite i u kartici POSTAVKE odaberite **Povezivanje**.
- **2** Odaberite **USB povezivanje** i dodirnite **PC Suite**.
- **3** Povežite telefon i računalo USB kabelom i malo pričekajte. Prikazat će se poruka vodiča za instalaciju.
- **4** Za dovršenje čarobnjaka programa LG PC Suite Installer slijedite upute na zaslonu.
- **5** Nakon dovršenja instalacije na radnoj površini će se pojaviti ikona softvera LG PC Suite.

## **Povezivanje telefona i**

### **računala**

- **1** Na početnom zaslonu pritisnite **BB** i u kartici POSTAVKE odaberite **Povezivanje**.
- **2** Odaberite **USB povezivanje**.
- **3** Dodirnite **PC Suite**.
- **4** Povežite telefon i računalo USB kabelom i malo pričekajte. PC Suite će se pokrenuti automatski.

## **Sigurnosno kopiranje i vraćanje podataka na telefon**

- **1** Povežite telefon i računalo na gore opisan način.
- **2** Pritisnite ikonu **Podrška** i odaberite **Podrška** ili **Vrati**.
- **3** Označite sadržaj za sigurnosno kopiranje ili vraćanje. Odaberite lokaciju koja će biti odredište sigurnosnog kopiranja ili početna lokacija vraćanja informacija. Pritisnite ikonu **Pokreni**.
- **4** Stvorit će se sigurnosna kopija informacija ili će se informacije vratiti.

### **Pregled datoteka s telefona na računalu**

- **1** Povežite telefon i računalo na prethodno opisan način.
- **2** Pritisnite ikonu **Upravljanje datotekama**.
- **3** Svi dokumenti, flash sadržaji, slike, zvukovi i videozapisi spremljeni u telefonu prikazat će se na desnoj strani zaslona.

**SAVJET!** Pregledavanje sadržaja telefona na računalu pomaže u uređivanju datoteka, organiziranju dokumenata i uklanjanju sadržaja koji vam više nisu potrebni.

## Sinkroniziranje s računalom

## **Sinkroniziranje kontakata**

- **1** Povežite telefon s računalom.
- **2** Pritisnite ikonu **Upravljanje kontaktima**.
- **3** Računalo će uvesti i prikazati sve kontakte spremljene na SIM kartici i u telefonu.
- **4** Pritisnite **Datoteka** i odaberite **Spremi**. Sada možete odabrati odredište i mjesto spremanja kontakata.

**NAPOMENA:** Za sigurnosno kopiranje kontakata spremljenih na SIM kartici pritisnite na mapu SIM kartice s lijeve strane zaslona računala.

Desnom tipkom miša pritisnite kontakte i odaberite **Odaberi sve**. Desnom tipkom miša pritisnite isti položaj i odaberite **Kopiraj u memoriju telefona**. Sada pritisnite mapu Telefon s lijeve strane zaslona i prikazat će se svi vaši brojevi.

## **Sinkroniziranje poruka**

- **1** Povežite telefon s računalom.
- **2** Pritisnite ikonu **Poruke**.
- **3** Sve poruke s telefona prikazat će se u mapama na zaslonu.
- **4** Pritisnite naslov stupaca za preraspodjelu poruka sortiranih

prema **Pošiljatelju**, **Sadržaju** i **Datumu primanja**.

### **Korištenje telefona kao uređaja za sinkronizaciju glazbe**

Telefon možete koristiti kao uređaj za sinkronizaciju samo glazbenih datoteka. Sinkronizaciju glazbe možete izvršiti pomoću softvera Windows Media Player 10/11; podržava memoriju telefona i vanjsku memorijsku karticu.

- **1** Prekinite vezu između telefona i računala.
- **2** Na početnom zaslonu odaberite **in a** zatim odaberite **Povezivanje** u kartici POSTAVKE.
- **3** Odaberite **USB povezivanje**.
- **4** Dodirnite **Sinkronizacija glazbe**.
- **5** Povežite telefon s računalom. Na telefonu će se prikazati: **Spojeno**, a zatim **Isključite kabel kako biste zaustavili Music Sync**.

LG GD510 | Korisnički priručnik

# Web

## **Pristupanje Internetu**

- **1** Dodirnite **Pretraživač** u kartici USLUŽNE ZNAČAJKE.
- **2** Za izravan prelazak na početnu stranicu preglednika odaberite **Početna stranica**. Možete i odabrati **Unosi adresu** i upisati URL te nakon toga odabrati **Spajanje**.

**NAPOMENA:** za povezivanje s ovom uslugom i preuzimanje podataka naplaćuje se dodatna naknada. Informacije o naknadama za prijenos podataka zatražite od davatelja mrežnih usluga.

### **Dodavanje i pristupanje zabilješkama**

Za brz i lak pristup omiljenim webmjestima možete dodati zabilješke i spremiti web-stranice.

- **1** Dodirnite **Pretraživač** u kartici USLUŽNE ZNAČAJKE.
- **2** Odaberite **Zabilješke.** Na zaslonu će se prikazati popis vaših oznaka.
- **3** Za dodavanje nove oznake dodirnite **Dodaj knjižnu oznaku**. U odgovarajući okvir s poljem unesite naziv oznake, a zatim URL.
- **4** Dodirnite **Spremi**. Oznaka će se pojaviti na popisu oznaka.
- **5** Za pristup oznaci jednostavno dodirnite ikonu Spajanje pored oznake ili dodirnite naslov oznake i dodirnite **Spajanje**. Uređaj će se povezati na vašu oznaku.

## **Spremanje stranice**

- **1** Željenoj web-stranici pristupite na način opisan iznad.
- **2** Dodirnite **I** i odaberite **Spremi ovu stranicu**.
- **3** Unesite naziv za stranicu kako biste je mogli lakše raspoznati.
- **4** Dodirnite **Spremi**.

### **Pristupanje spremljenoj stranici**

Dodirnite **Pretraživač** u kartici USLUŽNE ZNAČAJKE. Zatim odaberite **Spremljene stranice**. Ovdje možete pregledati spremljene stranice.

## **Pregled prethodnih akcija pretraživača**

Dodirnite **Pretraživač** u kartici USLUŽNE ZNAČAJKE. Zatim odaberite **Prethodne stranice**.

## Postavke

## **Prilagođavanje profila**

Svoj profil možete brzo izmijeniti na početnom zaslonu.

U izborniku s postavkama možete prilagoditi sve postavke profila.

- **1** Dodirnite **Profili** u kartici POSTAVKE.
- **2** Odaberite profil koji želite urediti.
- **3** Nakon toga moći ćete promijeniti sve zvukove i opcije upozorenja dostupne na popisu, uključujući i postavke **Melodija glasovnog poziva** i **Glasnoća**, **Ton poruke** itd.

### **Promjena postavki zaslona**

Dodirnite **Postavke zaslona** u kartici POSTAVKE.

#### **Postavke zaslona**

**Pozadina** - odaberite temu početnog zaslona ili zaključanog zaslona.

**Livesquare** - dodirnite **Livesquare priručnik** i provjerite njegove funkcije.

**Tema telefona** - odaberite temu izbornika.Moguće je prilagoditi veličinu i stil slova.

**Početni izbornik** - odaberite stil početnog izbornika, **Cikcak** ili **Pomicanje**.

**Biranje** - prilagodite boju brojeva.

**Osvjetljenje** - podesite osvjetljenje zaslona.

**Pozdravna poruka** - **uključite** ili **isključite** pozdravnu poruku i upišite njezin tekst u polje za tekst.

**Pokretanje/Isključivanje** - odaberite temu zaslona prilikom uključivanja/ iskliučivania.

## **Promjena postavki telefona**

Uživajte u slobodi koju pruža GD510 prilagođavajući se vašem stilu.

Dodirnite **Postavke telefona** u kartici POSTAVKE i odaberite s popisa u nastavku.

#### **Postavke telefona**

**Datum i vrijeme** - namjestite datum i vrijeme ili odaberite automatsko ažuriranje vremena ili upotrebu opcije ljetnog vremena.

**Ušteda energije** - odaberite za prebacivanje tvornički podešenih postavki uštede energije na Uključeno/Isključeno ili Samo noću. **Jezici** - promijenite jezik na zaslonu telefona GD510.

**Utišavanje pokretom** - utišajte GD510 ili postavite odgodu alarma okretanjem uređaja dok zvoni.

**Autom. zaključavanje tipki**  automatsko zaključavanje tipkovnice na početnom zaslonu.

LG GD510 | Korisnički priručnik

**Sigurnost** - prilagodite postavke zaštite, uključujući PIN šifre i zakliučavanie telefona. **Info o memoriji** - više informacija potražite pod **Korištenje upravitelja memorije** na stranici.

**Ponovno postavi** - vraćanje svih postavki na tvorničke postavke. **Informacije** - odaberite **Vodič** pregledajte tehničke informacije o svom telefonu GD510. Možete ažurirati softver koristeći **Informacije o telefonu**.

### **Promjena postavki povezivanja**

Vaše je postavke povezivanja već postavio mrežni operater pa možete odmah koristiti svoj telefon. Postavke možete promijeniti pomoću ovog izbornika.

Dodirnite **Povezivanje** u kartici POSTAVKE.

#### **Postavke mreže**

**Odaberi mrežu** - ako odaberete vrijednost **Automatski**, GD510 će automatski potražiti mrežu i registrirati telefon. Preporučuje se za najbolju uslugu i kvalitetu. Ako vrijednost postavite na **Ručno**, prikazat će se sve trenutno dostupne mreže i između njih ćete

moći odabrati onu za koju se želite registrirati.

**Preferirani popisi** - možete dodati preferirane mreže za povezivanje. Ako telefon pretražuje mrežu automatski, jednostavno odaberite jedan od mrežnih popisa a u suprotnom slučaju novu mrežu dodajte ručno.

**Internetski profili** - izbornik prikazuje internetske profile. Ne možete brisati niti uređivati zadane konfiguracije, ovisno o varijanti za pojedinu državu.

**Pristupne točke** - vaš je mrežni operater već spremio ove informacije. Pomoću ovog izbornika možete dodati novu pristupnu točku.

**Paketna veza** - odaberite kada biste svoj uređaj željeli priključiti na mrežu za paketni prijenos podataka.

**USB povezivanje** - odaberite opciju Podatkovna usluga i sinkronizirajte svoj GD510 pomoću softvera LG PC Suite za kopiranje datoteka s telefona. Više informacija o sinkronizaciji potražite pod **PC Sync** na stranici.

Ako koristite funkciju Sinkronizacija glazbe s programom Windows Media Player, u ovom izborniku odaberite **Sinkronizacija glazbe**. **Sinkronizacija glazbe** dostupna je samo za glazbene sadržaje.

## Postavke

### **Korištenje upravljanja memorijom**

Vaš GD510 sadrži tri dostupne memorije: telefon, SIM karticu i vanjsku memorijsku karticu.

Upravitelj memorije možete koristiti kako biste vidjeli koliko je memorije zauzeto, a koliko dostupno.

Dodirnite **Postavke telefona** u kartici POSTAVKE, a zatim **Info o memoriji**.

**Zajednička memorija telefona**

- pregledajte memoriju telefona GD510 raspoloživu za slike, zvukove, videozapise, MMS, e-poštu, Java aplikacije i drugo.

**Rezervirana memorija telefona**

- pregledajte memoriju telefona dostupnu za tekstualne poruke, kontakte, kalendar, popis zadataka, podsjetnike, alarm, podatke o prethodnim pozivima, oznake i stavke u mapi Razno.

**SIM memorija** - pregledajte memoriju dostupnu na SIM kartici.

**Vanjska memorija** - pregledajte memoriju dostupnu na vanjskoj memorijskoj kartici (memorijsku karticu ćete možda trebati kupiti zasebno).

**Postav glavne memorije** - odaberite željenu lokaciju spremanja stavki (telefon i vanjska memorija).

#### **Slanje i primanje datoteka putem Bluetootha Slanje datoteke:**

- **1** Otvorite datoteku koju želite poslati - obično će to biti datoteka s fotografijom, videozapisom ili glazbom.
- **2** Odaberite **Pošalji**. Odaberite **Bluetooth**.
- **3** Ako ste već uskladili **Bluetooth** uređaj, GD510 neće automatski tražiti druge **Bluetooth** uređaje. Ako to niste učinili, GD510 će tražiti ostale uređaje omogućene za korištenje **Bluetooth** veze unutar dometa.
- **4** Odaberite uređaj na koji želite poslati datoteku.
- **5** Vaša datoteka će se poslati.

**SAVJET!** Pratite traku napretka kako biste bili sigurni da je vaša datoteka poslana.

#### **Primanje datoteke:**

- **1** Za primanje datoteka Bluetooth mora biti postavljen na **Uključeno** i **Vidljivo**. Dodatne informacije potražite pod **Promjena postavki za Bluetooth** dalje u tekstu.
- **2** Poruka će zahtijevati da potvrdite prihvat datoteke od pošiljatelja. Dodirnite **Da** za primanje datoteke.
- **3** Prikazat će se lokacija na koju je datoteka spremljena. Za slikovne datoteke možete odabrati **Pregled** datoteke ili **Koristi kao pozadinu**. Datoteke su obično spremljene u odgovarajućim mapama pod **Moji sadržaji**.

### **Promjena postavki za Bluetooth**

Dodirnite **Bluetooth** u kartici POSTAVKE. Zatim odaberite **in** pa **Postavke**.

**Možete izvršiti sljedeće promjene: Vidljivost mog telefona** - odaberite **Vidljivo, Skriveno** ili **Vidljivo 1 minutu**.

**Naziv mog uređaja** - unesite naziv za svoj GD510.

**Podržane usluge** - odaberite kako će se Bluetooth veza koristiti u kombinaciji s različitim uslugama. **Način udaljenog SIM-a** - uključite ili isključite.

**Moja adresa** - prikaz vaše Bluetooth adrese.

### **Usklađivanje s drugim Bluetooth uređajem**

Uskladite li GD510 s drugim uređajem, moći ćete postaviti vezu zaštićenu lozinkom.

- **1** Provjerite je li Bluetooth **Uključen** i postavljen na **Vidljivo**. Vidljivost možete promijeniti u izborniku **Postavke**.
- **2** Dodirnite **Traži**.
- **3** GD510 će potražiti uređaje. Nakon dovršetka pretraživanja, na zaslonu će se prikazati **Osvježi**.
- **4** Odaberite uređaj s kojim se želite uskladiti i unesite lozinku, a zatim dodirnite **U redu**.
- **5** Vaš telefon će se tada povezati s drugim uređajem, na kojem trebate unijeti istu lozinku.
- **6** Lozinkom zaštićena Bluetooth veza je sada spremna.

## Postavke

### **Korištenje Bluetooth slušalice**

- **1** Provjerite je li Bluetooth postavljen na **Uključeno** i **Vidljivo**.
- **2** Za postavljanje slušalice u način usklađivanja i usklađivanje uređaja slijedite upute koje ste dobili sa slušalicom.
- **3** Dodirnite **Pitaj prije povezivanja** ili **Uvijek poveži** i dodirnite **Da** kako biste se odmah povezali. GD510 će se automatski prebaciti na profil Slušalica.

## **Nadogradnja softvera**

**Program za nadogradnju softvera mobilnog telefona LG** Više informacija o instaliranju ovog programa potražite na adresi http://update.lgmobile.com.Ova vam značajka omogućuje nadogradnju softvera u najnoviju verziju brzo i praktično putem interneta bez posjećivanja našeg servisnog centra. Program za nadogradnju softvera na mobilnom telefonu zahtijeva punu pažnju korisnika tijekom cijelog postupka nadogradnje, svakako pročitajte sve upute i napomene koje se prikažu prije svakog koraka. Imajte na umu da uklanjanje USB komunikacijskog kabela i baterija

tijekom nadogradnje može ozbiljno naškoditi vašem telefonu. Budući da proizvođač ne preuzima odgovornost za gubitak podataka tijekom postupka nadogradnje, preporučujemo vam da unaprijed pribilježite sve važne podatke te ih čuvate.

## Tehnički podaci

#### **Općenito**

Naziv proizvoda: GD510 Sustav: GSM 850 / E-GSM 900 / DCS 1800 / PCS 1900

**Temperature okoline** Maks.: +55°C (pražnjenje) +45°C (punjenje) Min.: -10°C

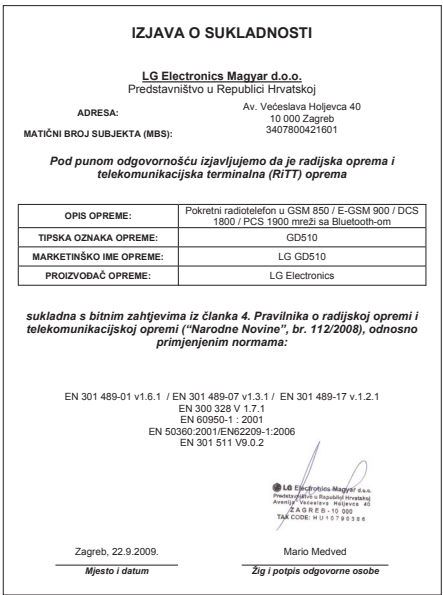

# Smjernice za sigurno i učinkovito korištenje

Pročitajte ove jednostavne smjernice. Nepridržavanje ovih smjernica može biti opasno ili nedopušteno.

## **Izloženost energiji radiofrekventnog zračenja**

Izloženost radiovalovima i informacije o specifičnoj brzini apsorpcije (SAR). Mobilni telefon GD510 dizajniran je kako bi zadovoljio primjenjive sigurnosne zahtieve izloženosti radiovalovima. Ta su ograničenja dio opsežnih smjernica koje utvrđuju dopuštene razine energije RF zračenja za širu populaciju.

- Standard o izloženosti zračenju za mobilne uređaje koristi mjernu jedinicu poznatu pod nazivom specifična brzina apsorpcije ili SAR. Ispitivanja specifične brzine apsorpcije provedena su za uobičajene radne položaje pri čemu uređaj emitira s najvećom dopuštenom snagom na svim ispitivanim frekvencijama.
- Iako mogu postojati razlike u SAR razini između različitih modela telefona tvrtke LG, svi su oni dizajnirani kako bi zadovoljili važeće smjernice o izloženosti radiovalovima.
- Ograničenje specifične brzine apsorpcije koje preporučuje Međunarodna Komisija za zaštitu od

neionizirajućeg zračenja (Commission on Non-Ionizing Radiation Protection, ICNIRP) iznosi 2W/kg na prosječno deset 10 g tjelesnog tkiva.

- Najveća SAR vrijednost za ovaj model telefona testirana od strane DASY4 dok je telefon prislonjen na uho iznosi 1.29 W/kg (10 g), a za nošenje na tijelu 1.08 W/Kg (10 g).
- Informacije o SAR podacima za stanovnike onih država/regija koje su usvojile SAR ograničenje i preporučuje ih Institut inženjera elektrike i elektronike (Institute of Electrical and Electronics Engineers, IEEE) iznosi 1,6 W/kg na prosječno jedan (1) gram tielesnog tkiva.

## **Njega i održavanje proizvoda**

## **UPOZORENJE!**

Koristite samo baterije, punjače i dodatnu opremu odobrenu za korištenje s ovim modelom telefona. Korištenje bilo koje druge opreme može dovesti do prestanka dopuštenja i jamstva telefona te može biti opasno.

• Nemojte rastavljati ovaj uređaj. Ako je potreban popravak, prepustite ga stručnom servisnom osoblju.

LG GD510 | Korisnički priručnik

- Držite ga podalje od električnih uređaja poput televizora, radija i osobnih računala.
- Uređaj držite podalje od izvora topline poput radijatora ili kuhala.
- Nemojte ga ispuštati da padne.
- Nemojte izlagati uređaj mehaničkim vibracijama ili udarcima.
- Isključite telefon tamo gdje to nalažu posebne odredbe. Na primjer, nemojte koristiti telefon u bolnicama jer bi mogao utjecati na osjetljivu medicinsku opremu.
- Ne uzimajte telefon mokrim rukama za vrijeme punjenja. To može uzrokovati struini udar i ozbilino oštetiti telefon.
- Ne punite mobitel blizu zapaljivih materijala jer se mobitel može zagrijati i stvoriti opasnost od vatre.
- Za čišćenje vanjštine telefona koristite suhu krpicu (ne koristite otapala poput benzena, razrjeđivača ili alkohola).
- Ne punite mobitel na mekanom pokućstvu.
- Mobitel se treba puniti na prozračnom mjestu.
- Nemojte izlagati ovaj uređaj prekomjernoj količini dima ili prašine.
- Telefon nemojte držati pokraj kreditnih kartica ili putnih karata jer

bi mogao utjecati na informacije na magnetskim vrpcama.

- Ne dodirujte zaslon oštrim predmetom jer tako možete oštetiti telefon.
- Nemojte izlagati telefon tekućini ili vlazi.
- Pažljivo koristite dodatke, kao što su slušalice. Nemojte dodirivati antenu bez potrebe.

## **Učinkovit rad telefona**

#### **Elektronički uređaji**

Kod svih mobilnih telefona mogu se pojaviti smetnje koje mogu utjecati na niihov rad.

- Mobilni telefon nemojte koristiti u blizini medicinske opreme bez dopuštenja. Izbjegavajte zadržavanje telefona u blizini elektronskih stimulatora srca, npr. u džepu na prsima.
- Mobilni telefoni mogu uzrokovati smetnje kod nekih slušnih uređaja.
- Manje smetnje mogu nastati kod televizora, radiouređaja, računala itd.

## Smjernice za sigurno i učinkovito korištenje

## **Pacemaker (stimulator srca)**

Proizvođači pacemakera preporučuju da je najmanja udaljenost mobilnog uređaja od pacemakera bude 15 cm kako bi izbjegli moguću interferenciju sa pacemakerom. Da bi se to postiglo koristite telefon na uhu koje je na suprotnoj strani od pacemakera i ne nosite ga u gornjem džepu.

## **Sigurnost u vožnji**

Provjerite zakone i propise o upotrebi mobilnog telefona na područjima kroz koja vozite.

- Telefon nemojte držati u ruci tijekom vožnje.
- Svu pozornost posvetite vožnji.
- Ako je dostupan, koristite handsfree komplet.
- Zaustavite se i parkirajte prije upućivanja ili odgovaranje na poziv ako to zahtijevaju uvjeti vožnje.
- Energija RF zračenja može utjecati na neke elektronske sustave u vašem vozilu, kao što su glazbeni uređaj i sigurnosna oprema.
- Ako je vaše vozilo opremljeno zračnim jastukom, ne zaklanjajte ga instaliranom ili prijenosnom bežičnom opremom. Zračni jastuk mogao bi neispravno funkcionirati ili uzrokovati

ozbiljne ozljede.

• Ako glazbu slušate dok ste vani i u pokretu, glasnoću postavite tako da čujete i zvukove iz okoline. to je osobito važno u blizini križanja.

## **Izbjegavanje oštećenja sluha**

Do oštećenja sluha može doći ako ste dulje vrijeme izloženi jakom zvuku. Zbog toga preporučujemo da slušalice ne uključujete i ne isključujete dok su u blizini ušiju. Također, preporučujemo da glasnoću glazbe i poziva postavite na umjerenu razinu.

## **Stakleni dijelovi**

Neki dijelovi vašeg mobitela su od stakla. Staklo se može slomiti ako mobitel padne na tvrdu površinu ili primi jači udarac. Ako se staklo slomi, nemojte ga dirati niti pokušati ukloniti. Uređaj nemojte koristiti dok staklo ne zamijeni ovlašteni serviser.

## **Područje eksplozija**

Ne koristite telefon na područjima gdje postoji mogućnost eksplozije. Poštujte ograničenja i slijedite sve propise i pravila.

## **Potencijalno eksplozivne atmosfere**

- Nemojte koristiti telefon na benzinskoj stanici.
- Nemojte koristiti telefon u blizini goriva ili kemikalija.
- Nemojte prevoziti ili spremati zapaljivi plin, tekućinu ili eksplozive u odjeljak vašeg vozila u kojem se nalazi mobilni telefon i dodatna oprema.

## **U zrakoplovu**

Bežični uređaji mogu uzrokovati smetnje u zrakoplovu.

- Prije ulaska u zrakoplov isključite mobilni telefon.
- Nemojte ga koristiti u prizemljenom zrakoplovu bez dopuštenja posade.

## **Djeca**

Držite telefon na sigurnom mjestu, izvan dohvata djece. Telefon sadrži i male dijelove koji mogu, ako se odvoje, predstavljati opasnost od gušenja.

## **Hitni pozivi**

Neke mobilne mreže možda ne omogućuju hitne pozive. Stoga se kod poziva u nuždi ne biste trebali oslanjati isključivo na svoj mobilni telefon. Pojedinosti zatražite od lokalnog davatelja usluga.

## **Informacije o bateriji i održavanje**

- Prije ponovnog punjenja baterija se ne treba isprazniti u potpunosti. Za razliku od drugih sustava baterija, ne postoji efekt memorije koji bi mogao negativno utjecati na rad baterije.
- Koristite samo baterije i punjače tvrtke LG. Punjači tvrtke LG su dizajnirani kako bi maksimizirali trajanje baterije.
- Bateriju nemojte rastavljati ili je izlagati kratkom spoju.
- Održavajte čistoću metalnih kontakata baterije.
- Zamijenite bateriju kada njezin rad više ne zadovoljava. Prije potrebe za zamjenom baterija se može ponovo puniti više stotina puta.
- Kako biste maksimizirali njezinu korisnost, napunite bateriju ako se nije koristila duže vrijeme.
- Punjač baterije nemojte izlagati izravnom sunčevom zračenju niti ga koristiti kod visoke vlažnosti zraka, na primjer u kupaonici.
- Bateriju nemojte ostavljati na vrućim ili hladnim mjestima jer to može smanjiti njezinu učinkovitost.
- Umetnete li neodgovarajuću zamjensku bateriju, može doći do opasnosti od eksplozije.
- Iskorištene baterije odlažite sukladno uputama proizvođača. Reciklirajte baterije kad god je to moguće. Ne bacajte ih u kućni otpad.
- Ako trebate zamijeniti bateriju, za pomoć se obratite najbližem servisnom centru ili distributeru tvrtke LG Electronics.
- Kada je punjenje gotovo, punjač uvijek isključite iz utičnice kako ne bi dodatno trošio struju.
- Stvarno trajanje baterije ovisi o konfiguraciji mreže, postavkama proizvoda, uzorcima korištenja, stanju baterije te uvjetima u okruženju.

# GD510 Ръководство за потребителя

Част от съдържанието на това ръководство може да се различава от вашия телефон в зависимост от софтуера на телефона и от доставчика на услуги.

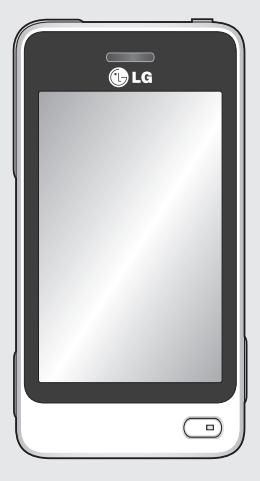

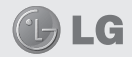

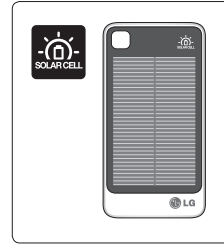

**Соларната батерия се продава отделно. Моля потърсете я в магазина, от който сте закупили Вашия телефон.** 

www.lgmobile.com

Възможно е соларната батерия да не е налична във всеки магазин.

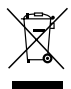

#### **Изхвърляне на вашия стар уред**

- **1** Ако на продукта има символ на задраскан кош за отпадъци, това означава, че продуктът отговаря на европейска директива 2002/96/EC.
- **2** Всички електрически и електронни продукти трябва да бъдат изхвърляни отделно от битовите отпадъци чрез определени за това от правителството и местните власти съоръжения.
- **3** Правилното изхвърляне на вашия уред ще помогне за предотвратяване на възможни негативни последици за околната среда и човешкото здраве.
- **4** За по-подробна информация за изхвърлянето на стария ви уред се обърнете към местната община, услугите по изхвърляне на отпадъци или магазина, откъдето сте закупили продукта.

## Съдържание

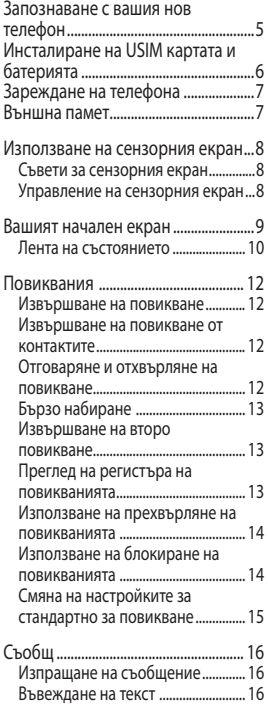

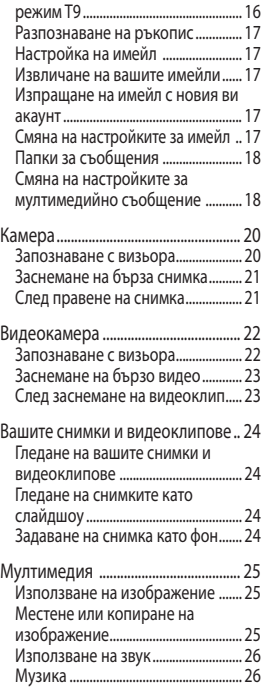

## Съдържание

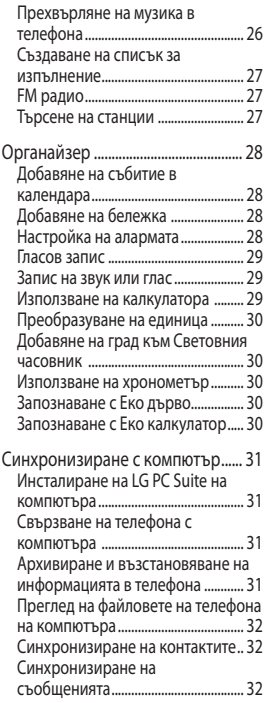

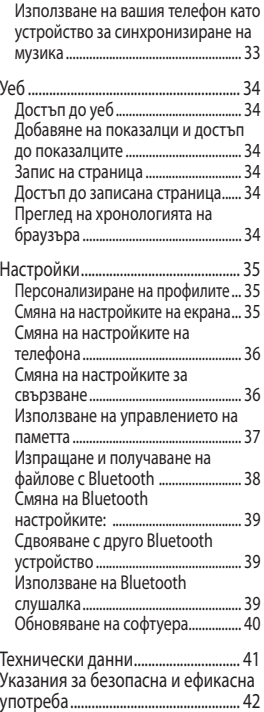

## Запознаване с вашия нов телефон

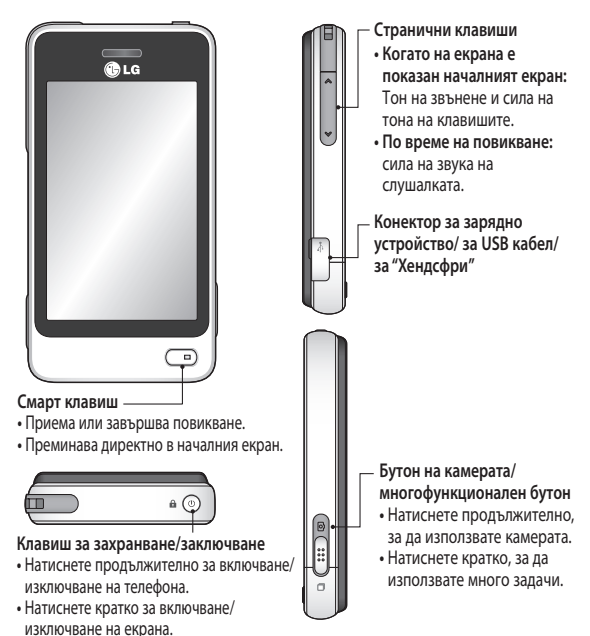

**ПРЕДУПРЕЖДЕНИЕ**: Поставянето на тежък предмет на телефона или сядане върху телефона, докато той е в джоба ви, може да повреди LCD екрана и неговата сензорна функция.

## Инсталиране на USIM картата и батерията

#### **1 Свалете капака на батерията**

Плъзнете капака на батерията към долната част на телефона и обратно.

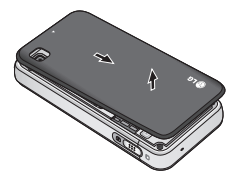

#### **2 Инсталиране на USIM картата**

Уверете се, че USIM картата е поставена правилно в държача и областта със златните контакти на картата сочи надолу. Уверете се, че батерията е извадена от телефона, преди да инсталирате USIM картата. За да извадите USIM картата, издърпайте я внимателно навън

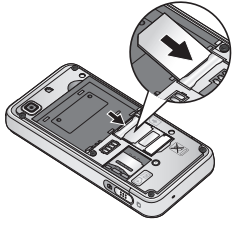

#### **ПРЕДУПРЕЖДЕНИЕ:**

Не използвайте нокти, за да извадите батерията.

**ПРЕДУПРЕЖДЕНИЕ:** Не изваждайте батерията при включен телефон, това може да повреди телефона.

#### **3 Поставяне на батерията**

Поставете първо лявата част на батерията в горния край на отделението за батерия. Уверете се, че контактите на батерията са изравнени с изводите на телефона. Натиснете дясната страна на батерията, докато щракне на място.

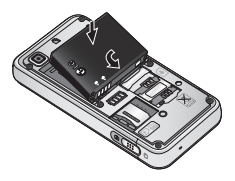

## Зареждане на телефона Външна памет

Свалете капачето на контакта на захранващото устройство на вашия GD510. Свържете адаптера за пътуване (зарядното устройство) и приложения USB кабел. Свържете USB кабела към телефона и го включете в контакт на захранването GD510 трябва да се зарежда, докато на екрана се появи съобщението "Батерията е заредена".

**ЗАБЕЛЕЖКА**: Батерията трябва да е напълно заредена, за да се подобри живота на батерията. Не обръщайте внимание на първото съобщение "Батерията е пълна" и оставете телефона да се зарежда цяла нощ.

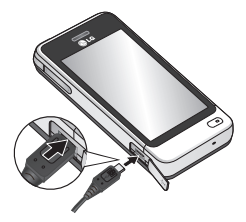

#### **Инсталиране на карта с памет**

Можете да разширите наличната памет на телефона с карта с памет MicroSD.

**ЗАБЕЛЕЖКА:** Картата с памет е аксесоар по избор.

- **1** Свалете капака на батерията
- **2** Натиснете слота на картата microSD, за да освободите заключването.
- **3** Обърнете слота нагоре.

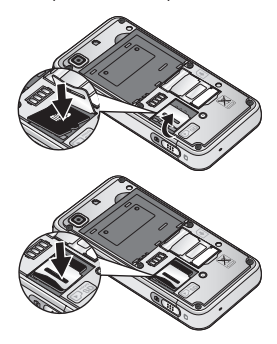

- **4** Поставете microSD картата в слота. Уверете се, че златните контакти сочат надолу.
- **5** Обърнете слота надолу и го натиснете, за да се заключи.
- **6** Поставете капака обратно.

## Използване на сензорния екран

#### **Съвети за сензорния екран**

- За да изберете елемент, внимателно натиснете иконата в центъра.
- Не натискайте твърде силно. Сензорният екран е достатъчно чувствителен, за да реагира на леко, твърдо докосване.
- Използвайте върха на пръста, за да докоснете опцията, която искате. Внимавайте да не докосвате други клавиши.
- Когато вашият GD510 не се използва, той ще се върне към заключен екран.

#### **Управление на сензорния**

#### **екран**

Контролите на сензорния екран на GD510 се променят динамично в зависимост от задачата, която извършват.

#### **Отваряне на приложения**

За да отворите приложение, просто натиснете неговата икона.

#### **Превъртане**

Плъзгайте от едната страна до другата за превъртане. При някои екрани, например в списъка на хронологията на повикванията, можете и да превъртате нагоре и надолу.

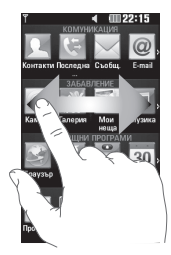

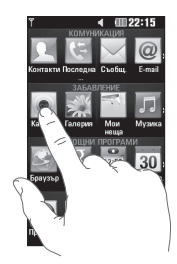

## Вашият начален екран

Можете да плъзнете и да щракнете върху необходимото направо от всички типове на началния екран.

#### **Активен**

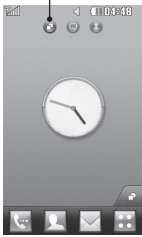

**Начален екран за Widget** - Когато докоснете долу вдясно на екрана, се появява панелът на телефона за widget (притурки). Когато регистрирате widget чрез плъзгане, се създава widget на мястото, където тази притурка е била пусната.

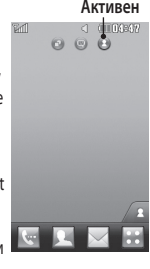

**Начален екран за бързо набиране**  - Когато докоснете , се появява списъкът за бързо набиране. В този начален екран можете директно да повиквате, изпращате съобщения или да редактирате контакта.

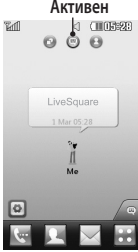

**Начален екран на Livesquare** - На началния екран на Livesquare можете лесно да повиквате и изпращате съобщения до номера, който е свързан с даден аватар. За да използвате функцията за повикване, съобщения или контакти, изберете аватара и изберете иконата на Бърз клавиш, която искате да използвате.

**СЪВЕТ!** Потребителският интерфейс се основава на три типа начален екран. За превключване между началните екрани просто плъзнете бързо по дисплея отляво надясно или отдясно наляво.

## Вашият начален екран

### **Лента на състоянието**

Лентата на състоянието използва различни икони за показване на неща като силата на сигнала, нови съобщения и живот на батерията, а също и ви уведомява дали Bluetooth или GPRS е активен.

По-долу е дадена таблица, която обяснява значенията на иконите, които може да видите в лентата на състоянието.

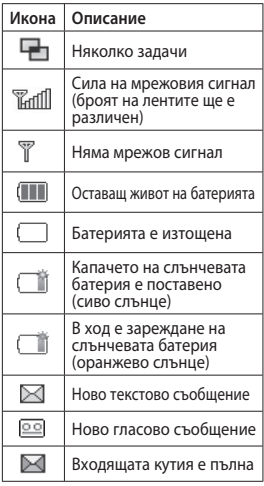

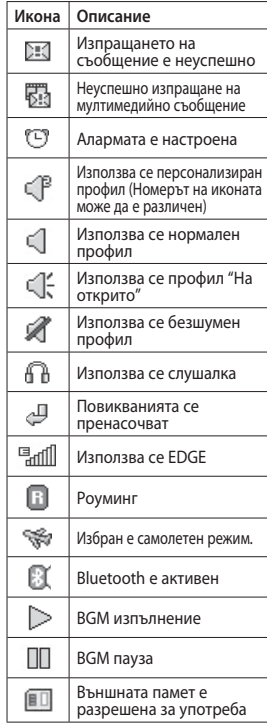

LG GD510 | Ръководство за потребителя

10

### **Смяна на състоянието от лентата на състоянието.**

Докоснете центъра на лентата на състоянието, за да отворите Резюмето на състояние. Показва текущите Час, Мрежа, ИД на SVC, Батерия, Памет на телефона, Външна памет, Профил, MP3 и Bluetooth състояние. Тук можете да задавате типа профил, да пускате и спирате MP3 файлове и да активирате/ деактивирате Bluetooth.

#### **Използване на функцията Няколко задачи**

Натиснете многофункционалния клавиш , за да отворите менюто за Няколко задачи. Оттук може да видите всички приложения, които работят, и да получите достъп до тях с едно докосване.

Когато във фонов режим работи приложение (напр. игра или FM радио), ще се появи в лентата на състоянието.

## Повиквания

#### **Извършване на повикване**

- 1 Докоснете **(• , за да отворите** клавиатурата.
- **2** Въведете номера от клавиатурата.
- **3** Докоснете (, , за да извършите повикване.
- **4** За да завършите повикването, натиснете Смарт клавиша.

**СЪВЕТ!** За да въведете + за международни повиквания, натиснете и задръжте  $\boxed{0+}$ .

**СЪВЕТ!** Натиснете бутона за включване, за да заключите сензорния екран, за да предотвратите набирания по погрешка.

#### **Извършване на повикване**

#### **от контактите**

- **1** От екран в режим на готовност докоснете , за да отворите **Контакти**.
- **2** Натиснете полето Име отгоре на екрана и въведете първите няколко букви на контакта, който желаете да повикате, с помощта на клавиатурата.
- **3** От филтрирания списък, докоснете иконата Повикване до контакта, който искате да повикате. Ако има повече от един номер за този контакт, при повикването ще се използва номерът по подразбиране.
- **4** Можете още да докоснете името на контакта и да изберете номера, който да се използва, ако за контакта има повече от един номер. Можете също да докоснете , за да започнете повикването до номера по подразбиране.

### **Отговаряне и отхвърляне на повикване**

Когато телефонът звъни, докоснете Смарт клавиша, за да отговорите на повикването.

За да заглушите звъненето, плъзнете капачето. Това ще отключи телефона, ако е заключен, а после натиснете . Това е полезно, ако сте забравили да смените профила си на Безшумен по време на събрание. Докоснете **и ж** , за да откажете входящо повикване.

## **Бързо набиране**

Може да определите цифра за бързо набиране за контакт, на който се обаждате често.

- **1** Изберете **Контакти**, в раздела КОМУНИКАЦИЯ и изберете **Бързо набиране**.
- **2** За гласовата ви поща вече е определен номер за бързо набиране 1. Не може да промените това. Докоснете произволна цифра, за да определите контакт за бърза набиране за него.
- **3** Вашите **Контакти** ще се отворят. Изберете контакта, за който искате да определите тази цифра, като докоснете телефонния му номер веднъж. За да намерите контакт, натиснете полето Име веднъж, а после въведете първата буква от името на контакта.

#### **Извършване на второ**

#### **повикване**

- **1** По време на първия разговор, изберете • и изберете номера, който искате да повикате.
- **2** Натиснете  $\mathbb{Q}$ , за да свържете повикването.
- **3** На екрана ще се покажат и двете повиквания. Първоначалното

ви повикване ще се заключи и ще бъде поставено в режим на задържане.

- **4** За превключване между разговорите, натиснете (1) и изберете **Размяна на повиквания** или натиснете номера на задържания разговор.
- **5 За да прекратите едното или и двете повиквания, натиснете и изберете** Край, следвано от Всичко или Активен.

**СЪВЕТ!** Докоснете всеки отделен запис в регистъра, за да видите датата, часа и продължителността на разговора.

**ЗАБЕЛЕЖКА:** Ще бъдете таксувани за всяко осъществено повикване.

#### **Преглед на регистъра на**

#### **повикванията**

Докоснете **Последна хронология** в раздела КОМУНИКАЦИЯ.

**СЪВЕТ!** Докоснете всеки отделен запис в регистъра, за да видите датата, часа и продължителността на разговора.

## Повиквания

#### **Използване на прехвърляне**

#### **на повикванията**

- **1 Настройки Разговор** в раздел НАСТРОЙКИ.
- **2** Докоснете **Прехвърляне на повикване**.
- **3** Изберете дали да прехвърляте всички гласови разговори, когато линията е заета, когато няма отговор или когато не сте достижими.
- **4** Въведете номера, на който искате да прехвърляте.
- **5** Докоснете **Искане** за активиране. **БЕЛЕЖКА:** Прехвърлянето се таксува. Обърнете се към мрежовия доставчик за повече подробности.

**СЪВЕТ!** За да изключите всички прехвърляния, изберете **Деактивиране на всички** от менюто **Прехвърляне на повикване**.

## **Използване на блокиране**

#### **на повикванията**

- **1** Докоснете **Настройки разговор** в раздел НАСТРОЙКИ.
- **2** Докоснете **Забрана на разговорите**.
- **3** Изберете една или всички от шестте опции:

**Всички изходящи**

**Изходящи международни**

**Изходящи международни с** 

**изключение на собствената мрежа**

**Всички входящи**

**Входящи в чужбина**

**Деактивиране на всички**

**4** Въведете паролата за блокиране на повиквания. Допитайте се до мрежовия оператор за тази услуга.

**СЪВЕТ!** Изберете

**Фиксирани номера за набиране** от менюто **Настройки разговор**, за да включите и съберете списък с номера, които могат да се изберат от вашия телефон. Необходим е вашият PIN2 код от оператора. От телефона ви могат да се набират само номерата, включени в списъка на фиксираните набирания.

### **Смяна на настройките за стандартно за повикване**

- **1** Докоснете **Настройки разговор** в раздел НАСТРОЙКИ.
- **2** Превъртете и докоснете **Общи настройки**. Оттук можете да променяте настройките за:

#### **Отхвърляне на повикване**

- Плъзнете ключа на **Вкл.**, за да маркирате Списък отхвърлени. Може да докоснете прозореца с текст, за да изберете от всички повиквания, определени контакти или групи, повиквания от нерегистрирани номера (тези, които не са във вашите контакти) или без ID на викащия. Докоснете **Запис**, за да смените настройката. **Изпрати моя номер** - Изберете дали номерът ви да се показва, когато се обаждате на някого. **Авто Набиране** - Плъзнете ключа наляво за **Вкл.** или надясно за **Вкл** . **Режим на отговор** - Изберете

дали да отговаряте на повикване с клавиша за изпращане или произволен друг.

**Минутен брояч** - Плъзнете наляво за **ВКЛ.**, за да чувате тон на всяка минута от разговора.

**BT режим на отговор** - Изберете **Свободни ръце**, за да може да отговаряте на повикване с Bluetooth слушалка, или изберете **Апарат(мобилен телефон)**, за да натиснете бутон на слушалката, за да отговорите на повикване с помощта на слушалка

**Запис нов номер** - Изберете **Да**, за да запишете нов номер.

## Съобщ

## **Съобщ**

Вашият GD510 съчетава SMS, MMS и имейл в интуитивно и лесно за използване меню.

### **Изпращане на съобщение**

- **1** Докоснете **Съобщ** в раздела **КОМУНИКАЦИЯ.** Сега докоснете **Ново съобщение**, за да започнете съставянето на ново съобщение.
- **2** Докоснете **Вмъкване**, за да добавите изображение, видео, звук, шаблон и др.
- **3** Докоснете **Получател** долу на екрана, за да въведете получателите. След това въведете номера или докоснете , за да изберете контакт. Може да добавите и повече от един контакт.
- **4** Докоснете **Изпрати**, когато сте готови.

**ПРЕДУПРЕЖДЕНИЕ**: Ако изображение, видеоклип или звук се добавят към SMS, то автоматично ще се преобразува в MMS и съответно ще бъдете таксувани.

#### **Въвеждане на текст**

Има пет начина за въвеждане на текст:

**Клавиш**, **Клавиатура, Ръкопис-Екран**, Ръкопис-Кутия, **Ръкопис-Двоен прозорец**

Можете да изберете своя метод на въвеждане, като натиснете • и **Метод на въвеждане**.

Докоснете <sup>то о</sup> за да включите режим T9. Тази икона се показва само когато изберете **Клавиш** като метод на въвеждане.

Докоснете , Ф , за да изберете езика на писане.

Докоснете , за да сменяте между въвеждане на цифри, символи и текст.

Използвайте клавиша **Shift**, за да сменяте между въвеждане на главни и малки букви.

### **режим T9**

При режима T9 се използва вграден речник, за разпознаване на думите, които пишете, въз основа на поредицата клавиши, които сте докоснали. Той предвижда думата, която въвеждате и предлага алтернативи.

#### **Разпознаване на ръкопис**

В режим ръкопис просто пишете на екрана и GD510 ще преобразува ръкописа ви в съобщение. Изберете **Ръкопис-Екран** или **Ръкопис-Кутия** в съответствие с предпочитания си изглед.

#### **Настройка на имейл**

Докоснете **Имейл** в раздела КОМУНИКАЦИЯ.

Ако имейл акаунтът не е настроен, стартирайте съветника за настройка на имейл акаунт и го завършете.

Можете да проверите и редактирате настройките, като изберете

. Може също да проверите допълнителни настройки, които сте попълнили автоматично, когато сте създали акаунта.

## **Извличане на вашите**

#### **имейли**

Можете автоматично или ръчно да проверявате акаунта си за нови имейли. За да проверите ръчно:

- **1** Докоснете **E-mail** в раздела **КОМУНИКАЦИЯ.**
- **2** Докоснете акаунта, който искате да използвате.

## **Изпращане на имейл с новия ви акаунт**

- **1** Докоснете **Нов имейл** и новият имейл ще се отвори.
- **2** Завършете съобщението.
- **3** Докоснете **Изпрати** и имейлът ще се изпрати.

### **Смяна на настройките за имейл**

- **1** Докоснете **Имейл** в раздела **КОМУНИКАЦИЯ.**
- **2** Докоснете и изберете **Имейл настройки** и след това можете да адаптирате следващите настройки: **Имейл акаунти**

**Предпочитан имейл**

#### **Искане отговор от имейл**

- Изберете, за да позволите изпращането на съобщения за потвърждаване на прочитане.

#### **Искане отговор от имейл**

- Изберете дали да искате съобщения за потвърждаване на прочитане.

**Интервал на извличане**- Изберете колко често GD510 да проверява за нови имейл съобщения.

## Съобщ

**Количество за извличане** -

Изберете броя имейли, които да се извличан при определено време **Включи съобщението в Препр. и Отговор** - Изберете, за да включите първоначалното съобщение, или не.

**Включи прикачения файл** - Изберете дали да включите

оригиналния прикачен файл.

**Авт. извл в роуминг** - Изберете дали да извличате автоматично съобщенията, когато сте в чужбина, или да спрете автоматичното извличане.

#### **Ново имейл уведомяване**

- Изберете дали да бъдете уведомявани за нови имейли.

**Подпис** - Задайте тази функция на **Вкл.** и създайте имейл подпис.

**Приоритет** - Изберете нивото на приоритет на вашите съобщения.

## **Размер за изпращане на поща**

- Задайте максималния размер за изпращане на поща.

**Брояч на имейли** - Въведете датата, която искате. Можете да проверявате имейлите, които сте изпратили през този период.

## **Папки за съобщения**

В менюто Съобщения има пет папки.

**Входяща кутия** - Всички съобщения, които получите, се поставят в папка Входящи.

**Чернови** - Ако нямате време да довършите съобщението, може тук да запишете това, което сте създали досега.

**Изходяща Кутия** - Това е папка за временно съхранение, докато съобщенията се изпращат.

**Изпратени елементи** - В тази папка се поставят всички съобщения, които изпратите.

**Моите папки** - Създавайте папки, за да съхранявате вашите съобщения.

### **Смяна на настройките за мултимедийно съобщение**

Докоснете **Съобщ** в раздела **КОМУНИКАЦИЯ.** Превъртете и изберете **Настройки** и **Мултимедийно съобщение**. Може да направите промени в:

**Режим на изтегляне** - Изберете **Домашна мрежа** или **Мрежа с роуминг**. Ако след това изберете **Ръчно,** ще получавате само уведомявания за MMS и след това може да решите дали да ги изтеглите напълно.

**Отчет за доставка** - Изберете да позволите или поискате отчет за доставка.

**Прочитане на отговор** - Изберете да позволите и/или изпратите отговор дали съобщението е прочетено.

**Приоритет** - Изберете нивото на приоритет на вашия MMS.

**Срок на валидност** - Изберете колко дълго съобщението да се пази в центъра за съобщения.

**Продължителност на слайд** - Изберете колко дълго да се показват вашите слайдове на екрана.

**Режим създ** - Изберете режима на вашите съобщения.

**Час на доставка** - Изберете кога да се достави вашето съобщение.

#### **Множ. център за съобщения**

- Изберете един от списъка или добавете нов център за съобщения.

## Камера

#### **Запознаване с визьора**

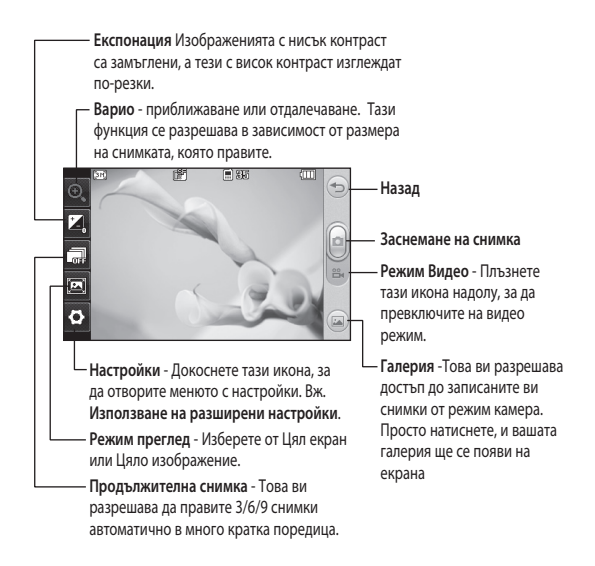

**СЪВЕТ!** Може да покажете опциите, като натиснете екрана Те автоматично се изключват след няколко секунди.
## **Заснемане на бърза снимка**

1 Натиснете клавиша **о** отдясно на апарата.

Можете също така да натиснете твърдо бутона за камерата отстрани на телефона, за да направите снимка.

**СЪВЕТ!** За да превключите в режим снимка или режим видео, плъзнете нагоре/надолу иконата на камерата или видеото вдясно от центъра на визьора.

### **След правене на снимка**

Направената снимка ще се появи на екрана. Името на изображението се показва в долната част на екрана.

 Докоснете, за да изпратите снимката като съобщение, имейл или чрез Bluetooth.

 Докоснете, за да зададете изображение за началния екран.

 Докоснете за редактиране на снимката.

 Докоснете за изтриване на снимката, която току-що сте направили и потвърдете с докосване на **Да**. Появява се съобщението "Изтрито".

 Докоснете, за да се върнете в галерията.

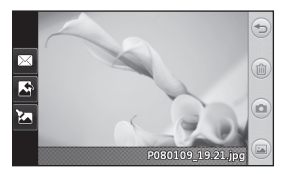

## Видеокамера

### **Запознаване с визьора**

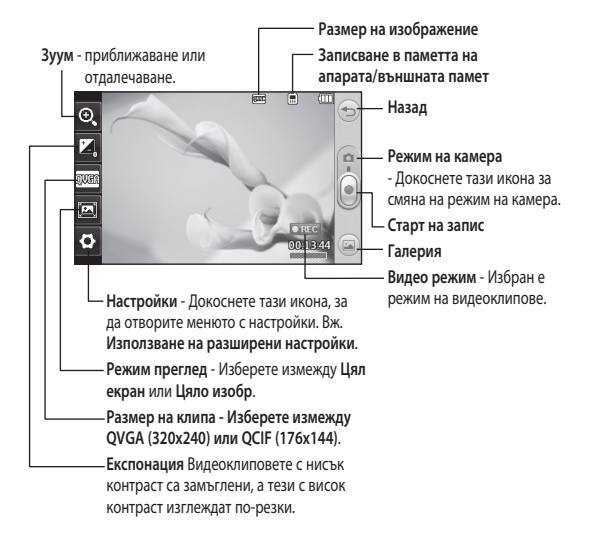

**СЪВЕТ!** Може да затворите всички опции за бързи клавиши за по-ясен екран на визьора. Просто докоснете веднъж центъра на визьора. За да покажете обратно опциите, докоснете отново екрана.

## **Заснемане на бързо видео**

**1** Натиснете бутона на камерата на дясната страна на телефона за няколко секунди.

**СЪВЕТ!** За да превключите в режим снимка или режим видео, плъзнете нагоре/надолу иконата на камерата или видеото вдясно от центъра на визьора.

- **2** Като държите телефона хоризонтално, насочете обектива към обекта на видеоклипа.
- **3** Натиснете бутона на камерата на телефона веднъж, за да започнете заснемането. Или, натиснете червената точка вдясно от центъра на екрана.
- **4 Rec** ще се появи отгоре на визьора, отдолу ще се появи таймер, който показва продължителността на вашия видеоклип.
- **5** За да поставите видеоклипа на пауза, докоснете и и подновете с избор на  $\bullet$ .
- **6** Докоснете **н** на екрана или натиснете тона за снимане втори път, за да спрете заснемането.

### **След заснемане на видеоклип**

На екрана ще се появи снимка, която представлява заснетия видеоклип. Името на изображението се показва в долната част на екрана заедно със седем икони от лявата и дясната страна.

 Докоснете, за да изпълните видеото.

 Докоснете, за да изпратите видеоклипа като Съобщение или Email или чрез Bluetooth или YouTube.

 Докоснете, за да редактирате видеото.

Докоснете, за да изтриете видеоклипа, който току-що сте заснели, и потвърдете с докосване на Да. Визьорът отново ще се появи.

Докоснете • за заснемане на нов видеоклип веднага.

 Докоснете, за да видите галерия със записани видеоклипове и снимки.

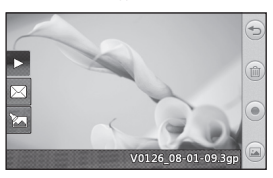

## Вашите снимки и видеоклипове

## **Гледане на вашите снимки и видеоклипове**

- **1** Докоснете **Галерия** в раздела ЗАБАВЛЕНИЕ. Или, докоснете от екрана за преглед на вашата камера. Сега можете да проверите своите снимки и видеофилми.
- **2** Вашата галерия ще се появи на екрана.
- **3** Докоснете клипа или снимката втори път, за да го отворите докрай.
- **4** За да изпълните видеоклипа, докоснете 2. За пауза във възпроизвеждането докоснете

**СЪВЕТ!** Местете наляво или надясно, за да видите други снимки или видеоклипове.

## **ПРЕДУПРЕЖДЕНИЕ**:

Някои функции няма да работят правилно, ако мултимедийният файл не е записан в телефона.

### **Гледане на снимките като слайдшоу**

Режимът на слайдшоу ще покаже всички снимки от вашата галерия една по една като в слайдшоу. Видеоклиповете не могат да се

показват в слайдшоу.

- **1** Докоснете в **Галерия**, а после превъртете и изберете **Слайдшоу**.
- **2** Слайдшоуто ще започне.

В слайдшоуто има пет опции:

Докоснете  $\textcircled{3}$ , за да се върнете назад.

 Докоснете, за да спрете слайдшоуто на определена снимка.

 Докоснете отново, за да възобновите възпроизвеждането.

 Докоснете, за да покажете произволно.

 Докоснете, за да увеличите или намалите скоростта на слайдшоуто.

## **Задаване на снимка като фон**

- **1** Докоснете **Галерия** в раздела ЗАБАВЛЕНИЕ.
- **2** Докоснете снимката, която искате да зададете като тапет.
- **3** Докоснете екрана, за да отворите менюто.
- **4** Докоснете .
- **5** Размера на снимката можете да промените с  $\circledcirc$ .
- **6** Когато сте доволни от снимката, докоснете **Задай**.
- **7** Изберете измежду опциите, които искате да промените: **Всичко**, **Widget**, **Бързо набиране**.

## Мултимедия

Може да съхранявате всякакви мултимедийни файлове в паметта на телефона, така че да имате лесен достъп до вашите снимки, звуци, видеоклипове и игри. Можете също да запишете вашите файлове и на карта с памет. С карта с памет може да освободите място в паметта на телефона. Можете да намерите тези файлове в менюто **Мои неща** в раздела ЗАБАВЛЕНИЕ.

## **Използване на изображение**

Може да изберете изображения, които да използвате като фон или екран при заключен телефон или дори да идентифицирате викащ.

- **1** Докоснете **Мои неща** в раздела ЗАБАВЛЕНИЕ и изберете **Изображения**. Изберете снимката, която искате. И докоснете ...
- **2 Докоснете Използване като** и изберете от:

**Изобр. начален екран** - Задаване на фон на екран в режим на готовност.

**Изобр. закл. телефон** - Задаване на фон на екран при заключен телефон.

#### **Изображение за контакт**

- Определете изображение за

конкретното лице във вашия списък с контакти, така че снимката да показва, когато то ви се обажда.

#### **Изображение при стартиране**

- Задаване на изображение, което да се появява при включване на телефона.

**Изображение при** - Задаване на изображение, което да се появява при изключване на телефона.

## **Местене или копиране на изображение**

Може да местите и копирате изображение между паметта на телефона и картата с памет. Това може да направите с цел освобождаване на място в паметта на телефона или за да предпазите данните си от изгубване.

- **1** Докоснете **Мои неща** в раздела ЗАБАВЛЕНИЕ, изберете **Изображения** и докоснете  $\blacksquare$ .
- **2** Изберете **Премести** или **Копирай**.
- **3** Трябва да маркирате/демаркирате изображенията, като ги докосвате едно след друго. Маркирайте изображението, което искате да преместите или копирате, и докоснете **Копиране/Преместване**.

## Мултимедия

### **Използване на звук**

- **1** Докоснете **Мои неща** в раздела ЗАБАВЛЕНИЕ и изберете **Звуци**.
- **2** Изберете звука, който искате, и ще се появи съобщение за потвърждение.
- **3** Докоснете **Да.** Той ще започне да се възпроизвежда.
- **4** Докоснете **•** и изберете **Използване като**.
- **5** Изберете от **Тон на звънене**, **Тон за съобщение**, **Стартиране** и **Изключване**.

## **Музика**

Вашият телефон LG GD510 има вграден музикален плейър, така че можете да слушате вашата любима музика. За да отворите музикалния плейър, докоснете **Музика** в раздела ЗАБАВЛЕНИЕ. Оттук имате достъп до няколко папки:

**Последно възпроизвеждани** - Изпълнение на всички песни, които сте изпълнили наскоро.

**Всички изпълнения** - Съдържа всички песни, които имате в телефона, с изключение на заредената по подразбиране музика. **Изпълнители** - Търсене в музикалната колекция по изпълнители.

**Албуми** - Търсене в музикалната колекция по албуми.

**Жанрове** - Търсене в музикалната колекция по жанрове.

**Плейлиста** - Съдържа всички създадени от вас списъци за изпълнение.

**Разбъркване на песни** - Пускане на песните в произволен ред.

## **Прехвърляне на музика в телефона**

Най-лесният начин за прехвърляне на музика в телефона е чрез Bluetooth или кабела за синхронизиране.

Може също да използвате LG PC Suite. За прехвърляне с Bluetooth:

- **1** Уверете се, че Bluetooth е включен в компютъра и в телефона и че устройствата са видими.
- **2** Изберете музикалния файл на другото устройство и изберете да го изпратите с Bluetooth.
- **3** Когато файлът е готов за изпращане, трябва да го приемете на телефона, като натиснете **Да.**

 **4** Файлът трябва да се появи в **Музика** > **Всички изпълнения**.

#### **Създаване на списък за изпълнение**

Можете да създавате собствени списъци за изпълнение, като изберете песни от папка Плейлиста.

- **1** Докоснете **Музика** в раздела **ЗАБАВЛЕНИЕ**
- **2** Докоснете **Плейлиста**, после **Нов списък за възпроизвеждане**, въведете името на списъка и докоснете Запиши.
- **3** Папката **Всички записи** ще покаже всички записи в телефона. Докоснете всички песни, които искате да включите в списъка, до тяхното име ще се появи отметка.
- **4** Докоснете **Готово**.

## **FM радио**

Вашият LG GD510 има функция FM радио, така че може да превключите на любимите станции и да ги слушате в движение.

**ЗАБЕЛЕЖКА:** За да слушате радиото, трябва да поставите слушалките. Поставете ги в гнездото за слушалки (това е същото гнездо, в което поставяте зарядното устройство).

### **Търсене на станции**

Може да настроите радиостанции като ги търсите ръчно или автоматично. След това те ще бъдат записани в определени номера на канали, така че няма да е необходимо да ги настройвате отново. Трябва първо да включите слушалката към телефона, тъй като тя действа като антена.

#### **За автоматична настройка:**

- **1** Плъзнете и докоснете **FM радио** в раздела ЗАБАВЛЕНИЕ, а после  $\blacksquare$ .
- **2** Докоснете **Автоматично сканиране**. Появява се съобщение за потвърждение. Изберете **Да**, а после станциите автоматично ще бъдат намерени и присвоени към даден канал във вашия телефон. **ЗАБЕЛЕЖКА:** Може също ръчно да настроите станция, като използвате , и в центъра на екрана на визьора ше се появи  $\blacktriangleright$ . Ако натиснете и задържите и , станциите автоматично ще бъдат намерени.

## Органайзер

## **Добавяне на събитие в календара**

- **1** Докоснете **Организ.** в раздела ПОМОЩНИ ПРОГРАМИ и изберете **Календар**.
- **2** Изберете датата, към която искате да добавите събитие.
- **3** Докоснете , после **Добавяне на събитие**.
- **4** Докоснете **Категория** и изберете от **Среща**, **Годишнина** или **Рожден ден**.
- **5** Въведете **Тема**.
- **6** Проверете и въведете датата и часа, когато желаете да се състои събитието. За **Среща** и **Годишнина** въведете часа и датата на приключване на събитието в долните прозорци за час и дата. Въведете мястото, ако това е **Среща**.
- **7** Задайте **Аларма** и **Повтаряне**.
- **8** Изберете **Запиши** и вашето събитие ще се запише в календара. Квадратен курсор ще маркира деня, в който има записани събития, и ще прозвучи камбанка при старта на събитието, което ви помага да се организирате.

## **Добавяне на бележка**

- **1** Докоснете **Бележка** в раздел ПОМОЩНИ ПРОГРАМИ.
- **2** Докоснете **Добави бележка**.
- **3** Напишете бележката си, и след това **Запиши**.
- **4** Вашата бележка ще се появи на екрана в приложението **Бележка**.

## **Настройка на алармата**

- **1** Докоснете **Аларма** в раздела ПОМОЩНИ ПРОГРАМИ. **Widget аларма** трябва да се появи в списъка като по подразбиране, като не можете да го изтриете.
- **2** Докоснете **Добавяне аларма**.
- **3** Задайте часа, когато желаете да прозвучи аларма, в полето за запълване **Час**.
- **4** Изберете как желаете да се повтаря алармата в полето **Повторение**: **Без повторение, Ежедневно**, **Пон ~ Пет**, **Пон ~ Съб**, **Съб ~ Нед**, **С изключение на празник** или **Изберете делник**. Иконите ще показват делника, който избирате.
- **5** Изберете **Тон за аларма,.** за да изберете типа на алармата, който искате.
- **6** Изберете **Звънец за аларма** и изберете звук от папката. За да слушате звуци, докоснете звука, последвано от  $\triangleright$ .
- **7** Добавете бележка за алармата в полето **Бележка** .
- **8** Накрая, можете да зададете интервала на изчакване на 5, 10, 20 или 30 минути, 1 час или Изкл.
- **9** След като сте задали алармата, докоснете **Запиши** .

**ЗАБЕЛЕЖА:** Можете да зададете до 5 аларми, включително **Widget аларма** .

**СЪВЕТ!** Плъзнете ключа **Вкл.** /**Изкл.** на алармата, за да я зададете.

### **Гласов запис**

Използвайте Гласов запис, за да записвате гласови бележки или аудио файлове.

Докоснете **Гласов запис** в раздела ПОМОЩНИ ПРОГРАМИ и изберете , а после **Настройки**, за да промените настройките:

#### **Продължителност**

– Изберете продължителността на записа. Изберете измежду **Без ограничение** ,**MMS съобщ. pазмер** или **1 минута** .

**Качество** – Изберете качеството на звука. Изберете от **Супер фин** , **Фин** или **Нормален.**

**Използвана памет** – Изберете къде да записвате аудио файловете. Изберете измежду Външна памет и Вградена памет.

## **Запис на звук или глас**

- 1 Докоснете  **за начало на записа.**
- 2 Докоснете **II** за пауза в записа.
- **3** Докоснете **1 за край на записа.**
- **4** Докоснете **>** за прослушване на записа.

### **Използване на калкулатора**

- **1** Докоснете **Инструменти** в раздела ПОМОЩНИ ПРОГРАМИ.
- **2** Изберете **Калкулатор** .
- **3** Докоснете цифровите клавиши на клавиатурата, за да въвеждате номера.
- **4** За прости изчисления, докоснете необходимата функция (+, –, ×, ÷), последвано от =.
- **5** За по-сложни изчисления докоснете и изберете от **sin**, **cos**, **tan**, **log**, **ln**, **exp**, **sqrt**, **deg** или **rad** и др.

## Органайзер

## **Преобразуване на единица**

- **1** Докоснете **Инструменти** в раздела ПОМОЩНИ ПРОГРАМИ.
- **2 Конвертор на единици** Конвертор на единици.
- **3** Изберете дали искате да преобразувате **Валута**, **Повърхност**, **Дължина**, **Тегло**, **Температура**, **Обем** или **Скорост**.
- **4** Сега може да изберете единицата и да въведете стойността, която искате да преобразувате, следвана от единицата, в която искате да преобразувате.
- **5** Съответната стойност ще се появи на екрана.

## **Добавяне на град към Световния часовник**

- **1** Докоснете **Инструменти** в раздела ПОМОЩНИ ПРОГРАМИ.
- **2** Изберете **Световен часовник**.
- **3** Докоснете **•** , а след това **Добавяне град**.
- **4** Превъртете по глобуса, докоснете зоната, която искате, и изберете град на картата.
- **5** Или, докоснете **и и въведете** името на града, който е необходим, в полето за търсене.

## **Използване на хронометър**

- **1** Докоснете **Инструменти** в раздела ПОМОЩНИ ПРОГРАМИ.
- **2** Изберете **Хронометър**.
- **3** Докоснете **Старт** долу на екрана, за да стартирате таймера.
- **4** Докоснете **Обиколка**, ако искате да отчетете изминалото време.
- **5** Докоснете **Стоп**, за да спрете таймера.
- **6** Докоснете **Отново**, за да стартирате отново хронометъра от часа, в който сте го спрели, или докоснете **Нулиране**, за да започнете отново отчитането.

## **Запознаване с Еко дърво**

Еко дърветата се натрупват при зареждане на слънчевата батерия. Всяко дърво представлява намалените емисии на въглерод. Като използвате слънчева енергия, можете да засадите повече дървета.

### **Запознаване с Еко калкулатор**

Можете да пресметнете количеството на намалените емисии на въглерод при зареждане на слънчевата батерия.

**СЪВЕТ!** Ако към GD510 е свързана слънчева батерия, под менюто Инструменти на раздела ПОМОЩНИ ПРОГРАМИ се показват Еко дърво и Еко календар.

## Синхронизиране с компютър

Можете да синхронизирате компютъра си, за да се уверите, че всичките ви важни данни и дати съвпадат. Можете също да архивирате файловете си, за да сте спокойни.

## **Инсталиране на LG PC Suite**

### **на компютъра**

- **1** От началния екран натиснете и изберете **Свързване** в раздела **НАСТРОЙКИ**
- **2** Изберете **Режим на USB свързване** и докоснете **PC Suite**.
- **3** Свържете апарата към компютъра с USB кабел и изчакайте малко. Ще бъде показано съобщение за ръководството за инсталиране.
- **4** Следвайте инструкциите на екрана, за да завършите съветника за LG PC Suite Installer.
- **5** След като завърши инсталирането, икона на LG PC Suite ще се появи на работния плот.

## **Свързване на телефона с**

### **компютъра**

**1** От началния екран натиснете и изберете **Свързване** в раздела **НАСТРОЙКИ** 

- **2** Изберете **Режим на USB свързване**.
- **3** Докоснете **PC Suite**.
- **4** Свържете апарата към компютъра с USB кабел и изчакайте малко. PC Suite се изпълнява автоматично.

## **Архивиране и**

### **възстановяване на информацията в телефона**

- **1** Свържете телефона и компютъра, както е описано по-горе.
- **2** Щракнете върху иконата **Резервно копие** и изберете **Резервно копие** или **Възстановяване**.
- **3** Маркирайте съдържанието, за което искате да създадете резервно копие или което искате да възстановите. Изберете местоположението на информацията, за която искате да създадете резервно копие или от което искате да възстановите информация. Щракнете върху иконата **Старт**.
- **4** Информацията ви ще се архивира и възстанови

## Синхронизиране с компютър

## **Преглед на файловете на телефона на компютъра**

- **1** Свържете телефона и компютъра, както е описано по-горе.
- **2** Щракнете върху иконата **Управление на файлове**.
- **3** Всички документи, съдържание на флаш паметта, изображения, звуци и видеоклипове, които сте записали в телефона, ще се покажат от дясната страна на екрана.

**СЪВЕТ!** Гледането на съдържанието на телефона на компютъра помага да подредите файловете, да организирате документите и да премахнете съдържанието, което не ви е вече необходимо.

## **Синхронизиране на**

#### **контактите**

- **1** Свързване на телефона към вашия компютър.
- **2** Щракнете върху иконата **Управление на контакти**.
- **3** Компютърът сега ще импортира и ще покаже контактите, записани на USIM картата и апарата.

**4** Щракнете върху **Файл** и изберете **Запиши**. Сега може да изберете целта и къде да запишете контактите си.

**ЗАБЕЛЕЖКА:** За да създадете резервно копие на контактите на SIM картата, щракнете върху папката SIM карта отляво на екрана на компютъра.

Щракнете с десния бутон върху контактите си, а след това върху **Избери всички**.

Щракнете с десния бутон върху същото място и изберете **Копирай в памет на телефона**. Щракнете върху папка на апарата отляво на екрана и всички ваши номера ще се покажат.

## **Синхронизиране на съобщенията**

- **1** Свързване на телефона към вашия компютър.
- **2** Щракнете върху иконата **Съобщения**.
- **3** Всички съобщения на компютъра и телефона ще се покажат в папки на екрана.
- **4** Щракнете върху заглавието на колоните, за да пренаредите съобщенията, сортирани по

**Съобщения**, **Съдържание** и **Получени дата** .

## **Използване на вашия телефон като устройство за синхронизиране на музика.**

Вашият телефон може да се използва като устройство за синхронизиране на музика само за музикални файлове.

Синхронизирането на музика може да се извършва с използване на Windows Media Player 10/11 и поддържа както вградената памет, така и карта с външна памет.

- **1** Прекъснете връзката на телефона с компютъра.
- **2** От началния екран изберете В. после изберете **Свързване** в раздел НАСТРОЙКИ.
- **3** Изберете **Режим на USB свързване**.
- **4** Докоснете **Синхр. музика**.
- **5** Свързване на телефона към вашия компютър. Телефонът ще покаже: **Свързано**, последвано от **Изключете кабела, за да спрете синхронизатора на музика** .

## Уеб на народно по продължава на селото на селото на селото на селото на селото на селото на селото на селото н

## **Достъп до уеб**

- **1** Докоснете **Браузър** в раздела ПОМОЩНИ ПРОГРАМИ.
- **2** За директен достъп до началната страница на браузъра изберете **Начална страница**. Друг начин е да изберете **Въведете адрес** и въведете желания URL, следвано от **Свързване**.

**ЗАБЕЛЕЖКА:** Допълнителна цена се натрупва при свързването към тази услуга и изтеглянето на съдържание. Проверете тарифите за данни от мрежовия оператор.

## **Добавяне на показалци и**

### **достъп до показалците**

За бърз и лесен достъп до любими уеб сайтове може да добавите показалци и да запишете уеб страници.

- **1** Докоснете **Браузър** в раздела ПОМОЩНИ ПРОГРАМИ.
- **2** Изберете **Бързи връзки**. На екрана ще се появи списък с вашите Показалци.
- **3** За да добавите показалец, изберете и докоснете **Добави маркер**. Въведете име за своя показалец, последвано от URL адреса в

съответното поле.

- **4** Докоснете **Запиши**. Вашият показалец сега ще се появи в списъка с показалци.
- **5** За достъп до показалеца просто докоснете иконата Свързване до необходимия показалец и докоснете **свързване**. Ще бъдете свързани към показалеца.

## **Запис на страница**

- **1** Отидете на желаната уеб страница, както е описано по-горе.
- **2** Локоснете **•** и изберете **Запамети тази страница**.
- **3** Въведете име за страницата, за да може лесно да я разпознавате.
- **4** Докоснете **Запиши**.

## **Достъп до записана**

## **страница**

Докоснете **Браузър** в раздела ПОМОЩНИ ПРОГРАМИ. И изберете **Записани страници**. Тук можете да видите записаните страници.

## **Преглед на хронологията на браузъра**

Докоснете **Браузър** в раздела ПОМОЩНИ ПРОГРАМИ. И изберете **Хронология**.

34

## Настройки

### **Персонализиране на профилите**

От началния екран бързо можете да промените профила си.

Може да персонализирате всяка настройка на профила с използване на менюто с настройки.

- **1** Докоснете **Профили** в раздела НАСТРОЙКИ.
- **2** Изберете профила, който искате да редактирате.
- **3** Можете след това да смените всички звуци и опции за предупреждение, налични в списъка, включително настройките за **Тон на звънене** и **Сила на звука**, **Тон за съобщение** и още.

### **Смяна на настройките на**

#### **екрана**

Докоснете **Настройки на екрана** в раздела НАСТРОЙКИ.

#### **Настройки на екрана**

**Фон** - Изберете темата за вашия начален екран или заключете екрана.

**Livesquare** - Докоснете **Ръководство за Livesquare**, за да проверите функциите му.

**Тема на апарата** - Изберете тема за менютата. Също може да регулирате размера и стила на шрифта.

**Главно меню** - Изберете стила на главното меню - или **Зиг-заг**, или **Превъртане** .

**Набиране** - Регулирайте цвета на номера.

**Яркост** - Регулиране яркостта на екрана.

**Поздравително съобщ.** - Изберете **Вкл.** или **Изкл.** и попълнете поздравителното съобщение в текстовото поле.

#### **Стартиране/Изключване**

- Изберете темата за стартиране/ изключване на екрана.

## Настройки

## **Смяна на настройките на телефона**

Наслаждавайте се на свободата да нагласите вашия GD510 да работи във вашия стил.

Докоснете **Настройки на телефона** в раздела НАСТРОЙКИ, а после изберете от списъка по-долу. **Настройки на телефона**

**Дата & Час** - Регулиране на настройките за дата и час или изберете автоматична актуализация на часа при пътуване или настъпване на лятно часово време.

**Пестене на енергия** - Избор да превключите на фабричните настройки за пестене на енергия вкл./изкл. или Само нощем.

**Езици** - Смяна на езика на дисплея на вашия GD510.

### **Движение "безшумен"**

- Преминаване на GD510 в настройките на заглушаване или изчакване, като го обърнете, когато звъни.

#### **Авт. заключване на бутони**

- Заключване на клавиатурата автоматично от екран в началния екран.

**Защита** - Регулиране на настройките за защита, включително PIN кодове, заключване на апарата, автоматично заключване на клавишите и проследяване против кражба.

**Информация за паметта** - Вж. **Използване на управлението на паметта** на стр. 53 за повече информация.

**Нулиране на настройки** - Нулиране на всички настройки до фабричните им стойности.

**Информация** - Изберете **Ръководство за телефона**, за да видите техническата информация за вашия GD510. Можете също да надстроите софтуера с **Информация за апарата**.

## **Смяна на настройките за свързване**

Вашите настройки за свързване вече са зададени от мрежовия оператор, за да се наслаждавате на мобилния си телефон от самото начало. За да промените тези настройки използвайте това меню.

**Докоснете Свързване** в раздела НАСТРОЙКИ.

#### **Мрежови настройки**

**Избери мрежа** - Ако изберете **Автоматично**, GD510 автоматично търси мрежа и регистрира телефона в мрежата. Това се препоръчва за най-добра услуга и качество.

Ако изберете **Ръчно**, се показват всички достъпни в момента мрежи и можете да изберете една от тях за регистриране.

**Списъци на предпочитани** -

Можете да добавите предпочитана мрежа, към която да се свържете. Ако мрежата търси автоматично, просто изберете една от списъка с мрежи, а ако не - добавете мрежа ръчно.

**Интернет профили** - Това меню показва списък на интернет профилите. Не можете да изтривате или редактирате конфигурациите по подразбиране в зависимост от страната.

**Точки за достъп** - Вашият мрежов оператор вече е записал тази информация. С това меню можете да добавяте нови точки на достъп.

**Връзка с пакетно превкл.** - Изберете дали устройството ви да се свърже към мрежа с пакетно превключване на данни.

### **Режим на USB свързване** - Изберете

Услуга за данни от опциите и синхронизирайте вашия GD510 със софтуера LG PC Suite, за да копирате файлове от телефона. Вижте **Синхронизация с компютър** на стр. 46 за повече информация за синхронизация.

Ако използвате синхронизация на Музика с Windows Media Player, изберете **Синхронизация на Музика** в това меню. **Синхронизацията на музика** е налична само за съдържанието с музика.

### **Използване на**

#### **управлението на паметта**

Вашият GD510 има три налични памети: на телефона, SIM картата и външна карта с памет.

Може да използвате управлението на паметта, за да видите как се използва всяка памет и да установите колко място е останало.

Докоснете **Настройки на телефона** в раздела НАСТРОЙКИ, а после **Информация за паметта**.

**Обща памет на апарата** - Преглед на наличната памет във вашия GD510 за Картини, Видеоклипове, MMS, Имейл, Java приложения и други.

## Настройки

**Запазена памет на апарата** - Преглед на наличната памет във вашия апарат за SMS, Контакти, Календар, Списък с елементи за изпълнение, Бележки, Аларми, Хронология на повиквания, Показалци и Разнообразни елементи.

**SIM памет** - Преглед на наличната памет на USIM картата.

**Външна памет** - Преглед на наличната памет на външната карта с памет (може да е необходимо да закупите картата с памет отделно). **Настр. основно съхр.** - Изберете местоположението, където предпочитате да се съхраняват елементите, между Апарат (мобилен телефон) и Външна памет.

## **Изпращане и получаване на файлове с Bluetooth**

**За изпращане на файл:**

- **1** Отворете файла, който искате да изпратите, обикновено това е снимка, видеоклип или музикален файл.
- **2** Изберете **Изпрати**. Изберете **Bluetooth**.
- **3** Ако вече сте сдвоили **Bluetooth** устройството, вашият GD510 няма автоматично да търси други

**Bluetooth** устройства. Ако не, вашият GD510 автоматично ще търси други **Bluetooth** устройства в обхват.

- **4** Изберете устройството, до което искате да изпратите файла.
- **5** Вашият файл ще бъде изпратен.

**СЪВЕТ!** Следете лентата за напредък, за да се уверите, че файлът ви е изпратен.

#### **За получаване на файл:**

- **1** За да получите файл, вашият Bluetooth трябва да е едновременно **Вкл.** и **Видим**. Вж. **Смяна на Bluetooth настройките**  по-долу за повече информация.
- **2** Съобщение ще ви подкани да приемете файла от подателя. Докоснете **Да**, за да получите файла.
- **3** Ще видите къде е записан файла. За файлове с изображения можете да избирате **Преглед** за файла или **Използване като тапет**. Файловете обикновено ще се записват в съответната папка в Мои неща.

## **Смяна на Bluetooth настройките:**

Докоснете **Bluetooth** в раздела НАСТРОЙКИ. Изберете **•** и изберете **Настройки** .

**Направете вашите промени в:**

**Вид. мое устр** - Изберете **Видимо**, **Скрито** или **Видим за 1 мин** .

**Име мое устр** - Въведете име за вашия GD510.

**Под. услуги** - Изберете как да използвате Bluetooth във връзка с различните услуги.

**Режим на отдалечена SIM** - Вкл. или изкл.

**Моят адрес** - Покажете вашия Bluetooth адрес.

## **Сдвояване с друго Bluetooth устройство**

Като сдвоите своя GD510 с друго устройство, може да настроите връзка, защитена с парола.

- **1** Проверете дали вашето Bluetooth устройство е **Вкл.** и **Видимо**. Може до промените видимостта в меню **Настройки** .
- **2** Докоснете **Търсене** .
- **3** Вашият GD510 ще потърси устройства. Когато търсенето завърши, на екрана ще се появи **Обнови** .
- **4** Изберете устройството, с което искате да сдвоите, и въведете паролата, после докоснете **OK** .
- **5** Телефонът ви ще се свърже към другото устройство, където трябва да въведете същата парола.
- **6** Сега Bluetooth връзката ви, защитена с парола, е готова.

## **Използване на Bluetooth**

### **слушалка**

- **1** Проверете дали вашият Bluetooth е **Вкл.** и **Видим** .
- **2** Следвайте инструкциите, приложени към слушалката, за да я поставите в режим на сдвояване и да сдвоите устройствата.
- **3** Докоснете Питане преди свързване или **Винаги свързване** и докоснете Да за Свързване сега. Вашият GD510 автоматично ще превключи на профил Слушалка.

## Настройки

#### **Обновяване на софтуера Програма за обновяване на софтуера на мобилни телефони на LG**

За повече информация по инсталирането и работата с тази програма посетете http:// update. lgmobile.com.Тази функция ви позволява да обновите вашия софтуер до последната версия бързо и удобно в Интернет, без да посещавате нашия сервизен център. Тъй като програмата за обновяване на софтуера на мобилни телефони изисква пълното внимание на потребителя за времетраенето на процеса на обновяване, проверявайте всякакви инструкции и забележки, които се появяват при всяка стъпка, преди да продължите. Отбележете, че изваждането на USB кабела за комуникация на данни или батериите по време на обновяване може сериозно да повреди вашия мобилен телефон. Тъй като производителят не поема отговорност за загуба на данни по време на процеса на обновяване, се препоръчва да записвате предварително всякаква важна информация за съхранение.

40

## Технически данни

#### **Общи**

Име на продукта: GD510 Система: GSM 850 / E-GSM 900 / DCS 1800 / PCS 1900

> Име Адрес

GD510

#### **Температура на околната среда**

Макс.: +55°C (разреждане) +45°C (зареждане) Мин. : -10°C

**Декларация за съответствие** LG Electronics Детайли за доставчика LG Electronics Inc : LG Twin Tower 20,Yeouido-dong, Yeongdeungpo-gu Seoul, Korea 150-721 Детайли за продукта Име на продукта GSM 850 / E-GSM 900 / DCS 1800 / PCS 1900 Quad Band Оборудване Име на модела CE0168 Търговско име LG Детайли за приложими стандарти R&TTE Directive 1999/5/EC ; RoHS Directive Directive 2002/95/EC; WEEE Directive 2002/96/EC EN 301 489-01 v1.6.1 / EN 301 489-07 v1.3.1 / EN 301 489-17 v.1.2.1 EN 300 328 V 1.7.1 EN 60950-1 : 2001 EN 50360:2001/EN62209-1:2006 EN 301 FALVO 0.2

Допълнителна информация

Съответствието на гореупоменатите стандарти е заверено от BABT;

BABT, Forsyth House, Churchfield Road, Walton-on-Thames, Surrey, KT12 2TD, United Kingdom Notified Body Identification Number : 0168 Устройството отговаря на изискванията на чл. 5, ал. 1 от Наредбата за изискван

на пазара на ЕЕО и третиране и транспортиране на излязло от употреба ЕЕО.

#### Декларация

С това декларирам под собствена отговорност, че гореупоменатия продукт, към който се отнася тази декларация, отговаря с гореупоменатите стандарти и Директиви.

**European Standard Center LG Electronics Logistics and Services B.V. Veluwezoom 15, 1327 AE Almere, The Netherlands Tel : +31 - 36- 547 – 8940, Fax : +31 – 36 – 547 - 8794 e-mail : jacob @ lge.com**

Име Дата на издаване

Подпис на представител

Seung Hyoun, Ji /Директор 2. Септември 2009

41

## Указания за безопасна и ефикасна употреба

Моля, прочетете тези прости указания. Неспазването на тези указания може да бъде опасно или неправомерно.

## **Излагане на радиочестотна**

#### **енергия**

Информация за излагане на радиочестотна енергия и Специфичен коефициент на поемане (SAR). Този мобилен телефон GD510 е създаден да отговаря на приложимите изисквания за безопасност при излагане на радиовълни. Това изискване се основава на научни указания, които включват диапазони на безопасност, за да се гарантира безопасността на всички лица, независимо от тяхната възраст и здравно състояние.

• Излагането на стандартни мобилни устройства се измерва с единица, наречена Специфичен коефициент на поемане или SAR. Тестовете за SAR са извършени с използване на стандартни методи, при което устройството работи с най-високата сертифицирана мощност при всички използвани честотни ленти.

- Въпреки че може да има различия в нивата на SAR при различните модели LG телефони, те всички са разработени да отговарят на съответните указания за излагане на радиочестотна енергия.
- Пределът на SAR, препоръчван от Комисията по защита от нейонизираща радиация (ICNIRP), е 2 W/kg средно на десет (10) грама тъкан.
- Най-високата стойност на SAR за този модел телефон, тествана от DASY4 за използване в близост до ухото, е 1.29 W/kg (10 g), а при носене на тялото е 1.08 W/kg (10 g).
- SAR стойността за жители в страни/региони, които са възприели предела за SAR, препоръчан от Институти на електрическите и електронни инженери (IEEE) е 1,6 W/kg средно на 1 грам тъкан.

## **Грижа за продукта и поддръжка**

### **ПРЕДУПРЕЖДЕНИЕ!**

Използвайте само батерии, зарядни устройства и аксесоари одобрени за използване с този определен модел телефон. Използването на всякакви други типове аксесоари може да обезсили всякакви споразумения или гаранцията, която е в сила за телефона, и може да е опасно.

- Не разглобявайте този апарат. Предайте го на квалифициран технически персонал, когато е необходима поправка.
- Дръжте далеч от електрически уреди като телевизори, радиоприемници и персонални компютри.
- Апаратът трябва да се държи далеч от източници на топлина, като радиатори и фурни.
- Не го изпускайте.
- Не излагайте апарата на механични вибрации или удар.
- Изключвайте телефона във всяка зона, в която това се изисква от специални разпоредби. Например,

не използвайте телефона си в болници, тъй като може да засегне чувствително медицинско оборудване.

- Не пипайте телефона с мокри ръце, докато се зарежда. Това може да доведе до токов удар или до сериозна повреда на вашия телефон.
- Не зареждайте апарата близо до запалими материали, тъй като апаратът може да се загрее и да предизвика опасност от пожар.
- Използвайте суха кърпа за почистване на външността на апарата (не използвайте разтворители като бензин, разредител или спирт).
- Не зареждайте телефона, когато е поставен върху мека повърхност.
- Телефонът трябва да се зарежда в добре проветрявано място.
- Не излагайте апарата на прекомерен дим или прах.
- Не дръжте телефона в близост до кредитни карти или транспортни билети - това може да повлияе на информацията в магнитните ленти.
- Не натискайте екрана с остри предмети, защото това може да повреди телефона.

## Указания за безопасна и ефикасна употреба

- Не излагайте телефона на влага или течности.
- Използвайте аксесоарите, например слушалка, внимателно. Не пипайте антената, когато не се налага.

## **Ефикасна операция на телефона**

#### **Електронни устройства**

Всички мобилни телефони могат да получат смущение, което да повлияе на работата им.

- Не използвайте телефона в близост до медицински апарати, без да поискате разрешение. Избягвайте да поставяте телефона над пейсмейкъри, например в джоба на ризата.
- Някои слухови апарати могат да се влияят от мобилните телефони.
- Малки смущения могат да повлияят на работата на телевизори, радиоапарати, компютри и др.

### **Безопасност на пътя**

Проверете законите и разпоредбите за използване на мобилни телефони в областите, където шофирате.

• Не използвайте телефони, които се държат в ръка, при шофиране.

- Концентрирайте се напълно в шофирането.
- Използвайте комплект за свободни ръце, ако е наличен.
- Отбийте от пътя и паркирайте, преди да извършите или отговорите на повикване, ако условията на шофиране го изискват.
- Радиочестотната енергия може да повлияе на някои електронни системи във вашето превозно средство, като стереоуредби и съоръжения за безопасност.
- Когато автомобилът ви е снабден с въздушна възглавница, не блокирайте пътя й с монтирани или портативни безжични уреди. Това може да предизвика неправилно действие на въздушната възглавница или да доведе до сериозно нараняване поради неправилното й действие.
- Ако слушате музика независимо дали навън или вътре, проверете дали силата на звука е на приемливо ниво, така че да чувате какво става около вас. Това е особено важно когато сте близо до път.

## **Внимавайте да не повредите слуха си**

Може да повредите слуха си, ако сте изложени на силен звук за дълъг период от време. Следователно, препоръчително е да не включвате или изключвате апарата в близост до ухото си. Освен това, препоръчително е да настроите силата на звука за музиката и повикванията на приемливо ниво.

### **Стъклени части**

Някои части на вашия телефон са направени от стъкло. Това стъкло може да се счупи, ако мобилният телефон бъде изтърван на твърда повърхност или бъде натиснат по-силно. Ако стъклото се счупи, не го докосвайте и не се опитвайте да го извадите. Не използвайте мобилния телефон, докато стъклото не бъде подменено от упълномощен сервизен представител.

### **Взривоопасна среда**

Не използвайте телефона в райони, където протичат взривни работи. Съблюдавайте ограниченията и спазвайте всички правила и разпоредби.

## **Потенциално взривоопасна атмосфера**

- Не използвайте телефона в бензиностанции.
- Не го използвайте в близост до гориво или химикали.
- Не транспортирайте и не съхранявайте запалим газ, течност, експлозиви в отделението на вашия автомобил, което съдържа мобилния телефон и аксесоарите.

## **В самолет.**

Безжичните устройства могат да причинят смущения в самолета.

- Изключете мобилния телефон, преди да се качите на самолета.
- Не го използвайте и на земята без разрешение на персонала.

## **Деца**

Пазете телефона на безопасно място, далече от достъп на малки деца. В него има малки части, които, ако бъдат откачени, могат да доведат до опасност от задушаване.

### **Спешни повиквания**

Възможно е спешните повиквания да не са достъпни във всички мобилни мрежи. Затова никога не разчитайте

## Указания за безопасна и ефикасна употреба

единствено на телефона за спешни повиквания. Проверете при местния доставчик на услуги.

## **Информация за използване и грижи за батерията**

- Не е необходимо напълно да разреждате батерията преди зареждане. За разлика от други системи батерии, няма ефект на паметта, който да повлияе отрицателно върху работата на батерията. Въпреки това Ви приканваме да зареждате и разреждате батерията си докрай с цел оптимизиране на работата й. оптимизиране на работата й.
- Използвайте само батерии и зарядни устройства LG. Зарядните устройства LG са разработени да максимизират живота на батерията.
- Не разглобявайте и не свързвайте на късо батерията.
- Пазете металните контакти на батерията чисти.
- Сменете батерията, когато вече не работи с нужното качество. Батерията може да се презарежда стотици пъти, преди да е необходима смяна.
- Заредете батерията, ако не е използвана дълго време, за да

максимизирате качеството на работа.

- Не излагайте зарядното устройство на пряка слънчева светлина или висока влажност, като например в баня.
- Не оставяйте батерията на студени или горещи места, това може да влоши качеството на работата й.
- Ако батерията бъде заменена с такава от неправилен тип, има опасност от пръсване.
- Изхвърляйте използваните батерии в съответствие с инструкциите на производителя. Рециклирайте, когато е възможно. Не изхвърляйте с битовите отпадъци.
- Ако трябва да смените батерията, занесете я в най-близкия оторизиран сервиз на LG Electronics или дилър за помощ.
- Винаги изваждайте зарядното устройство от стенния контакт, след като телефонът се зареди напълно, за да спестите нежелана консумация от зарядното.
- Действителният живот на батерията зависи от мрежовата конфигурация, настройките на продукта, схемите на използване, батерията и условията на средата.

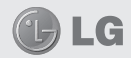

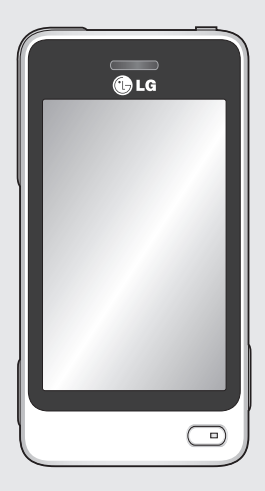

Moguće je da se sadržaj ovog priručnika razlikuje od vašeg telefona u zavisnosti od instalirane verzije softvera i dobavljača usluga.

# GD510 Korisničko uputstvo

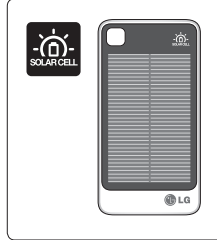

**Poklopac baterije sa solarnom ćelijom se posebno kupuje. Kontaktirajte prodajno mesto gde ste kupili vaš telefon.** 

www.lgmobile.com

\* Moguće je da nije dostupan na svim prodajnim mestima.

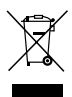

#### **Odlaganje vašeg starog uređaja**

- **1** Precrtani simbol kante za otpatke na točkićima znači da ovaj proizvod podleže Evropskoj direktivi 2002/96/EC.
- **2** Električni i elektronski proizvodi ne smeju se odlagati zajedno sa gradskim otpadom, već na posebnim mestima za prikupljanje otpada koje određuje državna ili lokalna uprava.
- **3** Pravilno odlaganje vašeg starog uređaja sprečiće potencijalne negativne posledice po okolinu i zdravstveno stanje ljudi.
- **4** Da biste dobili više informacija o odlaganju svog starog uređaja, obratite se gradskoj vlasti, javnoj komunalnoj službi ili prodavnici u kojoj ste kupili uređaj.

## Sadržaj

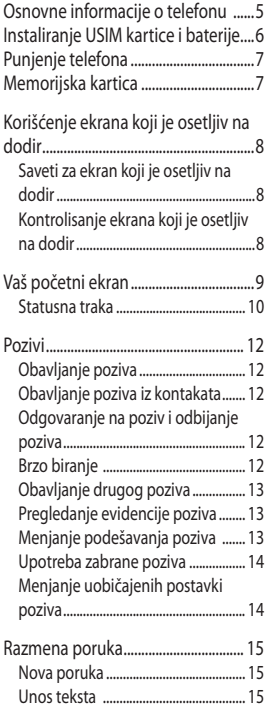

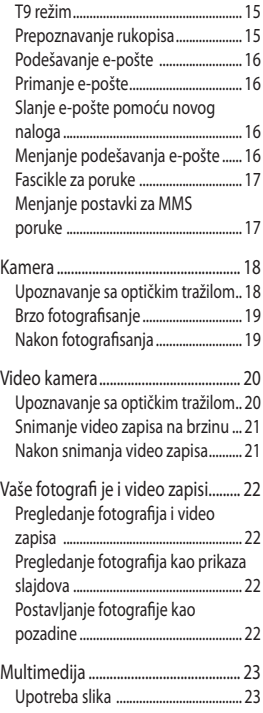

## Sadržaj

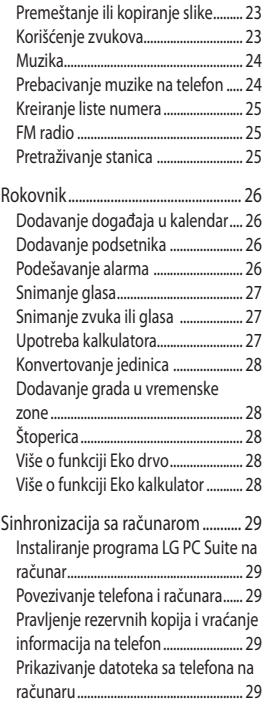

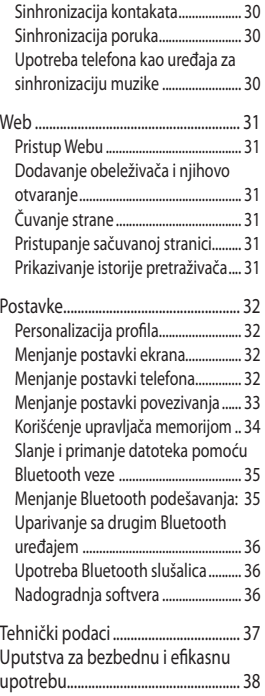

## Osnovne informacije o telefonu

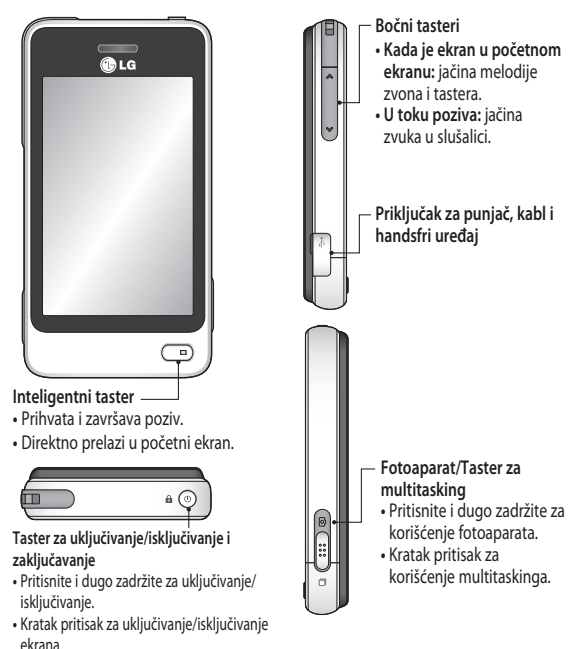

**UPOZORENJE**: Postavljanje teškog objekta preko telefona ili sedenje na njemu dok se nalazi u džepu može oštetiti LCD ekran telefona i dovesti do toga da prestane da bude osetljiv na dodir.

## Instaliranje USIM kartice i baterije

**1 Uklanjanje poklopca za bateriju** Pomerite poklopac prema dnu telefona, a zatim ga uklonite.

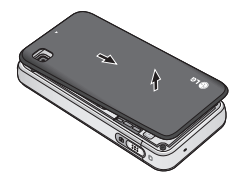

**2 Instaliranje USIM kartice**

Postavite USIM karticu u držač za USIM karticu pazeći da deo sa zlatnim kontaktima na kartici bude okrenut nadole. Vodite računa da baterija bude uklonjena iz telefona pre nego što instalirate USIM karticu. Da biste uklonili USIM karticu, nežno je povucite ka spolja.

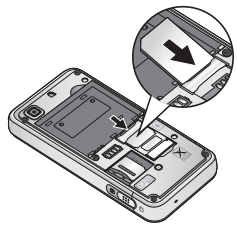

**UPOZORENJE:** Nemojte koristiti nokat da biste uklonili bateriju.

**UPOZORENJE:** Nemojte vaditi bateriju kada je telefon uključen jer ga možete oštetiti.

### **3 Postavljanje baterije**

Prvo levu stranu baterije postavite u gornji deo ležišta za bateriju. Proverite da li su kontakti na bateriji poravnati sa priključcima u telefonu. Pritisnite desnu stranu baterije tako da legne na mesto.

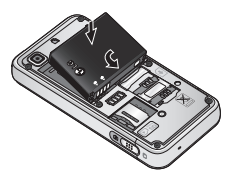

6

Uklonite poklopac ulaza za punjač na bočnoj strani telefona GD510. Priključite putni adapter (punjač) i USB kabl iz kompleta. Povežite USB kabl sa telefonom i uključite ga u utičnicu za napajanje. Telefon GD510 mora da se puni dok se na ekranu ne pojavi poruka "Baterija je napunjena".

**NAPOMENA**: Baterija se pri prvom punjenju mora napuniti u potpunosti kako bi se poboljšao njen životni vek. Zanemarite prvu poruku "Baterija je napunjena" i nastavite da punite telefon cele noći.

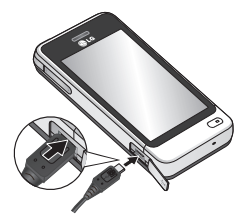

## Punjenje telefona Memorijska kartica

#### **Postavljanje memorijske kartice**

Prostor u memoriji na telefonu možete da povećate pomoću MicroSD memorijske kartice.

**NAPOMENA:** Memorijska kartica je opciona dodatna oprema.

- **1** Uklanjanje poklopca za bateriju.
- **2** Gurnite pregradu za microSD karticu da biste je otključali.
- **3** Podignite pregradu.

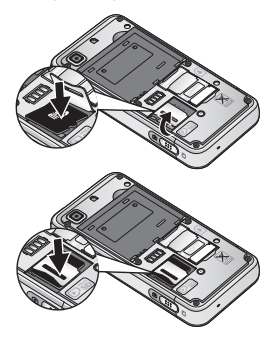

- **4** Stavite microSD karticu u pregradu. Proverite da su zlatni kontakti okrenuti nadole.
- **5** Spustite i zatim gurnite pregradu da biste je zaključali.
- **6** Vratite poklopac na mesto.

## Korišćenje ekrana koji je osetljiv na dodir

## **Saveti za ekran koji je osetljiv na dodir**

- Da biste izabrali neku stavku, dodirnite sredinu njene ikone.
- Nemojte suviše jako pritiskati. Ekran koji je osetljiv na dodir dovoljno je osetljiv da registruje lagan, ali stabilan dodir.
- Vrhom prsta dodirnite željenu opciju. Pazite da ne dodirnete neki drugi taster.
- Kada ne koristite telefon GD510, on će se vratiti u ekran za zaključavanje.

## **Kontrolisanje ekrana koji je osetljiv na dodir**

Kontrole na ekranu koji je osetljiv na dodir na telefonu GD510 menjaju se dinamički u zavisnosti od zadatka koji obavliate.

## **Otvaranje aplikacija**

Da biste otvorili neku aplikaciju, jednostavno dodirnite njenu ikonu.

### **Kretanje**

Za kretanje, prevucite s jedne na drugu stranu.

Na pojedinim ekranima, poput istorije poziva, možete takođe da se krećete naviše ili naniže.

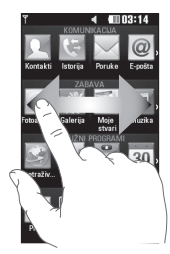

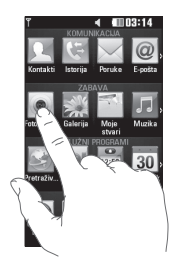

## Vaš početni ekran

Možete da odmah prevučete i kliknete na ono što vam je potrebno na svim tipovima početnih ekrana.

#### **Aktivno**

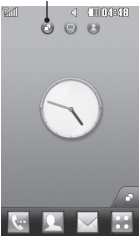

**Početni ekran za vidžete – kada dodirnete ikonu na** donioj desnoj strani ekrana, pojaviće se mobilna tabla sa vidžetima. Kada registrujete vidžet prevlačenjem, on se kreira na mestu gde je otpušten.

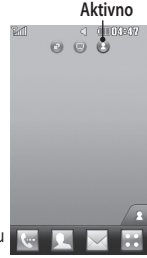

**Početni ekran za brzo biranje – kada dodirnete ikonu**  , pojaviće se lista brojeva za brzo biranje. Možete da pozovete, pošaljete poruku ili uredite kontakt direktno na ovom početnom ekranu.

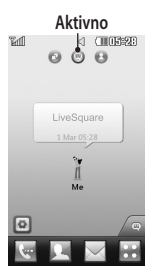

**Livesquare početni ekran** – na Livesquare ekranu, jednostavno možete pozvati broj dodeljen avataru, ili mu poslati poruku. Da biste koristili funkciju pozivanja, razmene poruka ili kontakata, izaberite avatara, a zatim odaberite ikonu Brzog tastera koji želite da koristite.

**Savet!** Korisnički interfejs se zasniva na tri vrste početnih ekrana. Da biste menjali početne ekrane, samo brzo prevucite prstom preko ekrana sleva nadesno ili zdesna nalevo.

## Vaš početni ekran

## **Statusna traka**

Statusna traka sadrži razne ikone za označavanje stavki, poput jačine signala, prijema novih poruka i trajanja baterije, a prikazuje i aktivnost funkcija Bluetooth i GPRS.

U nastavku se nalazi tabela u kojoj se nalaze objašnjenja ikona koje se najčešće pojavljuju na statusnoj traci.

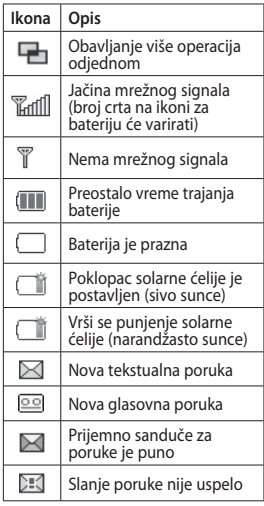

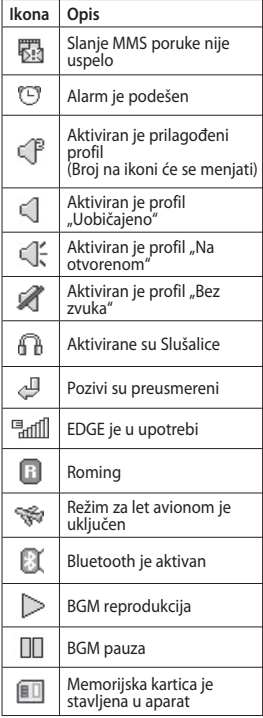

10

LG GD510 | Korisnički priručnik
### **Promena statusa korišćenjem statusne trake**

Dodirnite sredinu statusne trake da biste otvorili Sažetak statusa. Biće prikazani trenutni statusi za vreme, mrežu, SVC ID, bateriju, memoriju telefona, spoljnu memoriju, profil, MP3 i Bluetooth. Odavde možete da podesite vrstu profila, pokrenete i pauzirate reprodukciju MP3 muzike i aktivirate/ deaktivirate Bluetooth vezu.

## **Korišćenje funkcije multitaskinga**

Pritisnite hardverski taster za multitasking and da biste otvorili meni Multitasking. Iz njega možete da pregledate sve pokrenute aplikacije i da im pristupite jednim dodirom. Kada je neka aplikacija pokrenuta u pozadini (npr. igra ili FM radio), u statusnoj traci će se pojaviti

# Pozivi

# **Obavljanje poziva**

- **1** Dodirnite da biste otvorili tastaturu.
- **2** Otkucajte broj pomoću tastature.
- **3** Dodirnite  $\mathbb{Q}$  da biste započeli poziv.
- **4** Da biste prekinuli poziv, pritisnite Inteligentni taster.

**Savet!** Da biste uneli znak + prilikom međunarodnih poziva, dodirnite i držite taster  $\sqrt{0+1}$ 

**Savet!** Pritisnite taster za uključivanje da biste zaključali ekran osetljiv na dodir i tako sprečili obavljanje poziva greškom.

# **Obavljanje poziva iz kontakata**

- **1** Na početnom ekranu dodirnite da biste otvorili meni **Kontakti**.
- **2** Dodirnite polje Ime na vrhu ekrana i pomoću tastature unesite prvih nekoliko slova kontakta kojeg želite da pozovete.
- **3** U filtriranoj listi, dodirnite ikonu Poziv pored kontakta kojeg želite da pozovete. Za poziv će se koristiti podrazumevani broj ako taj kontakt ima više brojeva.

**4** Odnosno, možete dodirnuti ime kontakta i izabrati broj koji će se koristiti ako taj kontakt ima više brojeva. Takođe možete dodirnuti ikonu *(*<br />
da biste započeli poziv podrazumevanog broja.

## **Odgovaranje na poziv i odbijanje poziva**

Kada telefon zazvoni, dodirnite Inteligentni taster da biste odgovorili na poziv.

Da biste utišali zvuk zvona, pomerite slajder nagore. Ovo će otključati telefon ako je zaključan, zatim dodirnite ikonu **III.** Ovo je korisno ako ste na sastanku, a zaboravili ste da promenite profil u "Bez zvuka". Dodirnite ikonu da biste odbili dolazni poziv.

# **Brzo biranje**

Kontaktima koje često zovete možete da dodelite broj za brzo biranje.

- **1** Izaberite **Kontakti** na kartici KOMUNIKACIJA, a zatim izaberite **Brzo biranje**.
- **2** Govorna pošta već je postavljena na broj za brzo biranje 1. Ovo nije moguće promeniti. Dodirnite bilo koji drugi broj da biste mu dodelili kontakt za brzo biranje.

**3** Vaši **Kontakti** će se otvoriti. Izaberite kontakt kojem biste želeli da odelite taj broj tako što ćete jednom dodirnuti njegov broj telefona. Da biste pronašli određeni kontakt, dodirnite polje Ime, a zatim unesite prvo slovo njegovog imena.

# **Obavljanje drugog poziva**

- 1 Tokom poziva dodirnite **...** a zatim unesite broj koji želite da pozovete.
- **2** Dodirnite  $\mathbb{Q}$  da biste započeli poziv.
- **3** Na ekranu će biti prikazana oba poziva. Prvi poziv će biti zaključan i postavljen na čekanje.
- **4** Da biste se prebacili sa jednog poziva na drugi poziv, dodirnite **ich** i izaberite **Zameni pozive** ili pritisnite broj poziva na čekanju.
- **5** Da biste prekinuli jedan poziv ili oba poziva pritisnite **i i** izaberite **Završi**, a zatim **Sve**, **Na čekanju** ili **Aktivno.**

**Savet!** Dodirnite bilo koji evidentirani poziv da biste prikazali datum, vreme i trajanje.

**NAPOMENA:** Biće vam naplaćen svaki poziv koji ste obavili.

### **Pregledanje evidencije poziva**

Dodirnite **Istorija** na kartici KOMUNIKACIJA.

**Savet!** Dodirnite bilo koji evidentirani poziv da biste prikazali datum, vreme i trajanje.

# **Menjanje podešavanja**

#### **poziva**

- **1** Dodirnite **Postavke poziva** na kartici POSTAVKE.
- **2** Dodirnite **Preusmeravanje poziva**.
- **3** Odaberite da li želite da preusmeravate sve glasovne pozive, samo kada je linija zauzeta, samo kada nema odgovora ili kada ste nedostupni.
- **4** Unesite broj na koji želite da preusmeravate pozive.
- **5** Dodirnite **Zahtev** da biste aktivirali ovu uslugu.

**NAPOMENA:** Preusmeravanje poziva se naplaćuje. Detaljne informacije zatražite od dobavljača usluga.

**Savet!** Da biste isključili preusmeravanje svih poziva, izaberite **Deaktiviraj sve** iz menija **Preusmeravanja poziva**.

# Pozivi a change and the contract of the contract of the contract of the contract of the contract of the contract of the contract of the contract of the contract of the contract of the contract of the contract of the contra

### **Upotreba zabrane poziva**

- **1** Dodirnite **Postavke poziva** na kartici POSTAVKE.
- **2** Dodirnite **Zabrana poziva**.
- **3** Odaberite pojedinačne opcije ili svih šest: **Svi odlazni Odlazni međunarodni Odlazni međunarodni pozivi osim matične zemlje Svi dolazni Dolazni u inostranstvu Deaktiviraj sve**
- **4** Unesite lozinku za zabranu poziva. Detalje o ovoj usluzi zatražite od operatera mobilne telefonije.

**Savet!** Izaberite **Fiksni broj za pozivanje** iz menija **Postavke poziva** da biste uključili ovu opciju i sastavili listu brojeva koje je moguće pozivati sa vašeg telefona. Biće vam potreban PIN2 kôd. Sa telefona će biti moguće pozivati samo brojeve koji se nalaze u listi.

# **Menjanje uobičajenih**

#### **postavki poziva**

- **1** Dodirnite **Postavke poziva** na kartici **POSTAVKE**
- **2** Pronađite i dodirnite **Uobičajene podešavanja**. Odavde možete podesiti postavke za:

**Odbijanje poziva** – pomerite preklopnik u položaj **Uključeno** da biste istakli listu za odbijanje. Možete da dodirnete polje za tekst da biste izabrali sve pozive, određene kontakte ili grupe, odnosno pozive koji potiču sa neregistrovanih brojeva (onih kojih nema među vašim kontaktima) ili pozive koji nemaju ID pozivaoca. Dodirnite **Sačuvaj** da biste promenili podešavanje.

**Pošalji moj broj** – izaberite da li želite da vaš broj bude prikazan pri obavljanju odlaznih poziva.

**Aut. ponovo biranje** – pomerite preklopnik ulevo za položaj **Uključeno** ili udesno za položaj **Isključeno**.

**Način javljanja** – izaberite da li želite da odgovarate na pozive pritiskom na taster za slanje ili na bilo koji taster. **Podsetnik nakon min. razgovora** – pomerite preklopnik ulevo u položaj **ON** ako želite da se oglasi ton nakon svakog minuta razgovora. **BT režim odgovaranja** – izaberite **Handsfri** da biste na pozive mogli da se javite pomoću Bluetooth slušalice, odnosno izaberite **Slušalica** da biste za javljanje na poziv mogli da upotrebite bilo koji taster na telefonu. **Sačuvaj novi broj** – izaberite opciju **Da** da biste sačuvali novi broj telefona.

# Razmena poruka

## **Razmena poruka**

U modelu GD510 funkcije SMS i MMS objedinjene su u jedan intuitivan i jednostavan meni.

# **Nova poruka**

- **1** Dodirnite **Poruke** na **kartici KOMUNIKACIJA.** A zatim dodirnite **Nova poruka** da biste počeli da sastavljate ovu poruku.
- **2** Dodirnite **Umetni** da biste dodali sliku, video zapis, zvuk, predložak itd.
- **3** Dodirnite **Primalac** na dnu ekrana da biste uneli primaoce. Zatim unesite broj ili dodirnite a da biste izabrali kontakt. Možete čak da dodate više kontakata.
- **4** Dodirnite **Pošalji** kada završite.

**AUPOZORENJE:** Ako u SMS poruku dodate sliku, video zapis ili zvuk, ona će automatski biti pretvorena u MMS poruku, pa će u skladu s tim biti i naplaćena.

# **Unos teksta**

Postoji pet načina za unos teksta:

**Tastatura**, **Tastatura**, **Ekran za rukopis**, **Okvir za rukopis**, **Rukopis – dupli okvir**.

Možete da izaberete metod unosa koji želite da koristite tako što ćete dodirnuti **I** izabrati **Metod unosa**.

Dodirnite <sup>19</sup> da biste uključili T9 režim. Ova ikona se prikazuje samo kada izaberete opciju **Tastatura** kao metod unosa.

Dodirnite  $\bigoplus$  da biste izabrali jezik na kome se piše.

Dodirnite <sup>123</sup><sub>0<sup>12</sup></sub> da biste izabrali unos brojeva, simbola ili teksta.

Koristite taster **Shift** da biste uneli velika ili mala slova.

## **T9 režim**

T9 režim koristi ugrađeni rečnik za prepoznavanje reči koje kucate na osnovu nizova tastera koje dodirujete. On predviđa reč koju unosite i predlaže opcije.

## **Prepoznavanje rukopisa**

U režimu Rukopisa jednostavno pišite po ekranu, a GD510 će vaš rukopis pretvoriti u tekst poruke. Izaberite **Ekran za rukopis** ili **Okvir za rukopis** prema svojim željama.

# Razmena poruka

# **Podešavanje e-pošte**

Dodirnite **E-pošta** na kartici KOMUNIKACIJA.

Ako nije podešen nalog za e-poštu, pokrenite čarobnjak za podešavanje e-pošte i dovršite ga.

Možete proveriti i urediti postavke ako izaberete . Takođe možete da proverite dodatna podešavanja koja su automatski unesena prilikom kreiranja naloga.

# **Primanje e-pošte**

Možete automatski ili ručno da proverite da li ima novih e-poruka na serveru. Da biste proverili ručno:

- **1** Dodirnite **E-pošta** na **kartici KOMUNIKACIJA.**
- **2** Dodirnite nalog koji želite da koristite.

### **Slanje e-pošte pomoću novog naloga**

- **1** Dodirnite **Nova e-poruka** i otvorićete novu e-poruku.
- **2** Kreirajte poruku.
- **3** Dodirnite **Pošalji,** a uređaj će poslati e-poruku.

# **Menjanje podešavanja e-pošte**

- **1** Dodirnite **E-pošta** na **kartici KOMUNIKACIJA.**
- **2** Dodirnite **■** , a zatim izaberite **Postavke e-pošte** da biste mogli da prilagodite sledeće postavke: **Računi e-pošte Željena e-pošta**

#### **Dozvoli odgovore na e-poštu**

– odaberite ovu opciju ukoliko želite da omogućite slanje poruka sa potvrdom čitanja.

#### **Zahtevaj odgovor na e-poštu**

– odaberite da li želite da zahtevate slanje poruka sa potvrdom čitanja.

**Interval preuzimanja** – odaberite koliko često će GD510 proveravati da li ima novih e-poruka.

**Iznos za preuzimanje** – odaberite koliko e-poruka uređaj može preuzeti odjednom.

**Uključi poruku pri prosleđivanju i odgovaranju** – odaberite želite li da vaš odgovor sadrži originalnu poruku.

**Uključi prilog** – odaberite da li želite da vaš odgovor sadrži originalni prilog.

**Automatsko preuzimanje u romingu** – odaberite da li želite da automatski preuzimate poruke dok ste u inostranstvu (u romingu).

#### **Obaveštenje o novoj e-poruci**

– odaberite da li želite da budete obavešteni o novim e-porukama.

**Potpis** – postavite ovu funkciju na **Uključeno**, a zatim kreirajte potpis za e-poruke.

**Prioritet** – odaberite nivo prioriteta svojih e-poruka.

**Veličina pošte pri slanju** – postavite maksimalnu veličinu pošte koju šaliete.

**Brojač e-pošte** – unesite željeni datum. Možete proveriti e-poruke koje ste poslali tokom tog perioda.

### **Fascikle za poruke**

U meniju Razmena poruka se nalazi pet fascikla.

**Prijemno sanduče** – sve primljene poruke smeštaju se u prijemno sanduče.

**Skice** – ukoliko ne završite pisanje poruke, ono što ste do tada napisali možete da sačuvate u ovoj fascikli.

**Izlazno sanduče** – ovo je fascikla za privremeno skladištenje poruka koje se šalju.

**Poslate poruke** – sve poruke koje pošaljete se smeštaju u ovu fasciklu.

**Moje fascikle** – kreirajte fascikle za čuvanje poruka.

## **Menjanje postavki za MMS poruke**

Dodirnite **Poruke** na **kartici KOMUNIKACIJA.** Pronađite, a zatim izaberite **Postavke** i **MMS poruka**. Možete promeniti sledeće opcije:

**Režim preuzimanja** – odaberite opciju **Matična mreža** ili **Roming mreža**. Ako odaberete **Ručno**, dobijaćete obaveštenja samo za MMS poruke, pa ćete moći da odlučite da li želite da ih preuzmete.

**Izveštaj o isporuci** – odaberite da li da zahtevate i/ili omogućite izveštaj o isporuci.

**Izveštaj o čitanju** – odaberite da li da zahtevate i/ili omogućite izveštaj. **Prioritet** – odaberite nivo prioriteta za MMS poruke.

**Rok ispravnosti** – odaberite koliko dugo će se poruke čuvati u centru za poruke.

**Trajanje slajda** – odaberite koliko dugo će se slajdovi prikazivati na ekranu.

**Režim kreiranja** – odaberite režim za kreiranje poruka.

**Vreme isporuke** – odaberite koji vremenski period treba da prođe pre isporuke poruke.

**MMS centar** – izaberite iz liste ili dodajte novi centar za poruke.

# Kamera

# **Upoznavanje sa optičkim tražilom**

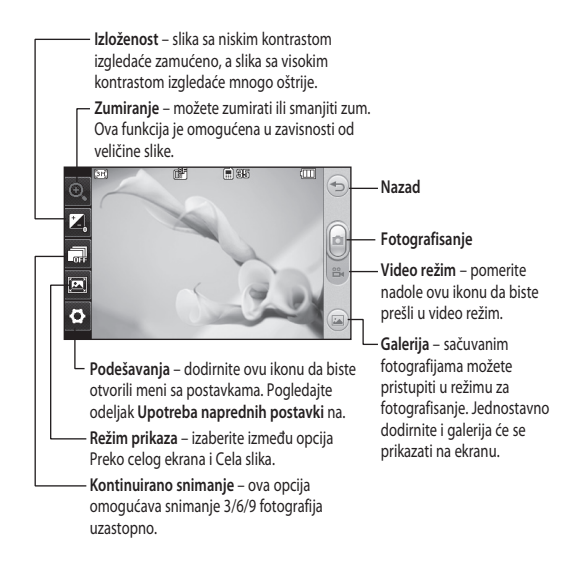

**Savet!** Možete da otvorite opcije tako što ćete dodirnuti ekran. One će se automatski isključiti nakon nekoliko sekundi.

# **Brzo fotografisanje**

- **1** Pritisnite taster **D** na desnoi strani telefona.
- **2** Kada je fotoaparat fokusiran na subjekat, dodirnite  $\Box$  u centru desno na ekranu da biste snimili fotografiju. Možete i čvrsto pritisnuti taster **na bočnoj** strani telefona.

**Savet!** Da biste prešli na režim fotoaparata ili režim video snimanja, pomerite nagore/nadole ikonu fotoaparata ili video snimanja u sredini desno na tražilu.

# **Nakon fotografisanja**

Fotografija koju ste snimili pojaviće se na ekranu. Ime slike se prikazuje na dnu ekrana.

 $\boxtimes$  Dodirnite da biste fotografiju poslali kao poruku, putem e-pošte ili pomoću Bluetooth veze.

**Dodirnite da biste podesili sliku** početnog ekrana.

 Dodirnite da biste uredili fotografiju.

 Dodirnite da biste izbrisali fotografiju koju ste upravo snimili, a zatim potvrdite brisanje tako što ćete dodirnuti **Da**. Pojaviće se poruka "Izbrisano".

Dodirnite da biste premestili sliku u galeriju.

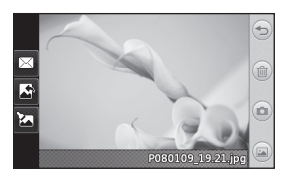

# Video kamera

## **Upoznavanje sa optičkim tražilom**

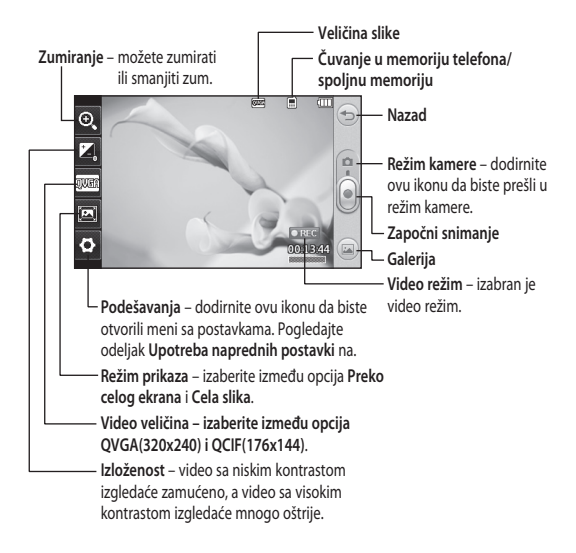

**Savet!** Možete zatvoriti sve opcije prečica da biste omogućili jasniji prikaz na ekranu optičkog tražila. Dodirnite jednom sredinu optičkog tražila. Da biste vratili opcije prečica, dodirnite ekran ponovo.

### **Snimanje video zapisa na brzinu**

**1** Pritisnite taster fotoaparata na desnoj strani telefona nekoliko sekundi.

**Savet!** Da biste prešli na režim fotoaparata ili režim video snimanja, pomerite nagore/nadole ikonu fotoaparata ili video snimanja u sredini desno na tražilu.

- **2** Okrenite telefon horizontalno i objektiv kamere uperite ka onome što želite da snimate.
- **3** Pritisnite taster fotoaparata **na** na telefonu jednom da biste počeli snimanje. Možete i da pritisnete crvenu tačku **u** sredini desno na ekranu.
- **4** Na dnu tražila pojaviće se natpis **Rec** zajedno sa tajmerom koji odbrojava trajanje video zapisa.
- **5** Da biste pauzirali video dodirnite , a nastavite tako što ćete izabrati .
- **6** Dodirnite **b** na ekranu ili pritisnite dugme **d** drugi put da biste zaustavili snimanje.

## **Nakon snimanja video zapisa**

Statična slika koja predstavlja video zapis pojaviće se na ekranu. Ime video zapisa prikazaće se u dnu ekrana zajedno sa sedam ikona uz levu i desnu ivicu.

Dodirnite da biste prikazali video zapis.

 Dodirnite da biste video zapis poslali kao **Poruka** ili **E-pošta** ili pomoću **Bluetooth** veze ili **YouTube** portala.

 Dodirnite da biste uredili video zapis

 Dodirnite da biste izbrisali video zapis koji ste upravo snimili, a potvrdite tako što ćete dodirnuti **Da**. Optičko tražilo će se ponovo pojaviti.

Dodirnite da biste odmah snimili sledeći video zapis.

Dodirnite da biste videli galeriju sačuvanih video zapisa i slika.

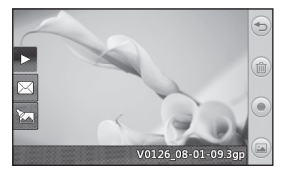

# Vaše fotografije i video zapisi

# **Pregledanje fotografija i video zapisa**

- **1** Dodirnite **Galerija** na kartici ZABAVA. Ili dodirnite na ekranu sa pregledom za fotoaparat. Možete pogledati svoje slike i video zapise.
- **2** Galerija će se pojaviti na ekranu.
- **3** Dodirnite video zapis ili fotografiju da biste ih otvorili.
- **4** Da biste reprodukovali video zapis, dodirnite . Da biste pauzirali reprodukciju, dodirnite  $\Pi$ .

**Savet!** Prelistavajte levo ili desno da biste pregledali druge fotografiie i video zapise.

**UPOZORENJE**: Neke funkcije neće ispravno raditi ako multimedijalna datoteka nije snimljena pomoću telefona.

# **Pregledanje fotografija kao prikaza slajdova**

Režim prikaza slajdova služi za prikazivanje svih fotografija u galeriji. Video zapise nije moguće prikazati u obliku prikaza slajdova.

- 1 Dodirnite **■** u fascikli Galerija, zatim pronađite, a zatim izaberite
- 22 LG GD510 | Korisnički priručnik **Prikaz slajdova**.

**2** Prikaz slajdova će započeti.

Tokom prikaza slajdova dostupne su sledeće opcije:

Dodirnite  $\implies$  da biste se vratili.

**TT** Dodirnite da biste pauzirali prikaz slajdova na određenoj fotografiji.

Dodirnite opet da biste nastavili prikazivanje.

**Dodirnite da biste prikazali** slučajnim redosledom.

**Dodirnite da biste ubrzali ili usporili** prikaz slajdova.

# **Postavljanje fotografije kao pozadine**

- **1** Dodirnite **Galerija** na kartici ZABAVA.
- **2** Dodirnite fotografiju koju biste želeli da postavite kao pozadinu.
- **3** Dodirnite ekran da biste otvorili meni.
- 4 Dodirnite  $\Box$
- **5** Nakon toga možete da podesite veličinu slike pomoću ...
- **6** Kada budete zadovolini slikom. dodirnite **Postavi**.
- **7** Izaberite neku od opcija koju želite da promenite: **Sve**, **Widget**, **Brzo biranje**.

# Multimedija

U memoriji telefona možete skladištiti sve vrste multimedijalnih datoteka da biste imali lak pristup svim svojim slikama, zvukovima, video zapisima i igrama. Datoteke možete da čuvate i na memorijskoj kartici. Korišćenjem memorijske kartice dobijate mogućnost da oslobodite prostor u memoriji telefona. Ove datoteke možete pronaći u meniju **Moje stvari** na kartici ZABAVA.

# **Upotreba slika**

Slike možete koristiti kao pozadine, za zaključani ekran ili da biste identifikovali pozivaoca.

- **1** Dodirnite **Moje stvari** na kartici ZABAVA, a zatim izaberite **Slike**. Izaberite sliku koju želite. A zatim dodirnite  $\blacksquare$ .
- **2** Dodirnite **Upotrebi kao**, a zatim izaberite neku od sledećih opcija:

**Slika mat. ekrana** – postavite pozadinu za početni ekran.

**Slika zaklj.ekrana** – postavite pozadinu za zaključani ekran.

**Slika za kontakte** – određenoj osobi u kontaktima dodelite sliku koja će se prikazivati kada vas ta osoba zove.

**Slika pri pokretanju** – postavite sliku koja će se pojaviti pri uključivanju telefona.

**Slika kod isključivanja** – postavite sliku koja će se pojaviti pri iskliučivaniu telefona.

## **Premeštanje ili kopiranje slike**

Slike možete kopirati iz memorije telefona na memorijsku karticu i obrnuto. To možete uraditi da biste oslobodili prostor u memoriji ili da biste napravili rezervnu kopiju slike.

- **1** Dodirnite **Moje stvari** na kartici ZABAVA, izaberite **Slike**, a zatim dodirnite  $\blacksquare$ .
- **2** Izaberite **Premesti** ili **Kopiraj**.
- **3** Možete da označite/opozovete označavanje slika tako što ćete ih dodirnuti više puta uzastopce. Označite slike koje želite da premestite ili kopirate i dodirnite **Kopiraj/Premesti**.

## **Korišćenje zvukova**

- **1** Dodirnite **Moje stvari** na kartici ZABAVA, a zatim izaberite **Zvukovi**.
- **2** Izaberite željeni zvuk i pojaviće se poruka sa potvrdom.
- **3** Dodirnite **Da.** Njegova reprodukcija će započeti.
- **4** Dodirnite **■** i izaberite opciju **Upotrebi kao**.

# Multimedija

**5** Izaberite neku od sledećih opcija: **Melodija zvona**, **Zvuk poruke**, **Pokretanje** i **Isključivanje**.

### **Muzika**

Telefon LG GD510 ima ugrađen muzički plejer tako da možete slušati svoje omiljene numere. Da biste pristupili muzičkom plejeru, dodirnite **Muzika** na kartici ZABAVA. Odavde možete pristupiti sledećim fasciklama:

#### **Nedavno reprodukovano**

– reprodukuje sve numere koje ste nedavno reprodukovali.

**Sve numere** – sadrži sve numere koje imate na telefonu osim unapred unesene podrazumevane muzike.

**Izvođači** – pregledajte muzičku kolekciju po izvođaču.

**Albumi** – pregledajte muzičku kolekciju po albumu.

**Žanrovi** – pregledajte muzičku kolekciju po žanru.

**Liste numera** – sadrži sve liste numera koje ste kreirali.

**Izmešaj numere** – reprodukujte numere slučajnim redosledom.

# **Prebacivanje muzike na telefon**

Najjednostavniji način prebacivanja muzike na telefon je pomoću Bluetooth veze ili pomoću kabla za sinhronizaciju. Možete koristiti i LG PC Suite. Da biste preneli pomoću Bluetooth veze:

- **1** Proverite da li je Bluetooth uključen na oba uređaja i da li su međusobno vidljivi.
- **2** Izaberite muzičku datoteku na drugom uređaju pa odaberite da je pošaljete putem Bluetooth veze.
- **3** Kada datoteka bude spremna za slanje, potrebno je da je prihvatite tako što ćete na telefonu dodirnuti **Da**.
- **4** Datoteka treba da se pojavi u fascikli **Muzika** > **Sve numere**.

## **Kreiranje liste numera**

Izaberite pesme iz fascikle **Liste numera** i kreirajte svoju listu numera.

- **1** Dodirnite **Muzika** na kartici ZABAVA.
- **2** Dodirnite **Liste numera,** zatim **Dodaj novu listu numera**, unesite ime liste numera, a zatim dodirnite **Sačuvaj**.
- **3** U fascikli **Sve numere** biće prikazane sve pesme koje se nalaze na vašem telefonu. Dodirnite sve numere koje želite da dodate u listu numera. Pored imena numera pojaviće se znak za potvrdu.
- **4** Dodirnite **Gotovo**.

## **FM radio**

Telefon LG GD510 poseduje FM radio prijemnik da biste svoje omiljene stanice mogli da slušate u pokretu.

**NAPOMENA:** Moraćete da priključite slušalice da biste slušali radio. Priključite ih na priključak za slušalice (to je isti priključak na koji priključujete punjač).

## **Pretraživanje stanica**

Na telefonu možete slušati radio stanice tako što ćete ih pretražiti ručno ili automatski. Nakon toga biće im dodeljeni posebni brojevi da ne biste morali da ponavljate pretragu. Najpre morate da na telefon priključite slušalice koje će služiti kao antena.

#### **Da biste automatski pretražili stanice:**

- **1** Pronađite i dodirnite **FM radio** na kartici ZABAVA, zatim  $\Box$ .
- **2** Dodirnite **Aut. skeniranje**. Pojaviće se poruka sa potvrdom. Izaberite **Da**, nakon toga će telefon automatski pronaći stanice i memorisati ih kao kanale.

**NAPOMENA:** Stanicu možete pronaći i ručno pomoću ikona i koje su prikazane na sredini ekrana. Ukoliko pritisnete i zadržite tastere i », uređaj će automatski nalaziti stanice.

# Rokovnik

## **Dodavanje događaja u kalendar**

- **1** Dodirnite **Rokovnik** na kartici USLUŽNI PROGRAMI, a zatim izaberite **Kalendar**.
- **2** Izaberite datum za događaj.
- **3** Dodirnite **■** a zatim izaberite **Dodaj događaj**.
- **4** Dodirnite **Kategorija**, a zatim izaberite neku od opcija: **Zakazana obaveza**, **Godišnjica** ili **Datum rođenja**.
- **5** Unesite **Predmet**.
- **6** Proverite i unesite datum i vreme početka događaja. Za opcije **Zakazana obaveza** i **Godišnjica** unesite datum i vreme završetka u donja polja za vreme i datum. Unesite lokaciju ako je **Zakazana obaveza**.
- **7** Podesite opcije **Alarm** i **Ponovi**.
- **8** Izaberite **Sačuvaj** da biste sačuvali događaj u kalendar. Dani za koje su postavljeni događaji biće obeleženi kvadratnim pokazivačem, a u vreme početka događaja oglasiće se zvučni signal, da ga ne biste propustili.

# **Dodavanje podsetnika**

- **1** Dodirnite **Podsetnik** na kartici USLUŽNI PROGRAMI.
- **2** Dodirnite **Dodaj belešku**.
- **3** Upišite tekst podsetnika, a zatim dodirnite **Sačuvaj**.
- **4** Podsetnik će se pojaviti na ekranu u aplikaciji **Podsetnik**.

# **Podešavanje alarma**

- **1** Dodirnite **Alarmi** na kartici USLUŽNI PROGRAMI. **Vidžet alarm** treba da se pojavi u listi kao podrazumevana stavka koju nećete moći da izbrišete.
- **2** Dodirnite **Dodaj alarm**.
- **3** Postavite željeno vreme za oglašavanje alarma u polju **Vreme**.
- **4** Odaberite kako želite da se alarm oglašava u polju **Ponovi**: **Ne ponavlja se, Dnevno**, **Pon–Pet**, **Pon–Sub**, **Sub–Ned**, **Osim praznikom** ili **Izaberite radni dan**. Ikone će označavati dane u sedmici koje ste izabrali.
- **5** Izaberite opciju **Zvuk za alarm** da biste izabrali željeni tip alarma.
- **6** Odaberite **Zvuk alarma**, a zatim izaberite zvuk iz fascikle. Da biste reprodukovali neki zvuk, dodirnite qa, a zatim dodirnite  $\triangleright$ .

26

- **7** Dodajte podsetnik za alarm u polju **Podsetnik**.
- **8** Na kraju, možete da postavite interval za odlaganje na 5, 10, 20 ili 30 minuta, 1 čas ili možete da iskliučite alarm.
- **9** Kada postavite alarm, dodirnite **Sačuvaj**.

**NAPOMENA:** Možete da podesite do 5 alarma, što obuhvata i **Vidžet alarm**.

**Savet!** Pomerite preklopnik i položaj **Uključeno**/**Isključeno** na alarmu da biste ga podesili.

# **Snimanje glasa**

Upotrebite aplikaciju za snimanje glasa da biste snimili glasovne beleške ili druge zvučne datoteke.

Dodirnite **Diktafon** na kartici USLUŽNI PROGRAMI, a zatim izaberite  $\blacksquare$ , zatim **Podešavanja** da biste izmenili Postavke:

**Trajanje** – postavite trajanje snimanja. Izaberite između opcija: **Bez ograničenja**, **MMS por. veličina**  ili **1 min**.

**Kvalitet** – izaberite kvalitet zvuka. Opcije su **Veoma visok**, **Fino** ili **Uobičajeno**.

**Memorija u upotrebi** – izaberite lokaciju na kojoj ćete čuvati audio datoteke. Opcije su Spoljna memorija i Memorija telefona.

### **Snimanje zvuka ili glasa**

- 1 Dodirnite **d** da biste započeli snimanje.
- **2** Dodirnite **II** da biste pauzirali snimanie.
- **3** Dodirnite **d** da biste prekinuli snimanie.
- **4** Dodirnite **D** da biste reprodukovali snimak.

#### **Upotreba kalkulatora**

- **1** Dodirnite **Alati** na kartici USLUŽNI PROGRAMI.
- **2** Izaberite opciju **Kalkulator**.
- **3** Dodirnite numeričke tastere na tastaturi da biste uneli brojeve.
- **4** Za jednostavne operacije, dodirnite željenu funkciju  $(+, -, \times, +)$ , a zatim =.
- **5** Za složenija izračunavanja, dodirnite , a zatim izaberite funkciju **sin**, **cos**, **tan**, **log**, **ln**, **exp**, **sqrt**, **deg** ili **rad** itd.

# Rokovnik

# **Konvertovanje jedinica**

- **1** Dodirnite **Alati** na kartici USLUŽNI PROGRAMI.
- **2** Izaberite **Konverter jedinica**.
- **3** Odaberite da li želite da konvertujete **Valuta**, **Površina**, **Dužina**, **Težina**, **Temperatura**, **Zapremina ili Brzina**.
- **4** Zatim možete da izaberete jedinicu, unesete vrednost koju želite da konvertujete, a zatim jedinicu u koju želite da je konvertujete.
- **5** Na ekranu će se pojaviti odgovarajuća vrednost.

# **Dodavanje grada u**

# **vremenske zone**

- **1** Dodirnite **Alati** na kartici USLUŽNI PROGRAMI.
- **2** Izaberite opciju **Svetski sat**.
- **3** Dodirnite **I**, a zatim izaberite **Dodaj grad**.
- **4** Krećite se po globusu, dodirnite željenu oblast, a zatim odaberite grad na mapi.
- **5** Ili dodirnite **i** i unesite ime željenog grada u polje za pretraživanje.

# **Štoperica**

- **1** Dodirnite **Alatke** na kartici USLUŽNI PROGRAMI.
- **2** Izaberite opciju **Štoperica**.

#### 28

LG GD510 | Korisnički priručnik

- **3** Dodirnite **Započni** na dnu ekrana da biste pokrenuli tajmer.
- **4** Dodirnite **Krug** ako želite da zabeležite vreme po krugu.
- **5** Dodirnite **Zaustavi** da biste zaustavili merenje.
- **6** Dodirnite **Nastavi** da biste ponovo započeli merenje od zaustavljanja, odnosno dodirnite **Resetuj** da biste započeli merenje od početka.

# **Više o funkciji Eko drvo**

Eko drvo kreira se punjenjem solarne ćelije.

Svako drvo predstavlja smanjenje emisije ugljen-dioksida.

Korišćenjem više solarne energije možete da posadite više drveća.

# **Više o funkciji Eko kalkulator**

Ukupan iznos smanjenja emisije ugljendioksida možete da izračunate preko punjenja solarne ćelije.

**Savet!** Ako GD510 ima solarnu ćeliju, Eko drvo i Eko kalkulator prikazuju se pod menijem Alati na kartici USLUŽNI PROGRAMI.

# Sinhronizacija sa računarom

Možete sinhronizovati računar sa telefonom da biste bili sigurni da se svi važni detalji i datumi poklapaju. Takođe možete napraviti rezervne kopije datoteka i tako bili spokojni.

# **Instaliranje programa LG PC Suite na računar**

- 1 Na početnom ekranu pritisnite 8 , a zatim izaberite **Povezivanje** na kartici POSTAVKE.
- **2** Izaberite **USB veza** i dodirnite **PC Suite**.
- **3** Povežite telefon i računar pomoću USB kabla i sačekajte. Prikazaće se poruka vodiča za instalaciju.
- **4** Pratite uputstva na ekranu da biste dovršili čarobnjak LG PC Suite Installer.
- **5** Nakon dovršetka instalacije, ikona LG PC Suite će se pojaviti na radnoj površini.

# **Povezivanje telefona i računara**

- **1** Na početnom ekranu pritisnite **BB** . a zatim izaberite **Povezivanje** na kartici POSTAVKE.
- **2** Izaberite **USB veza**.
- **3** Dodirnite **PC Suite**.
- **4** Povežite telefon i računar pomoću USB kabla i sačekajte. Program PC Suite se pokreće automatski.

# **Pravljenje rezervnih kopija i vraćanje informacija na telefon**

- **1** Povežite telefon i računar na već opisani način.
- **2** Kliknite na ikonu **Napravi rezervnu kopiju** pa izaberite **Rezervna kopija** ili **Vraćanje**.
- **3** Označite sadržaj čiju rezervnu kopiju biste želeli da napravite ili koji biste želeli da vratite. Izaberite lokaciju za čuvanje rezervne kopije ili sa koje biste želeli da vratite informacije. Kliknite na ikonu **Započni**.
- **4** Vaše informacije biće sačuvane ili vraćene.

## **Prikazivanje datoteka sa telefona na računaru**

- **1** Povežite telefon i računar na prethodno opisani način.
- **2** Kliknite na ikonu **Upravljanje datotekama**.
- **3** Svi dokumenti, flash sadržaj, slike, zvukovi i video zapisi koje ste sačuvali na telefonu biće prikazani na desnoj strani ekrana.

**Savet!** Prikazivanje sadržaja sa telefona na računaru može vam pomoći u organizovanju datoteka, organizovanju dokumenata i uklanjanju nepotrebnog sadržaja.

# Sinhronizacija sa računarom

## **Sinhronizacija kontakata**

- **1** Povežite telefon s računarom.
- **2** Kliknite na ikonu **Upravljanje kontaktima**.
- **3** Svi kontakti sa USIM kartice i iz telefona biće uvezeni na računar i prikazani.
- **4** Kliknite na **Datoteka** pa izaberite **Sačuvaj**. Sada možete izabrati lokaciju i gde želite da sačuvate kontakte.

**NAPOMENA:** Da biste napravili rezervnu kopiju kontakata sa SIM kartice, kliknite na fasciklu SIM kartica na levoj strani ekrana računara.

Desnim tasterom kliknite na kontakt, a zatim izaberite **Izaberi sve**.

Desnim tasterom kliknite na istom mestu, a zatim izaberite **Kopiraj u memoriju telefona**. Sada kliknite na fasciklu Telefon na levoj strani ekrana da biste prikazali sve svoje brojeve.

# **Sinhronizacija poruka**

- **1** Povežite telefon s računarom.
- **2** Kliknite na ikonu **Poruke**.
- **3** Sve poruke sa telefona biće prikazane u fasciklama na ekranu.
- **4** Kliknite na naslov kolone da biste preraspodelili poruke koje su sortirane po **pošiljaocu**, **sadržajima** i **datumu prijema**.

### **Upotreba telefona kao uređaja za sinhronizaciju muzike**

Vaš telefon se može koristiti kao uređaj za sinhronizaciju muzike radi sinhronizacije isključivo muzičkih datoteka.

Sinhronizacija muzike se može obaviti pomoću programa Windows Media Player 10 / 11 i moguća je i kada je u pitanju memorija telefona i kada je u pitanju spoljna memorijska kartica.

- **1** Prekinite vezu između telefona i računara.
- **2** Na početnom ekranu izaberite **82**. zatim izaberite **Povezivanje** na kartici POSTAVKE.
- **3** Izaberite **USB veza**.
- **4** Dodirnite **Sinhronizacija muzike**.
- **5** Povežite telefon s računarom. Na telefonu će biti prikazano: **Povezano** nakon čeka će slediti poruka **Isključite kabl da biste zaustavili sinhronizaciju muzike**.

30

# Web

# **Pristup Webu**

- **1** Dodirnite the **Pretraživač** na kartici USLUŽNI PROGRAMI.
- **2** Da biste prešli direktno na početnu stranicu pretraživača, izaberite **Početna stranica**. Možete i da izaberete stavku **Unesite adresu**, potom unesete željenu URL adresu, a zatim izaberete **Poveži**.

**NAPOMENA:** Povezivanje sa ovom uslugom i preuzimanje sadržaja se dodatno naplaćuje. Troškove prenosa podataka proverite kod provajdera mreže.

# **Dodavanje obeleživača i njihovo otvaranje**

Da biste lakše i brže pristupali omiljenim Web lokacijama, možete da dodajete obeleživače i da čuvate Web stranice.

- **1** Dodirnite **Pretraživač** na kartici USLUŽNI PROGRAMI.
- **2** Izaberite **Oznake**. Lista obeleživača će se pojaviti na ekranu.
- **3** Da biste dodali novi obeleživač, dodirnite **Dodaj obeleživač**. Unesite ime za obeleživač praćeno URL adresom u odgovarajućim poljima.
- **4** Dodirnite **Sačuvaj**. Obeleživač će se pojaviti u listi obeleživača.
- **5** Da biste pristupili obeleživaču, dodirnite Poveži pored obeleživača ili dodirnite naslov obeleživača, a zatim dodirnite **Poveži**. Povezaćete se sa obeleživačem.

# **Čuvanje strane**

- **1** Pristupite željenoj Web strani, kao što je objašnjeno iznad.
- **2** Dodirnite pa izaberite **Sačuvaj ovu stranu**.
- **3** Unesite ime za Web stranu da biste mogli lako da je prepoznate.
- **4** Dodirnite **Sačuvaj**.

# **Pristupanje sačuvanoj stranici**

Dodirnite **Pretraživač** na kartici USLUŽNI PROGRAMI. Izaberite **Sačuvane stranice**. Ovde možete pregledati sačuvane stranice.

### **Prikazivanje istorije pretraživača**

Dodirnite **Pretraživač** na kartici USLUŽNI PROGRAMI. Izaberite **Prethodno**.

# Postavke

# **Personalizacija profila**

Svoj profil možete na brzinu promeniti na početnom ekranu.

Možete personalizovati postavku svakog profila pomoću menija sa postavkama.

- **1** Dodirnite **Profili** na kartici POSTAVKE.
- **2** Odaberite profil koji želite da uredite.
- **3** Zatim možete da uredite sve opcije za zvuk i signale dostupne u listi, među kojima su, između ostalih, postavke **Melodija zvona** i **Jačina zvuka**, **Zvuk poruke** itd.

# **Menjanje postavki ekrana**

Dodirnite **Postavke ekrana** na kartici POSTAVKE.

#### **Postavke ekrana**

**Pozadina** – izaberite temu za početni ekran ili zaključani ekran.

**Livesquare** – dodirnite **Vodič za Livesquare** da biste proverili njegove funkcije.

**Tema za telefon** – izaberite temu za menije. Takođe, ovde možete menjati izgled i veličinu fonta.

**Početni meni** – izaberite stil početnog menija; izaberite između opcija **Cika-cak** i **Kretanje**.

**Pozivanje** – podesite boju broja.

**Svetlina** – podesite osvetljenost ekrana.

**Pozdravna poruka** – izaberite **Uključeno** ili **Isključeno**, a zatim pišite pozdravnu poruku u tekstualnom polju.

**Pokretanje/isključivanje** – izaberite temu za ekran pokretanja/ iskliučivania.

# **Menjanje postavki telefona**

Uživajte u slobodi prilagođavanja telefona GD510 sopstvenom stilu.

Dodirnite **Postavke telefona** na kartici POSTAVKE, zatim izaberite neku od opcija iz sledeće liste.

#### **Postavke telefona**

**Datum i vreme** – prilagodite postavke za datum i vreme ili izaberite da li da se vreme automatski ažurira ili da se koristi letnie računanie vremena.

**Ušteda energije** – odaberite da li fabričke postavke za štednju energije da budu uključene/isključene ili Samo noću.

**Jezici** – promenite jezik prikaza telefona GD510.

**Utišavanje pokretom** – telefon GD510 može da pređe u režim bez zvuka ili odlaganje alarma ako ga okrenete kada zazvoni.

**Aut. zaklj. tastature** – automatski zaključajte tastaturu na početnom ekranu.

**Sigurnost** – podesite bezbednosne postavke, što obuhvata PIN kodove i zakliučavanie telefona.

**Informacije o memoriji** – da biste dobili više informacija, pogledajte odeljak **Korišćenje upravljača memorijom** na strani 53.

**Reset** – vraća sve postavke u fabričko stanje.

**Informacije** – izaberite **Vodič za telefon** da biste prikazali tehničke informacije o telefonu GD510. Softver možete da nadgradite funkcijom **Informacije o telefonu** .

### **Menjanje postavki povezivanja**

Postavke za povezivanje već je podesio operater kako biste odmah mogli da uživate u novom telefonu. Da biste promenili postavke, koristite ovaj meni: Dodirnite **Povezivanje** na kartici POSTAVKE.

#### **Mrežna podešavanja**

**Izaberite mrežu** – ako izaberete **Automatski**, telefon GD510 će automatski pronaći mrežu i registrovati telefon na nju. Ovo se preporučuje za najbolji kvalitet usluge.

Ako izaberete **Ručno**, biće prikazane sve trenutno dostupne mreže i moći ćete da izaberete onu na koju želite da se registrujete.

**Izabrane liste** – možete da dodate izabranu mrežu na koju želite da se povežete. Ako je izabrana automatska pretraga mreže, izaberite mrežu iz liste mreža, a ako nije, ručno dodajte novu mrežu.

**Internet profili** – u ovom meniju prikazuju se Internet profili. Ne možete da brišete ili uređujete podrazumevane konfiguracije u zavisnosti od zemlje.

# Postavke

**Pristupne tačke** – vaš mrežni operator je već uneo ove informacije. Pomoću ovog menija možete uneti nove pristupne tačke.

**Paketna veza za prenos pod** – izaberite kada će se vaš uređaj povezati na mrežu radi prenosa paketnih podataka.

**USB veza** – izaberite uslugu za podatke u opcijama i sinhronizujte svoj GD510 pomoću programa LG PC Suite da biste kopirali datoteke sa telefona. Više informacija o sinhronizaciji potražite u poglavlju **PC Sync** na strani. Ako želite da sinhronizujete muziku sa programom Windows Media Player, u ovom meniju izaberite opciju **Sinhronizacija muzike**. **Sinhronizacija muzike** je dostupna isključivo za muzičke sadržaje.

#### **Korišćenje upravljača memorijom**

Telefon GD510 ima tri dostupne memorije: na telefonu, SIM kartici i spoljnu memorijsku karticu.

Upravljač memorijom možete koristiti da biste utvrdili koliko prostora u memoriji je zauzeto, kao i koliko ima dostupnog prostora.

Dodirnite **Postavke telefona** na kartici POSTAVKE, zatim **Informacije o** 

#### **memoriji**.

**Zajednička** – prikažite veličinu memorije dostupne na telefonu GD510 za slike, zvukove, video zapise, MMS poruke, e-poruke, Java aplikacije itd.

**Rezervisana** – prikažite količinu memorije koja je dostupna za SMS poruke, kontakte, kalendar, listu obaveza, beleške, alarm, prethodne pozive, obeleživače i razne stavke.

**SIM memorija** – prikažite količinu dostupne memorije na SIM kartici.

**Spoljna memorija** – prikažite količinu dostupnog prostora na spoljnoj memorijskoj kartici (memorijsku karticu ćete možda morati da kupite zasebno).

**podešavanja za primarnu memoriju** – odaberite željenu lokaciju za skladištenje stavki među opcijama Telefon i Spoljna memorija.

LG GD510 | Korisnički priručnik

# **Slanje i primanje datoteka pomoću Bluetooth veze**

#### **Da biste poslali datoteku:**

- **1** Otvorite datoteku koju želite da pošaljete, što je uobičajeno fotografija, video zapis ili muzička datoteka.
- **2** Izaberite **Pošalji**. Odaberite opciju **Bluetooth**.
- **3** Ako ste već uparili svoj **Bluetooth** uređaj, telefon GD510 neće automatski tražiti druge **Bluetooth** uređaje. U suprotnom, telefon GD510 će automatski potražiti ostale uređaje u dometu koji imaju omogućenu **Bluetooth** vezu.
- **4** Odaberite uređaj na koji želite da pošaljete datoteku.
- **5** Datoteka će biti poslata.

**Savet!** Proverite traku napredovanja kako biste bili sigurni da je datoteka poslata.

#### **Da biste primili datoteku:**

**1** Da biste primili datoteke, Bluetooth uređaj mora da bude i **Uključen** i **Vidljiv**. Više informacija potražite u odeljku **Promena Bluetooth postavki** ispod.

- **2** Pojaviće se poruka u kojoj će se od vas tražiti da prihvatite datoteku od pošiljaoca. Dodirnite **Da** da biste primili datoteku.
- **3** Videćete gde su sačuvane datoteke. Što se tiče slika, možete **Prikazati** datoteku ili izabrati opciju **Upotrebi kao pozadinu**. Datoteke se uobičajeno čuvaju u odgovarajućoj fascikli unutar fascikle **Moje stvari**.

### **Menjanje Bluetooth podešavanja:**

Dodirnite **Bluetooth** na kartici POSTAVKE. Izaberite **II**. a zatim odaberite **Podešavanja**.

#### **Dostupne su sledeće opcije:**

**Vidljivost mog uređaja** – odaberite neku od opcija: **Vidljiv**, **Skriven** ili **Vidljiv na 1 minut**.

**Naziv mog uređaja** – unesite ime za svoj telefon GD510.

**Podržane usluge** – izaberite način na koji želite da koristite Bluetooth vezu sa različitim uslugama.

#### **Režim udaljene SIM kartice** – isključite ili uključite ovaj režim.

**Moja adresa** – prikazuje adresu vašeg Bluetooth uređaja.

# Postavke

### **Uparivanje sa drugim Bluetooth uređajem**

Pri uparivanju telefona GD510 sa drugim uređajem možete postaviti vezu koja je zaštićena pristupnim kodom.

- **1** Proverite da li je Bluetooth uređaj **Uključen** i **Vidljiv**. Vidljivost možete promeniti u meniju **Postavke**.
- **2** Dodirnite **Traži**.
- **3** Telefon GD510 će obaviti pretragu uređaja. Nakon dovršetka pretrage, na ekranu će se pojaviti opcija **Osveži**.
- **4** Odaberite uređaj sa kojim želite da uparite svoj telefon, unesite pristupni kôd, a zatim dodirnite **OK**.
- **5** Vaš telefon će se povezati sa drugim uređajem, na kojem bi trebalo da unesete isti pristupni kôd.
- **6** Bluetooth veza zaštićena pomoću bezbednosnog koda sada je spremna.

# **Upotreba Bluetooth slušalica**

- **1** Proverite da li je Bluetooth **Uključen** i **Vidljiv.**
- **2** Pratite uputstva koja ste dobili sa slušalicama da biste uređaj postavili u režim za uparivanje.
- **3** Dodirnite opciju **Upitaj pre**

**povezivanja** ili opciju **Uvek se poveži**, a zatim dodirnite **Da** to da biste se odmah povezali. GD510 će se automatski prebaciti u profil "Slušalice".

# **Nadogradnja softvera**

#### **Program nadogradnje softvera za LG mobilne telefone**

Više informacija o instaliranju i korišćenju ovog programa potražite na adresi http://update.lgmobile. com.Ova funkcija omogućava brzu i praktičnu nadogradnju softvera na najnoviju verziju preko Interneta bez potrebe da posećujete naš servisni centar.Pošto program za nadogradnju mobilnog telefona zahteva punu pažnju tokom procesa nadogradnje, pre prelaska na sledeći korak detaljno proučite sva uputstva i sve beleške koje se pojavljuju na svakom koraku. Obratite pažnju da uklanjanje kabla za USB vezu ili baterije tokom nadogradnje može ozbiljno da ošteti mobilni telefon. Pošto proizvođač ne preuzima odgovornost za gubitak podataka tokom procesa nadogradnje, savetujemo vam da unapred prekopirate sve važne informacije da biste ih sačuvali.

# Tehnički podaci

#### **Opšte**

Ime proizvoda: GD510

Sistem: GSM 850 / E-GSM 900 / DCS 1800 / PCS 1900

#### **Temperature** Maks: +55°C (pražnjenje) +45°C (punjenje)

Min : -10°C

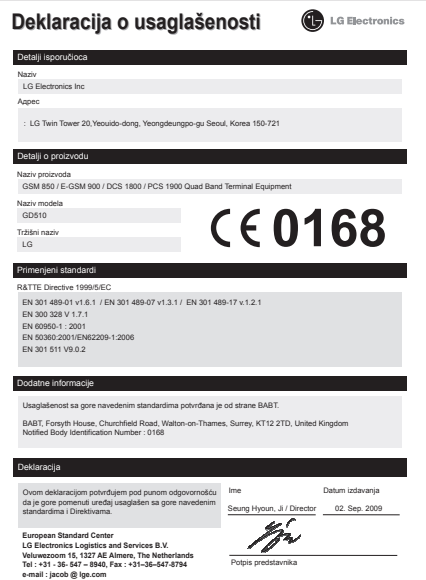

# Uputstva za bezbednu i efikasnu upotrebu

Pročitajte ova jednostavna uputstva. Nepridržavanje ovih uputstava može da bude opasno ili nezakonito.

### **Izloženost radio talasima**

Informacije o izlaganju radio talasima i SAR vrednostima (Specific Absorption Rate). Model mobilnog telefona GD510 dizajniran je da bude u skladu sa važećim bezbednosnim smernicama o izlaganju radio talasima. Ove smernice su ustanovljene od strane naučnih organizacija i obuhvataju dozvoljene nivoe izlaganja da bi se osigurala bezbednost svake osobe, bez obzira na starost i zdravstveno stanje.

- Smernice o izlaganju radio talasima koriste jedinicu mere koja se naziva SAR (Specific Absorption Rate). Testovi za određivanje SAR vrednosti obavljaju se po standardnim metodama za telefon koji emituje na svojoj najvećoj atestiranoj snazi u svim ispitivanim frekventnim opsezima.
- Iako SAR vrednosti za različite modele LG telefona variraju, svi telefoni su u skladu sa relevantnim smernicama koje se odnose na izlaganje radio talasima.
- Granična SAR vrednost preporučena od strane Međunarodne komisije za zaštitu od nejonizujućih zračenja

(ICNIRP) iznosi 2 W/Kg na deset (10) grama telesnog tkiva.

- Najviša SAR vrednost za ovaj model telefona, testirana pomoću sistema DASY4, iznosi 1.29 W/kg (10 g) kada je telefon prislonjen uz uho, a 1.08 W/kg (10 g) kada se nosi uz telo.
- SAR granična vrednost za stanovnike zemalja/regiona koji su prihvatili graničnu SAR vrednost preporučenu od strane Instituta elektronskih i elektroničkih inženjera (IEEE) iznosi prosečno 1,6 W/kg na 1 g telesnog tkiva.

# **Čuvanje i održavanje proizvoda**

#### **UPOZORENJE**

Koristite samo baterije, punjače i dodatnu opremu koji su odobreni za upotrebu sa ovim modelom telefona. Upotreba drugih modela može poništiti eventualnu dozvolu ili garanciju koja važi za telefon , a može biti i opasna .

- Nemojte rastavljati ovaj uređaj. Za eventualne popravke telefon odnesite kvalifikovanom serviseru.
- Uređaj držite dalje od električnih uređaja kao što su televizori, radioaparati i računari.
- Uređaj držite dalje od toplotnih izvora kao što su radijatori i šporeti.
- Nemojte ispuštati telefon.
- Uređaj nemojte izlagati mehaničkim vibracijama i udarcima.
- Isključite telefon kad god to zahtevaju posebni propisi koji su na snazi u toj oblasti. Na primer, nemojte da koristite telefon u bolnici jer može uticati na rad osetljivih medicinskih uređaja.
- Nemojte da rukujete telefonom mokrim rukama dok se puni. Tako možete izazvati strujni udar ili ozbiljno oštetiti telefon.
- Nemojte puniti telefon u blizini zapaljivih materijala jer se telefon može zagrejati i može nastati opasnost od požara.
- Za čišćenje telefona nemojte koristiti jake hemikalije (kao što su alkohol, benzol, rastvarači itd.) ili deterdžente.
- Nemojte puniti telefon koji leži na nameštaju od mekih materijala.
- Telefon treba puniti u dobro provetrenim prostorijama.
- Nemojte izlagati telefon gustom dimu ili prašini.
- Telefon nemojte držati uz kreditne kartice i karte za prevoz jer može izmeniti podatke na magnetnim trakama.
- Nemojte dodirivati ekran oštrim objektima jer ga možete oštetiti.
- Telefon čuvajte dalje od tečnosti i vlage.
- Dodatnu opremu, kao što su slušalice i slušalice sa mikrofonom, koristite obazrivo. Nemojte bez potrebe dodirivati antenu.

### **Efikasan rad telefona**

#### **Električni uređaji**

Svi mobilni telefoni podložni su dejstvu smetnji, što može uticati na performanse.

- Nemojte koristiti mobilni telefon u blizini medicinskih uređaja bez izričite dozvole. Nemojte držati telefon u blizini pejsmejkera (npr. u džepu na grudima).
- Mobilni telefoni mogu uticati na rad nekih slušnih aparata.
- Može doći do manjih smetnji na televizoru, radio aparatu, računaru itd.

# **Bezbednost u vožnji**

Informišite se o zakonima i pravilima o upotrebi mobilnih telefona u oblasti u kojoj vozite.

- Nemojte držati telefon u ruci dok vozite.
- U potpunosti se koncentrišite na vožnju.

# Uputstva za bezbednu i efikasnu upotrebu

- Ako je moguće, koristite handsfri komplet.
- Ako to uslovi vožnje zahtevaju, parkirajte se pored puta pre nego što se javite na poziv.
- Energija radio-talasa može uticati na neke elektronske sisteme u vozilu, kao što je muzički uređaj i bezbednosna oprema.
- Ako je vaše vozilo opremljeno vazdušnim jastucima, nemojte da ih blokirate instaliranom ili prenosnom bežičnom opremom. To može dovesti do greške u vazdušnom jastuku ili do ozbiljnih povreda zbog loših karakteristika.
- Ako slušate muziku u pokretu, pazite da jačina zvuka bude umerena da biste bili svesni svoje okoline. Ovo je naročito važno prilikom prelaženja ulice.

# **Sprečite oštećenje sluha**

Do oštećenja sluha može da dođe nakon dužeg izlaganja glasnim zvukovima. Zato preporučujemo da telefon ne uključujete i isključujete u blizini uha. Takođe, preporučujemo da jačina muzike i poziva bude umerena.

# **Stakleni delovi**

Neki delovi mobilnog telefona su napravljeni od stakla. Staklo se može razbiti ako mobilni telefon padne na čvrstu površinu ili ako primi jak udarac. Ako se staklo razbije, nemojte ga dodirivati ili pokušavati da ga uklonite. Nemojte koristiti mobilni uređaj dok ovlašćeni serviser ne zameni staklo.

# **U blizini eksploziva**

Nemojte koristiti telefon u blizini eksploziva. Pridržavajte se ograničenja, pravila i propisa.

### **Sredine u kojima postoji opasnost od eksplozija**

- Nemojte koristiti telefon na benzinskim pumpama.
- Nemojte koristiti telefon u blizini goriva ili hemikalija.
- Nemojte da odlažete zapaljive gasove, tečnosti ili eksplozive u pregradu automobila u kojoj držite telefon i dodatnu opremu.

# **U avionu**

Bežični uređaji mogu izazvati smetnje u avionu.

• Isključite mobilni telefon pre nego što uđete u avion.

40

• Bez izričite dozvole posade nemojte koristiti telefon ni dok je avion na zemlji.

## **Deca**

Telefon držite na sigurnom mestu, van domašaja dece. Proizvod sadrži sitne delove koji mogu prouzrokovati gušenje ako se odvoje.

# **Pozivi za pomoć**

Pozivi za pomoć možda nisu dostupni u svim mrežama. Zato nikada nemojte da se oslanjate samo na mobilni telefon kada je reč o pozivima za pomoć. Proverite kod lokalnog dobavljača usluga.

## **Informacije o bateriji i održavanje**

- Baterija ne mora biti potpuno ispražnjena pre ponovnog punjenja. Za razliku od drugih baterija, nije prisutan memorijski efekat koji bi mogao da ugrozi performanse baterije.
- Koristite samo LG baterije i punjače. LG punjači su osmišljeni tako da maksimalno produže vreme trajanja baterije.
- Nemojte rastavljati bateriju i vodite računa da ne izazovete kratak spoj.
- Metalne kontakte baterije održavajte čistim.
- Zamenite bateriju kada joj se performanse umanje. Baterija može da se puni više stotina puta pre nego što ju je potrebno zameniti.
- Ako baterija nije korišćena duže vreme, napunite je da biste joj povećali performanse.
- Punjač nemojte izlagati direktnoj sunčevoj svetlosti i nemojte ga koristiti u sredinama sa velikom vlažnošću, kao što je kupatilo.
- Nemojte ostavljati bateriju na toplim ili hladnim mestima pošto to može umanjiti performanse baterije.
- Postoji rizik od eksplozije ako se baterija zameni neodgovarajućim tipom baterije.
- Korišćene baterije odložite u skladu s uputstvima proizvođača. Reciklirajte kad to bude moguće. Nemojte odlagati sa otpadom iz domaćinstva.
- Ako je potrebno da zamenite bateriju, za pomoć se obratite najbližem servisu ili distributeru kompanije LG Electronics.
- Kada se baterija napuni, punjač uvek isključite iz zidne utičnice da ne bi dodatno trošio struju.
- Stvarno vreme trajanja baterije zavisiće od konfiguracije mreže, postavki uređaja, načina korišćenja, baterije i uslova okoline.

# **Podsetnik**

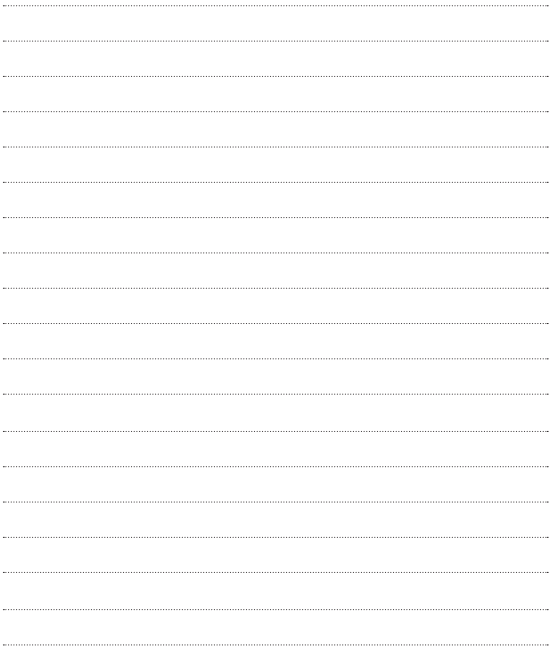